Dell™ Inspiron™ 1000 Manuel du propriétaire

Modèle PP08S

### Remarques, avis et précautions

**CALTEREMARQUE :** Une REMARQUE fournit des informations importantes qui vous aident à mieux utiliser votre ordinateur.

AVIS : Un AVIS vous avertit d'un risque de dommage matériel ou de perte de données et vous indique comment éviter le problème.

 $\bigwedge$  PRÉCAUTION : Une PRÉCAUTION indique un risque potentiel d'endommagement du matériel, de blessure corporelle ou de mort.

### Abréviations et sigles

Pour une liste complète des abréviations et des sigles, reportez-vous au fichier d'Aide de Dell Inspiron. Pour accéder au fichier d'aide, reportez-vous à la [page 9](#page-8-0).

Si vous avez acheté un ordinateur Dell™ Série n, les références du présent document concernant les systèmes d'application Microsoft® Windows® ne sont pas applicables.

Modèle PP08S

\_\_\_\_\_\_\_\_\_\_\_\_\_\_\_\_\_\_\_\_

Décembre 2004 Réf. H7232 Rév. A01

**Les informations contenues dans ce document sont sujettes à modification sans préavis. © 2004 Dell Inc. Tous droits réservés.**

La reproduction de ce document, de quelque manière que ce soit, sans l'autorisation écrite de Dell Inc. est strictement interdite.

Marques utilisées dans ce document : *Dell*, le logo *DELL*, *Inspiron*, *Dell Precision*, *Dimension*, *OptiPlex*, *Latitude*, *PowerEdge*, *PowerVault*, *PowerApp*, *Axim* et *DellNet* sont des marques de Dell Inc. ; *Intel* et *Celeron* sont des marques déposées de Intel Corporation ; *Microsoft*, *MS-DOS* et *Windows* sont des marques déposées de Microsoft Corporation.

D'autres marques et noms commerciaux peuvent être utilisés dans ce document pour faire référence aux entités se réclamant de ces marques et de ces noms ou à leurs produits. Dell Inc. rejette tout intérêt propriétaire dans les marques et les noms commerciaux autres que les siens.

# Table des matières

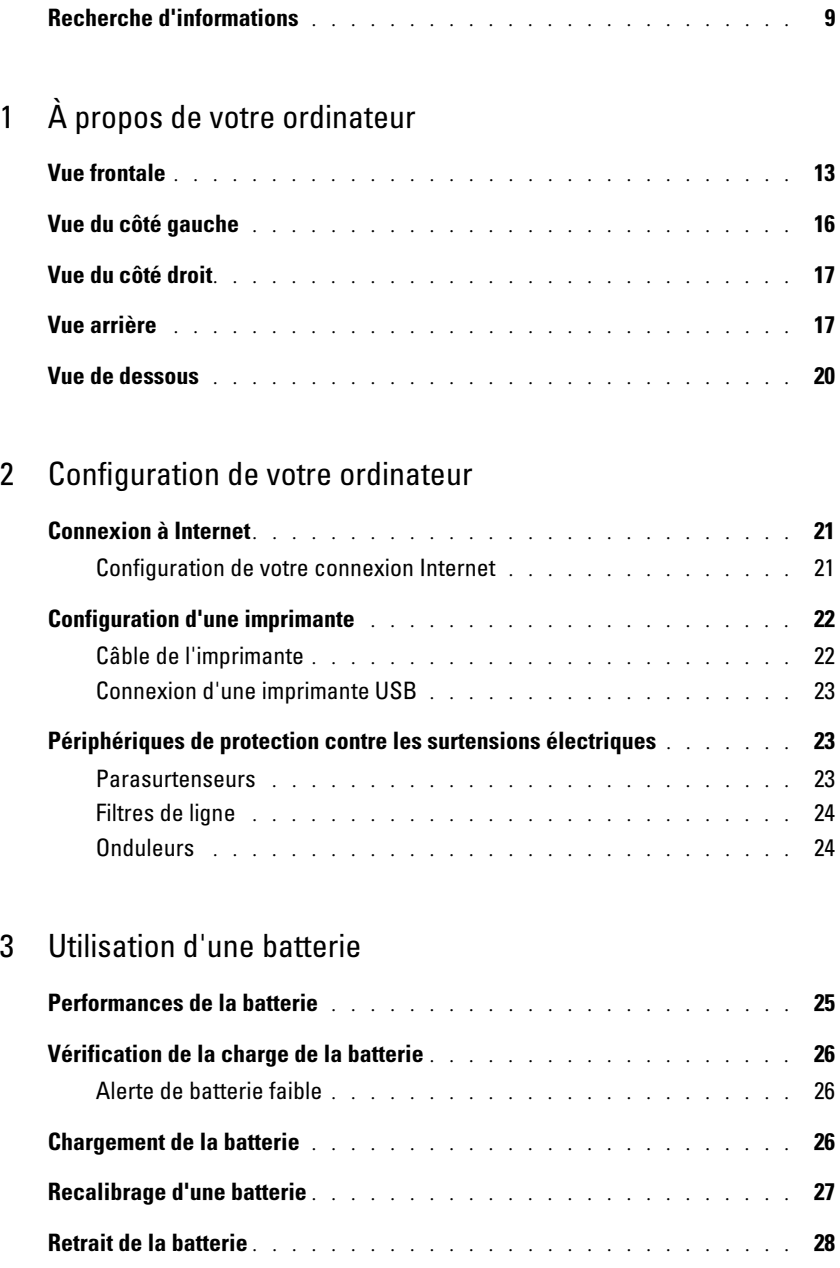

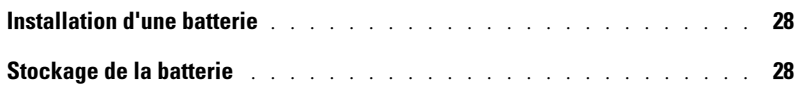

#### [4 Utilisation de CD, de DVD et autres supports multimédias](#page-28-0)

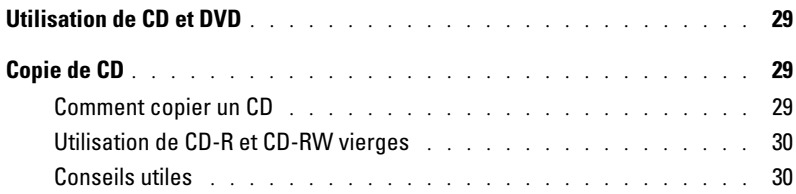

### [5 Utilisation du clavier et de la tablette tactile](#page-32-0)

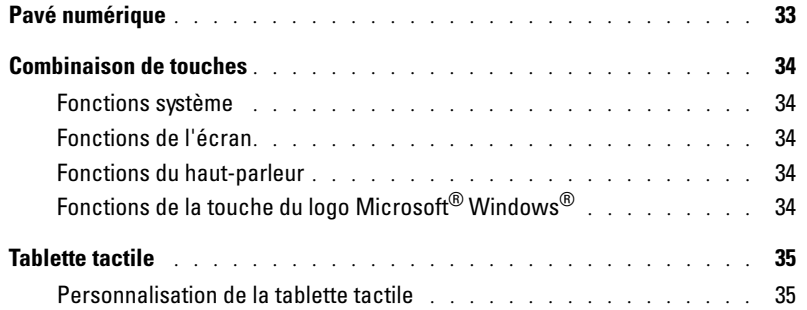

#### [6 Utilisation des PC Cards](#page-36-0)

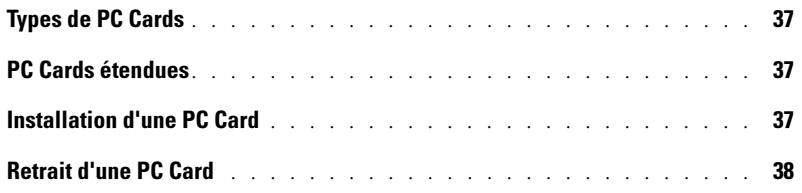

### [7 Configuration d'un réseau](#page-38-0)

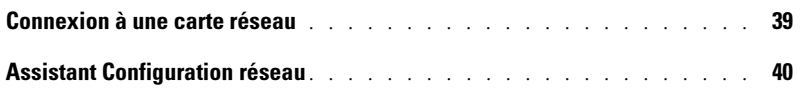

### [8 Résolution des problèmes](#page-40-0)

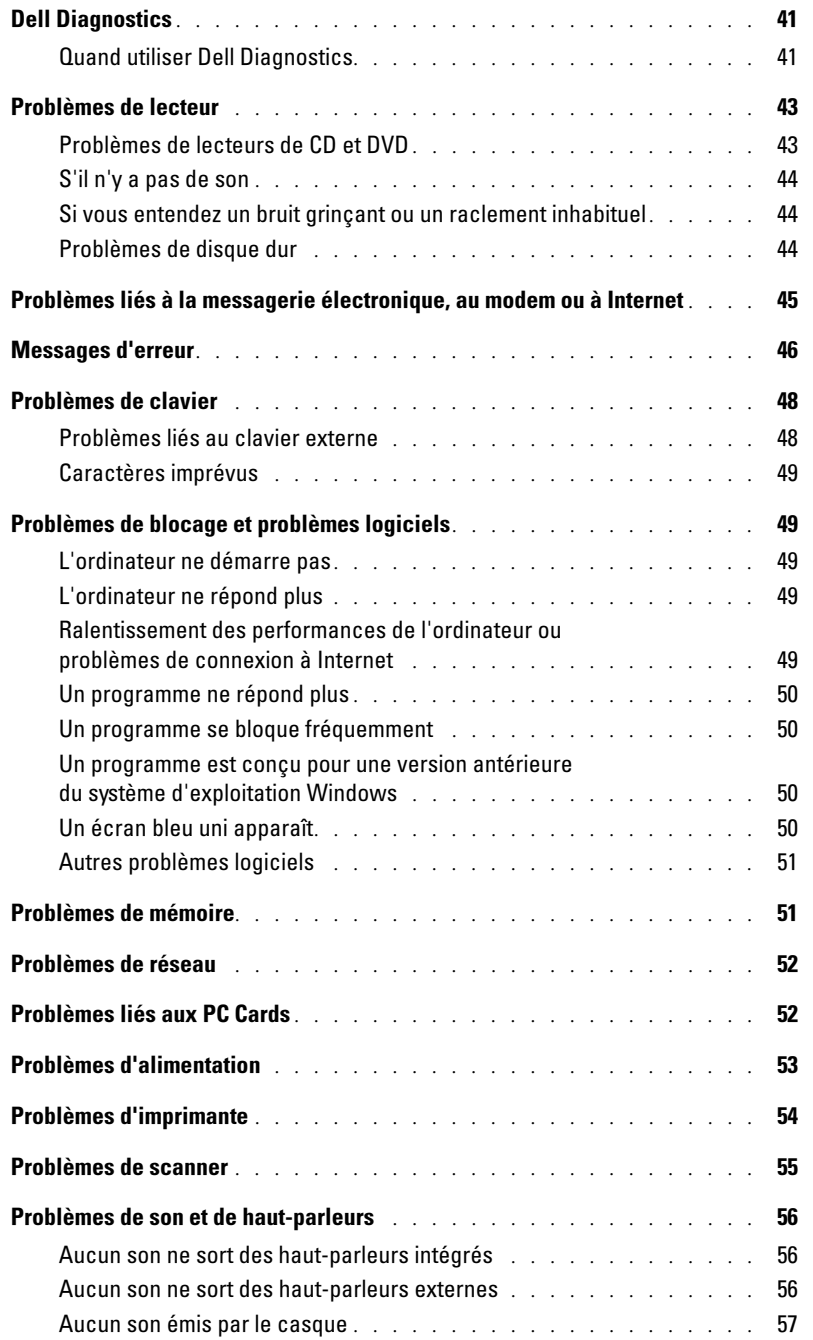

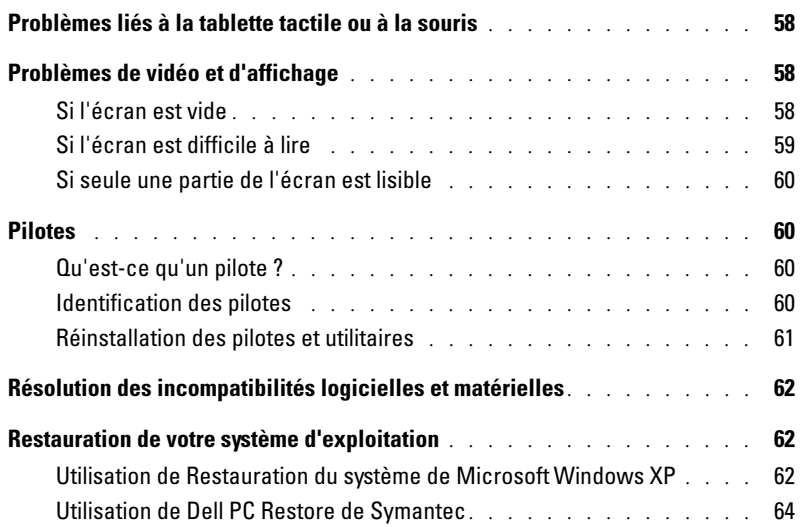

### [9 Retrait de l'unité de disque dur](#page-66-0)

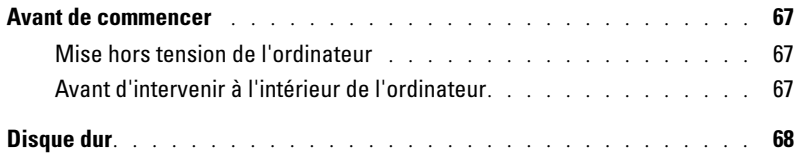

### [10 Annexe](#page-70-0)

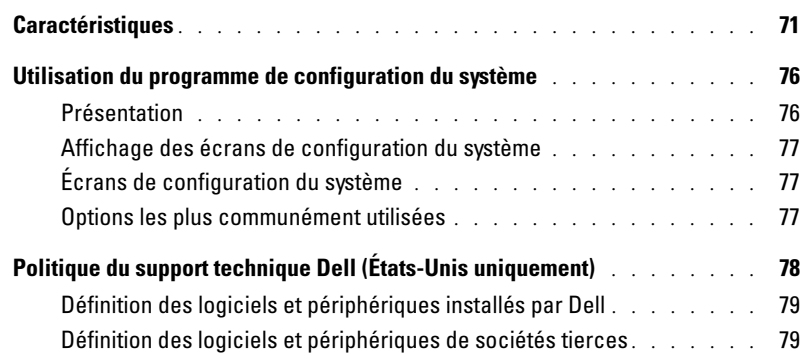

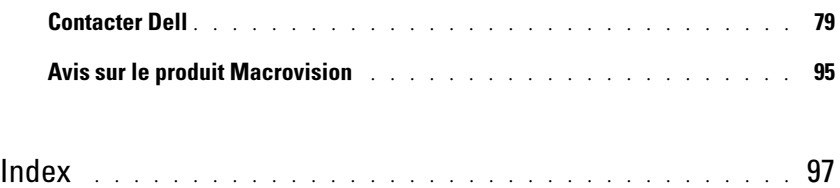

### <span id="page-8-1"></span>Recherche d'informations

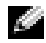

K.

**REMARQUE :** Certaines fonctions ne sont pas nécessairement disponibles sur votre ordinateur ou dans tous les pays.

REMARQUE : Il est possible que des informations supplémentaires soient livrées avec votre ordinateur.

#### Que recherchez-vous ? Cherchez ici. • Informations sur les garanties Guide d'information sur le produit Dell™ • Termes et Conditions (États-Unis uniquement) • Consignes de sécurité **Dell' Scope (3)** • Informations sur les réglementations • Informations relatives à l'ergonomie • Contrat de licence pour utilisateur final

• Comment configurer mon ordinateur subsetted and subsetted subsetted subsetted subsetted Schéma de configuration

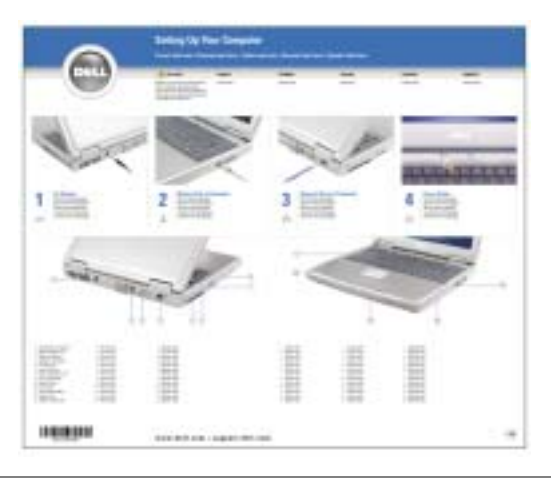

- Conseils d'utilisation de Microsoft® Windows®
- Comment lire des CD et DVD
- Comment utiliser les modes Veille et Mise en veille prolongée
- Comment changer la résolution d'affichage
- Comment nettoyer l'ordinateur

#### <span id="page-8-0"></span>Fichier d'aide

- 1 Cliquez sur le bouton Démarrer, puis sur Aide et support.
- 2 Cliquez sur User and system guides (Guides d'utilisation du système), puis sur Guides d'utilisation.
- 3 Cliquez sur l'Aide de Dell Inspiron.

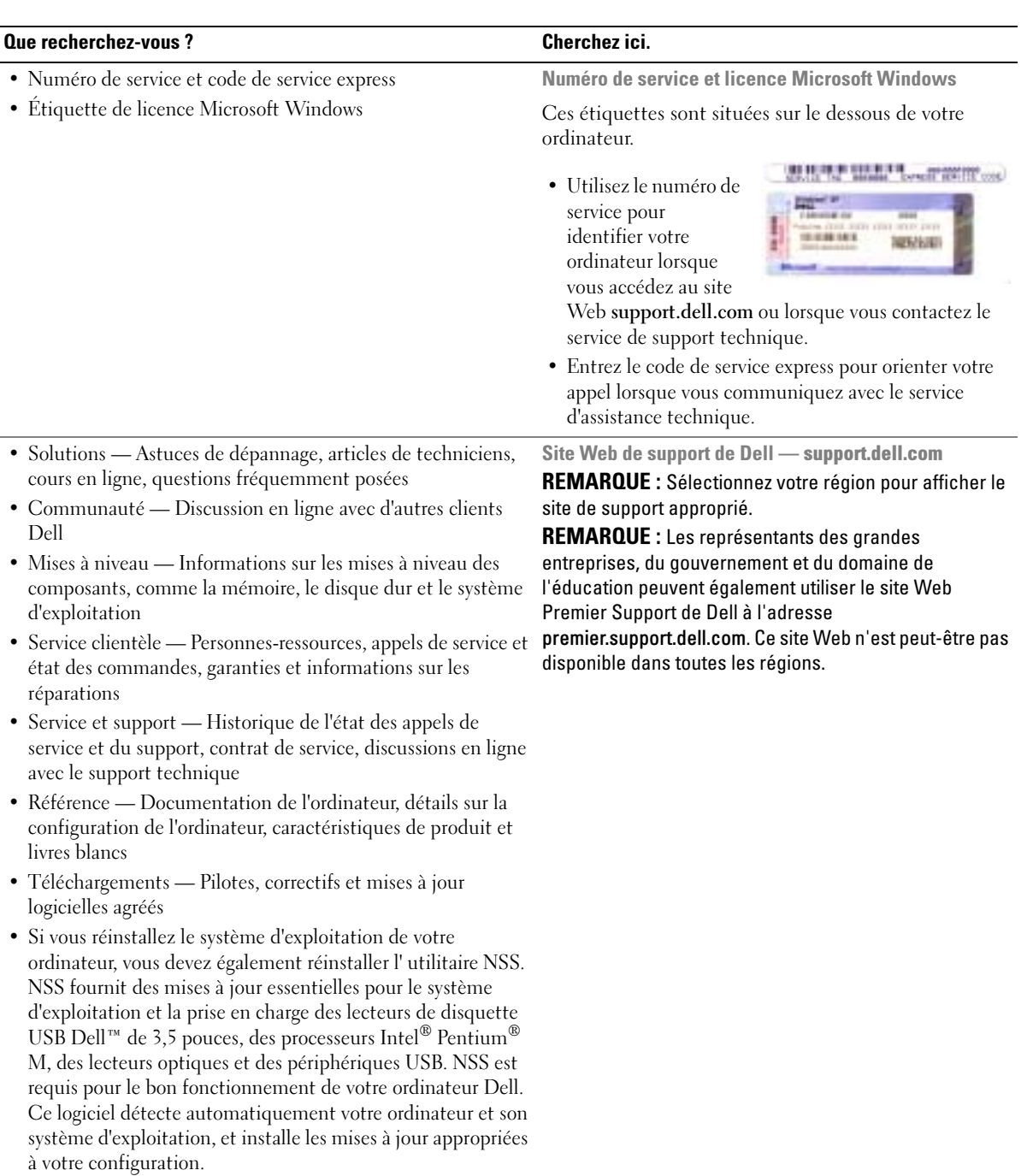

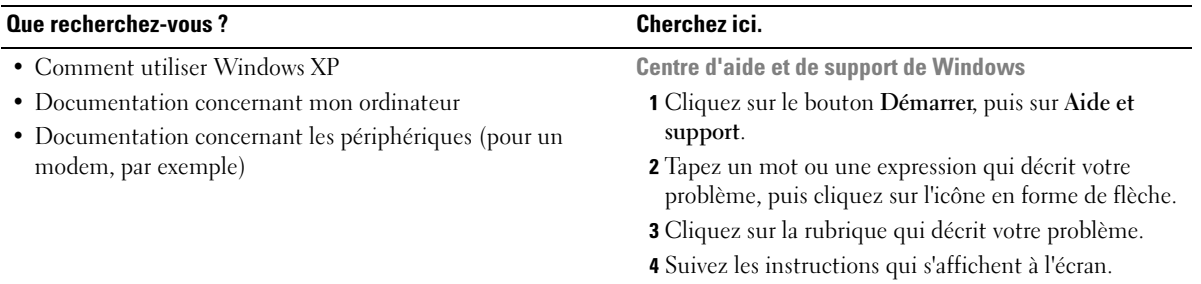

# <span id="page-12-0"></span>À propos de votre ordinateur

### <span id="page-12-1"></span>Vue frontale

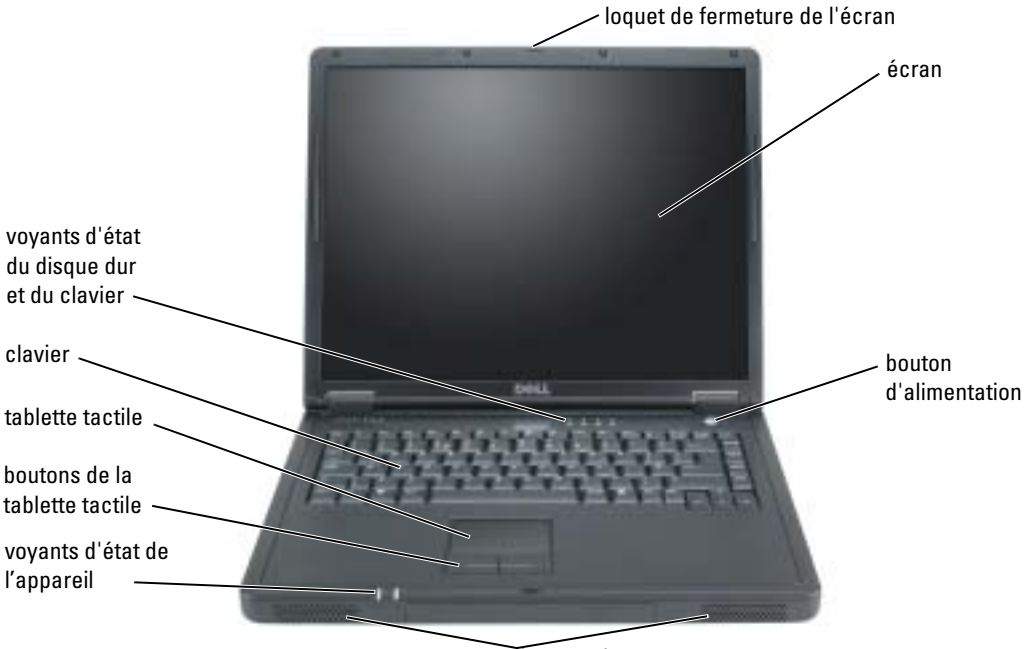

haut-parleurs

LOQUET DE FERMETURE DE L'ÉCRAN — Appuyez sur ce bouton pour dégager le loquet de fermeture de l'écran et ouvrir ce dernier.

ÉCRAN — Reportez-vous à la section «Utilisation de l'écran» du fichier d'Aide de Dell Inspiron pour obtenir davantage d'informations sur l'écran. Pour accéder au fichier d'aide, reportez-vous à la [page 9](#page-8-0).

BOUTON D'ALIMENTATION — Appuyez sur le bouton d'alimentation pour mettre l'ordinateur sous tension ou quitter le mode d'économie d'énergie.

AVIS : Pour éviter de perdre des données, arrêtez votre ordinateur au lieu d'appuyer sur le bouton d'alimentation.

HAUT-PARLEURS — Pour régler le volume des haut-parleurs intégrés, appuyez sur les combinaisons de touches de contrôle du volume. Pour de plus amples informations, reportez-vous à la [page 34](#page-33-5).

#### VOYANTS D'ÉTAT DE L'APPAREIL

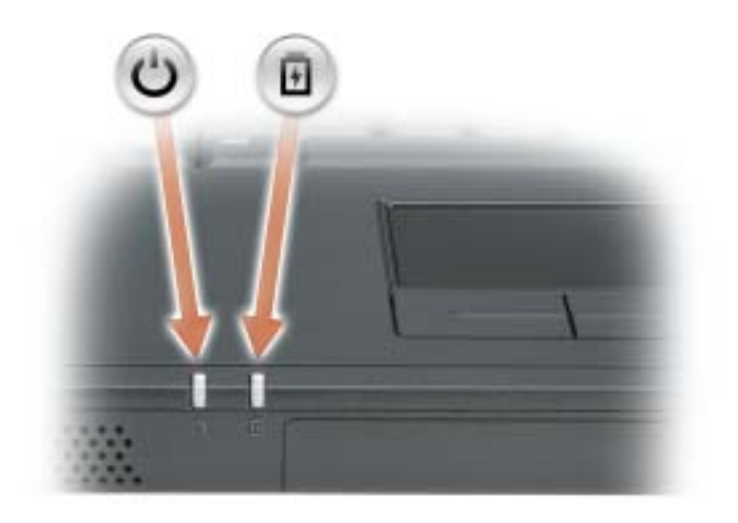

- $\mathcal{C}^{\mathsf{I}}$ S'allume lorsque vous mettez l'ordinateur sous tension et clignote lorsque l'ordinateur est en mode Gestion de l'alimentation.
- 舟 S'allume et reste allumé lorsque la batterie se charge ou clignote lorsque le niveau de charge de la batterie est faible.

Si l'ordinateur est connecté à une prise secteur, le voyant  $\[\vec{\mathfrak{h}}\]$  fonctionne comme suit :

- Vert fixe : La batterie se charge.
- Éteint : La batterie est chargée, l'ordinateur est éteint, ou aucune batterie n'est installée.
- Vert clignotant rapidement : Une erreur s'est produite au niveau de la batterie.

Si l'ordinateur fonctionne sur batterie, le voyant  $\[\vec{\mathfrak{h}}\]$  fonctionne comme suit :

- Éteint : La batterie se décharge normalement au cours de son utilisation.
- Vert clignotant : Le niveau de charge de la batterie est faible.

TABLETTE TACTILE ET BOUTONS DE LA TABLETTE TACTILE — Utilisez la tablette tactile et ses boutons comme s'il s'agissait d'une souris. Pour de plus amples informations, reportez-vous à la [page 35](#page-34-2).

**CLAVIER** — Le clavier comporte un pavé numérique et une touche portant le logo Microsoft<sup>®</sup> Windows®. Pour en savoir plus sur les combinaisons de touches prises en charge, reportez-vous à la [page 34.](#page-33-5)

#### VOYANTS D'ÉTAT DU DISQUE DUR ET DU CLAVIER

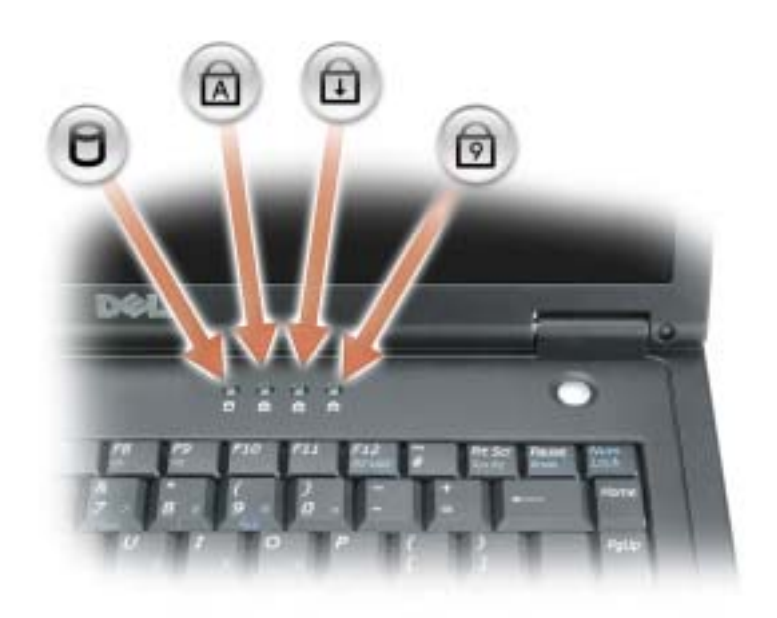

Les voyants verts situés au-dessus du clavier indiquent ce qui suit :

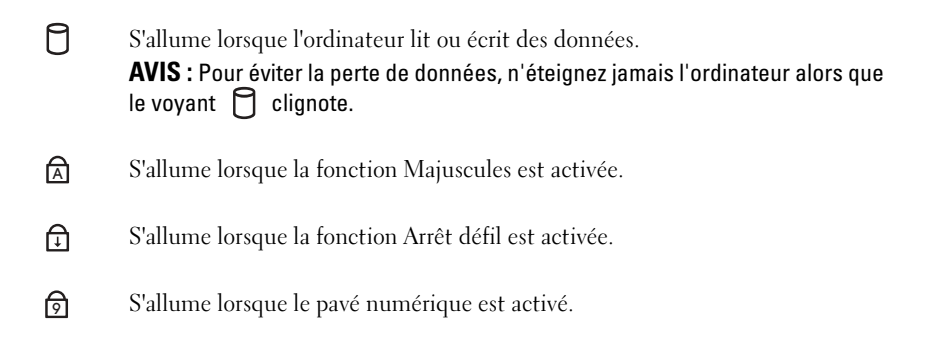

### <span id="page-15-0"></span>Vue du côté gauche

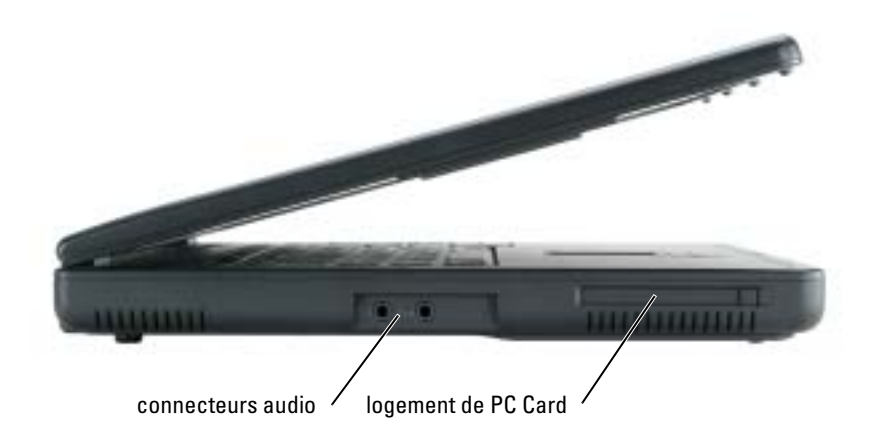

#### CONNECTEURS AUDIO

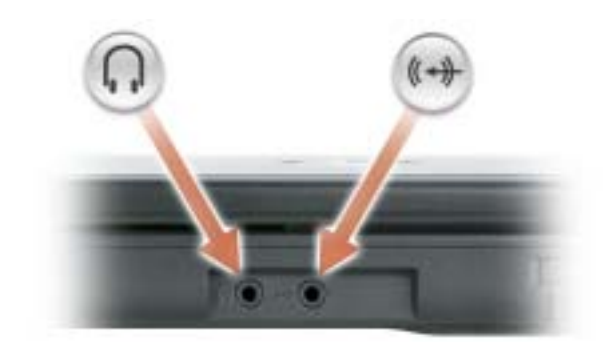

Raccordez des appareils d'enregistrement/lecture audio, comme des magnétophones à cassette ou des lecteurs de CD au connecteur  $(\leftrightarrow)$ .

Raccordez un casque ou des haut-parleurs au connecteur  $\bigcap$ .

LOGEMENT DE PC CARD — Prend en charge une PC Card, telle qu'un modem, une carte sans fil ou une carte réseau. Pour plus d'informations, reportez-vous à la section [«Utilisation des PC Cards» à la](#page-36-4)  [page 37.](#page-36-4)

### <span id="page-16-0"></span>Vue du côté droit

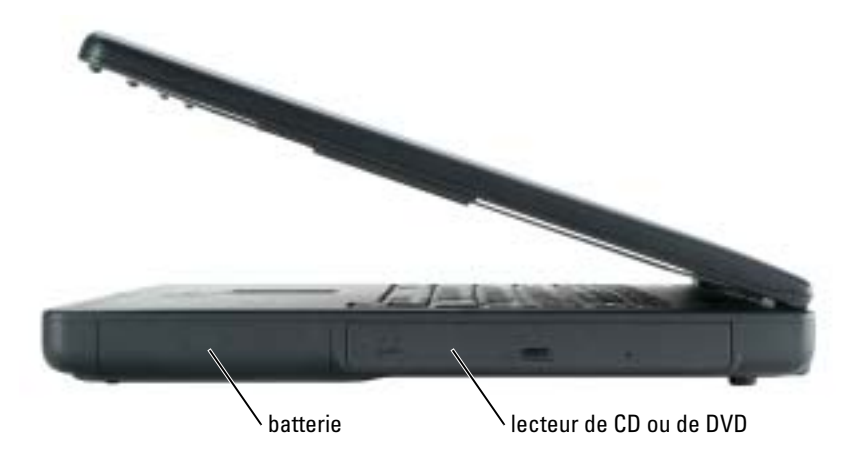

BATTERIE/BAIE DE LA BATTERIE — Quand une batterie est installée, vous pouvez utiliser l'ordinateur sans le brancher au secteur. Reportez-vous à la [page 25.](#page-24-2)

BAIE DE LECTEUR DE CD OR DVD — Accepte un lecteur de CD ou de DVD.

### <span id="page-16-1"></span>Vue arrière

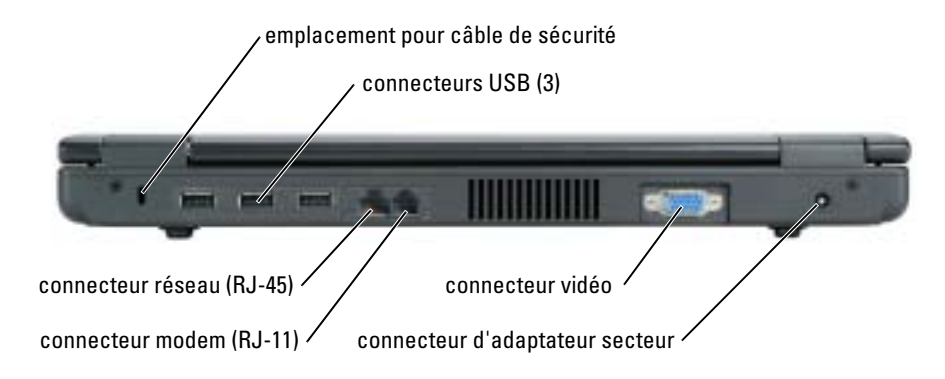

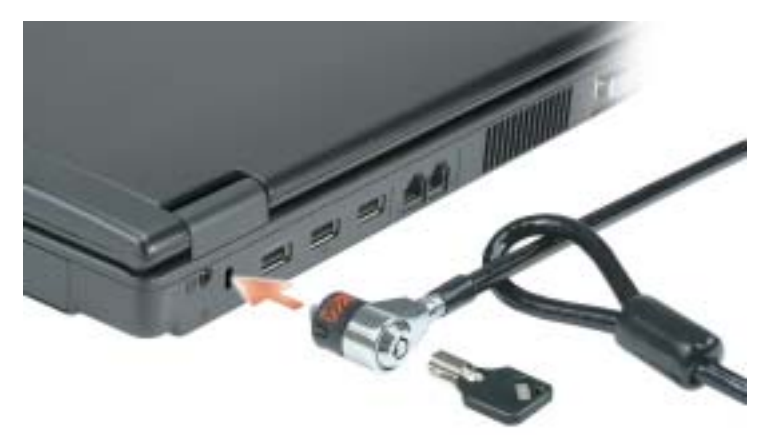

EMPLACEMENT POUR CÂBLE DE SÉCURITÉ — Permet de rattacher à l'ordinateur un dispositif antivol disponible dans le commerce. Pour plus d'informations, reportez-vous aux instructions fournies avec le dispositif.

AVIS : Avant d'acheter un dispositif antivol, assurez-vous qu'il correspond au type d'emplacement pour câble de sécurité de votre ordinateur.

#### CONNECTEURS USB

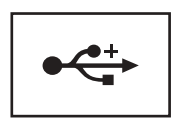

Permet de connecter des périphériques conformes à la norme USB 2.0, tels qu'une souris, un clavier ou une imprimante.

#### CONNECTEUR RÉSEAU (RJ-45)

AVIS : Le connecteur réseau est légèrement plus grand que le connecteur modem. Pour éviter d'endommager l'ordinateur, ne connectez pas de ligne téléphonique au connecteur réseau.

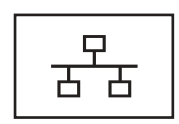

Permet de relier l'ordinateur à un réseau.

Pour en savoir plus sur l'utilisation de la carte réseau, reportez-vous à la documentation en ligne de la carte réseau ; cette documentation vous est fournie avec votre ordinateur.

#### CONNECTEUR MODEM (RJ-11)

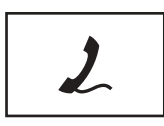

Permet de connecter la ligne téléphonique au connecteur modem.

Pour plus d'informations sur l'utilisation du modem, consultez la documentation en ligne correspondante fournie avec votre ordinateur.

#### CONNECTEUR VIDÉO

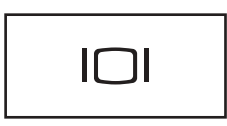

Permet de connecter un moniteur externe. Pour plus d'informations, reportez-vous à la section «Utilisation de l'écran» du fichier d'Aide de Dell Inspiron. Pour accéder au fichier d'aide, reportez-vous à la [page 9](#page-8-0).

CONNECTEUR D'ADAPTATEUR SECTEUR — Permet de connecter l'adaptateur secteur afin d'alimenter l'ordinateur par le secteur au lieu de la batterie.

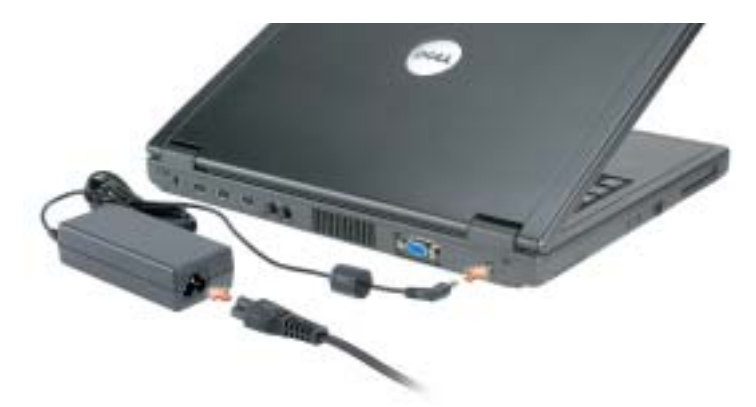

Cet adaptateur convertit l'alimentation CA en alimentation CC, qui est celle requise par l'ordinateur. Vous pouvez connecter l'adaptateur secteur à votre ordinateur, que ce dernier soit allumé ou éteint.

PRÉCAUTION : L'adaptateur secteur fonctionne avec les tensions secteur disponibles dans le monde entier. Cependant, les connecteurs et les rampes d'alimentation varient selon les pays. Le fait d'utiliser un câble incompatible, ou de mal brancher le câble aux prises peut endommager l'équipement ou causer un incendie.

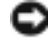

AVIS : Lorsque vous déconnectez le câble de l'adaptateur secteur de l'ordinateur, saisissez le connecteur et non le câble lui-même, puis tirez fermement mais avec précaution pour éviter d'endommager le câble.

# unité de disque dur vent cache du module de mémoire batterie loquet de fermeture de la batterie

CACHE DU MODULE DE MÉMOIRE — Recouvre le compartiment du ou des module(s) de mémoire.

UNITÉ DE DISQUE DUR - Stocke les logiciels et les données.

BATTERIE/BAIE DE BATTERIE — Quand une batterie est installée, vous pouvez utiliser l'ordinateur sans le brancher au secteur. Reportez-vous à la [page 25](#page-24-2).

LOQUET DE FERMETURE DE LA BATTERIE — Libère la batterie.

VENTILATEUR — Un ventilateur interne fait circuler de l'air à l'intérieur de l'ordinateur, évitant ainsi la surchauffe de l'appareil.

REMARQUE : Le ventilateur se met en marche lorsque l'ordinateur chauffe. Il se peut que le ventilateur K.A fasse du bruit ; cela est tout à fait normal et ne signifie en aucun cas que le ventilateur ou l'ordinateur est défectueux.

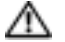

<span id="page-19-0"></span>Vue de dessous

 $\triangle$  PRÉCAUTION : Ne bloquez pas les entrées d'air de l'ordinateur et n'insérez pas d'objets dedans ; évitez également toute accumulation de poussière. Ne placez pas l'ordinateur dans un environnement peu aéré, tel qu'une mallette fermée, lorsque celui-ci fonctionne. Le manque de ventilation risquerait de causer un incendie ou d'endommager l'ordinateur.

# <span id="page-20-0"></span>Configuration de votre ordinateur

### <span id="page-20-1"></span>Connexion à Internet

**REMARQUE :** Les fournisseurs d'accès Internet (FAI) et leurs offres varient selon les pays.

Pour vous connecter à Internet, vous devez disposer d'un modem ou d'une connexion réseau et d'un fournisseur d'accès Internet (FAI), tel que AOL ou MSN. Votre fournisseur d'accès Internet vous proposera une ou plusieurs des options de connexion Internet suivantes :

- Connexions d'accès à distance qui offrent un accès à Internet par l'intermédiaire d'une ligne téléphonique. Ces connexions sont beaucoup plus lentes que les connexions ADSL ou modem par câble.
- Connexions DSL qui offrent un accès à Internet à haute vitesse par l'intermédiaire d'une ligne téléphonique existante. Avec une connexion ADSL, vous pouvez accéder à Internet et utiliser votre téléphone sur la même ligne simultanément.
- Connexions modem par câble qui offrent un accès Internet ultrarapide par l'intermédiaire de la ligne TV câblée locale.

Si vous utilisez une connexion d'accès à distance, connectez une ligne téléphonique au connecteur du modem sur votre ordinateur et à la prise téléphonique murale avant de configurer la connexion Internet. Si vous utilisez une connexion ADSL ou modem par câble, contactez votre fournisseur d'accès Internet pour obtenir les instructions de configuration.

#### <span id="page-20-2"></span>Configuration de votre connexion Internet

Pour configurer une connexion AOL ou MSN :

- 1 Enregistrez et fermez tous les fichiers et quittez tous les programmes.
- 2 Double-cliquez sur l'icône MSN Explorer ou AOL sur le bureau Microsoft® Windows®.
- **3** Pour effectuer la configuration, suivez les instructions qui s'affichent à l'écran.

Si vous ne disposez pas de l'icône MSN Explorer ou AOL sur votre bureau ou si vous souhaitez configurer une connexion Internet avec un autre fournisseur d'accès Internet :

- 1 Enregistrez et fermez tous les fichiers et quittez tous les programmes.
- 2 Cliquez sur le bouton Démarrer, puis sur Internet Explorer.

L'Assistant Nouvelle connexion s'affiche.

3 Cliquez sur Connecter à Internet.

- 4 Dans la fenêtre suivante, cliquez sur l'option appropriée :
	- Si vous ne disposez pas de fournisseur d'accès Internet et souhaitez en sélectionner un, cliquez sur Choisir dans une liste de fournisseurs de services Internet.
	- Si vous avez déjà reçu les informations de configuration de votre fournisseur de services Internet, mais pas le CD de configuration, cliquez sur Configurer ma connexion manuellement.
	- Si vous disposez d'un CD, cliquez sur Utiliser le CD fourni par mon fournisseur de services Internet.
- **5** Cliquez sur Suivant.

Si vous avez sélectionné Configurer ma connexion manuellement, passez à l'[étape 6.](#page-21-2) Sinon, suivez les instructions qui s'affichent à l'écran pour terminer la configuration.

**REMARQUE** : Si vous ne savez pas quel type de connexion sélectionner, contactez votre fournisseur d'accès Internet.

- <span id="page-21-2"></span>6 Cliquez sur l'option appropriée sous Comment souhaitez-vous vous connecter à Internet ?, puis cliquez sur Suivant.
- 7 Utilisez les informations fournies par votre fournisseur d'accès Internet pour terminer la configuration.

Si vous rencontrez des problèmes lors de votre connexion à Internet, reportez-vous à la section [«Problèmes liés à la messagerie électronique, au modem ou à Internet» à la page 45](#page-44-1). Si vous ne pouvez pas vous connecter à Internet alors que vous l'avez déjà fait auparavant, il est possible que le fournisseur d'accès Internet subisse une interruption de services. Contactez-le pour vérifier l'état des services ou essayez de vous connecter ultérieurement.

### <span id="page-21-0"></span>Configuration d'une imprimante

AVIS : Effectuez la configuration du système d'exploitation avant de connecter une imprimante à l'ordinateur.

Reportez-vous à la documentation fournie avec l'imprimante pour obtenir des informations sur la configuration, notamment :

- Obtenir et installer les pilotes mis à jour.
- Connecter l'imprimante à l'ordinateur.
- Charger le papier et installer la cartouche de toner ou d'encre.
- Contacter Dell pour obtenir une assistance technique.

#### <span id="page-21-1"></span>Câble de l'imprimante

Votre imprimante est connectée à l'ordinateur à l'aide d'un câble USB. Il est possible que l'imprimante soit livrée sans câble. Par conséquent, si vous achetez un câble séparément, assurezvous qu'il est compatible avec votre imprimante. Si vous avez acheté un câble d'imprimante en même temps que l'ordinateur, il est possible qu'il vous soit livré avec ce dernier.

#### <span id="page-22-0"></span>Connexion d'une imprimante USB

- **REMARQUE** : Vous pouvez connecter des périphériques USB pendant que l'ordinateur est sous tension.
- 1 Effectuez la configuration du système d'exploitation, si vous ne l'avez pas déjà fait.
- 2 Le cas échéant, installez le pilote d'imprimante. Consultez la documentation de l'imprimante.
- 3 Raccordez le câble USB de l'imprimante aux connecteurs USB de l'ordinateur et de l'imprimante. Les connecteurs USB ne se branchent que d'une façon.

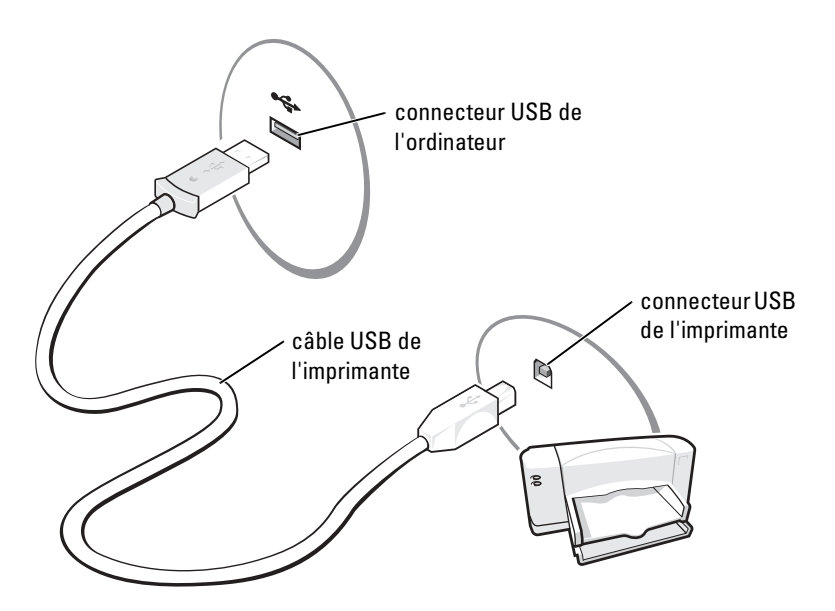

### <span id="page-22-1"></span>Périphériques de protection contre les surtensions électriques

Plusieurs périphériques peuvent vous protéger contre les fluctuations et les pannes d'alimentation :

- Parasurtenseurs
- Filtres de ligne
- Onduleurs

#### <span id="page-22-2"></span>**Parasurtenseurs**

Les parasurtenseurs et les rampes d'alimentation équipées d'une protection contre la surtension réduisent les risques d'endommagement de votre ordinateur provoqués par les pointes de tension pouvant survenir au cours d'un orage électrique ou après une coupure de courant. Le niveau de

protection varie souvent en fonction du coût du parasurtenseur. Certains fabricants offrent également une garantie contre certains types de dégâts. Lisez attentivement la garantie du parasurtenseur que vous achetez. Un protecteur doté d'une valeur nominale en joules plus élevée offre une meilleure protection. Comparez les valeurs nominales, en joules, afin de déterminer l'efficacité relative des différents dispositifs.

AVIS : La plupart des parasurtenseurs ne protègent pas contre les fluctuations de tension ou les coupures de courant. Lorsqu'un orage est proche, débranchez la ligne téléphonique de la prise murale et déconnectez votre ordinateur de la prise de courant.

De nombreux parasurtenseurs sont équipés d'une prise téléphonique pour assurer la protection du modem. Consultez la documentation du parasurtenseur pour obtenir des instructions sur la connexion du modem.

AVIS : Certains parasurtenseurs n'offrent pas de protection pour les cartes réseau. Déconnectez le câble de réseau de la prise réseau murale pendant les orages.

#### <span id="page-23-0"></span>Filtres de ligne

AVIS : Les filtres de ligne n'offrent pas de protection contre les coupures de courant.

Ils sont conçus pour maintenir la tension CA à un niveau relativement constant.

#### <span id="page-23-1"></span>**Onduleurs**

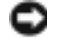

AVIS : Une baisse de tension pendant l'enregistrement des données sur le disque dur peut provoquer une perte de données ou la corruption du fichier.

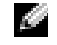

REMARQUE : Pour optimiser le temps de fonctionnement de la batterie, connectez uniquement votre ordinateur à un onduleur. Connectez les autres périphériques, tels que l'imprimante, à une rampe d'alimentation différente équipée d'un parasurtenseur.

Les onduleurs protègent contre les fluctuations et les coupures de courant. Ils incluent une batterie qui alimente temporairement les périphériques connectés lorsque l'alimentation secteur est coupée. La batterie se charge lorsque l'alimentation secteur est disponible. Consultez la documentation fournie par le fabricant de l'onduleur afin d'obtenir des informations sur la durée de fonctionnement de la batterie et vous assurer que le dispositif est approuvé par Underwriters Laboratories (UL).

# <span id="page-24-2"></span><span id="page-24-0"></span>Utilisation d'une batterie

### <span id="page-24-1"></span>Performances de la batterie

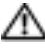

**PRÉCAUTION : Avant de commencer toute procédure de cette section, consultez et respectez les** consignes de sécurité du Guide d'information sur le produit.

REMARQUE : Chargez la batterie pendant 3 heures avant d'utiliser l'ordinateur sans l'adaptateur secteur.

**REMARQUE** : La batterie d'un ordinateur portable n'est couverte que pendant la période initiale de la garantie limitée de votre ordinateur. Pour plus d'informations sur la garantie Dell relative à votre ordinateur, reportez-vous au *Guide d'information sur le produit* ou au document de garantie livré avec votre ordinateur.

Pour un fonctionnement optimal et afin de préserver les paramètres du BIOS, laissez la batterie principale installée en permanence dans votre ordinateur portable Dell™. Utilisez une batterie pour alimenter l'ordinateur lorsqu'il n'est pas branché sur une prise électrique. Votre ordinateur est livré avec une batterie, installée dans la baie.

**REMARQUE :** L'autonomie de la batterie (la période durant laquelle la batterie reste chargée) diminue avec le temps. Selon la fréquence d'utilisation et les conditions de fonctionnement de la batterie, il est possible que vous deviez en acheter une autre au cours de la durée de vie de votre ordinateur.

Cette durée est considérablement réduite par l'exécution de certaines opérations, notamment, sans que cela soit limitatif :

- Utilisation des lecteurs de DVD, DVD-R et CD-RW
- Utilisation de périphériques de communication sans fil, PC Cards ou périphériques USB
- Utilisation de paramètres élevés d'affichage et de luminosité, d'économiseurs d'écran en 3D ou d'autres programmes gourmands en ressources, tels que des jeux en 3D
- Utilisation de l'ordinateur en mode Performances maximales. Pour plus d'informations, reportez-vous à la section «Gestion de l'alimentation» du fichier d'Aide de Dell Inspiron. Pour accéder au fichier d'aide, reportez-vous à la [page 9.](#page-8-0)

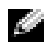

**REMARQUE :** Il est recommandé de connecter l'ordinateur à une prise secteur lorsque vous gravez un CD ou DVD.

Vous pouvez définir des options de gestion de l'alimentation afin que l'ordinateur vous alerte lorsque le niveau de charge de la batterie est faible.

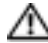

PRÉCAUTION : L'utilisation d'une batterie non compatible peut accroître le risque d'incendie ou d'explosion. Ne remplacez la batterie que par une batterie compatible achetée auprès de Dell. N'utilisez pas la batterie d'un autre ordinateur.

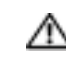

PRÉCAUTION : Ne jetez pas les batteries avec les ordures ménagères. Lorsque votre batterie ne tient plus sa charge, contactez votre service municipal de traitement des déchets pour savoir comment vous en débarrasser. Consultez la section «Mise au rebut de la batterie» du *Guide d'information sur le* produit.

 $\sqrt{N}$  PRÉCAUTION : Une utilisation inadéquate de la batterie peut augmenter le risque d'incendie ou de brûlure chimique. Prenez soin de ne pas la percer, l'incinérer, la démonter ou l'exposer à une température supérieure à 65° C (149° F). Rangez la batterie hors de portée des enfants. Manipulez les batteries endommagées ou percées avec d'extrêmes précautions. Les batteries endommagées peuvent fuir et causer des dommages personnels ou matériels.

### <span id="page-25-0"></span>Vérification de la charge de la batterie

L'alerte de niveau de batterie faible fournit des informations sur le niveau de charge de la batterie.

#### <span id="page-25-1"></span>Alerte de batterie faible

**AVIS** : Pour éviter la perte ou la corruption de vos données, enregistrez votre travail immédiatement après avoir reçu une alerte de niveau de batterie faible. Connectez ensuite l'ordinateur à une prise secteur. Si la batterie est complètement déchargée, le mode Mise en veille prolongée est automatiquement activé.

Une alerte s'affiche lorsque la batterie est déchargée à environ 90 %. Pour plus d'informations sur les alertes de niveau de batterie faible, reportez-vous à la section «Gestion de l'alimentation» du fichier d'Aide de Dell Inspiron. Pour accéder au fichier d'aide, reportez-vous à la [page 9.](#page-8-0)

### <span id="page-25-2"></span>Chargement de la batterie

**REMARQUE :** L'adaptateur secteur charge une batterie complètement déchargée en 3 heures environ, si l'ordinateur est éteint. La durée de chargement est plus longue lorsque l'ordinateur est sous tension. Vous pouvez laisser la batterie dans l'ordinateur aussi longtemps que vous le souhaitez. Les circuits internes de la batterie préviennent toute surcharge.

Lorsque vous branchez l'ordinateur sur une prise électrique ou installez une batterie pendant que l'ordinateur est branché sur une prise électrique, l'ordinateur vérifie le niveau de charge et la température de la batterie. Si nécessaire, l'adaptateur secteur charge alors la batterie et maintient le niveau de charge.

Si la batterie est chaude parce qu'elle se trouvait dans l'ordinateur ou en raison de la température extérieure, il est probable qu'elle ne se charge pas lorsque vous branchez l'ordinateur sur une prise électrique.

La batterie peut être trop chaude pour commencer à se charger si le voyant vert  $\[\vec{F}\]$  clignote rapidement. Débranchez l'ordinateur de la prise électrique et laissez refroidir l'ordinateur et la batterie jusqu'à ce qu'ils atteignent la température ambiante. Branchez alors l'ordinateur sur une prise électrique et continuez à charger la batterie.

Pour plus d'informations sur la résolution des problèmes liés à la batterie, reportez-vous à la section [«Problèmes d'alimentation» à la page 53](#page-52-1).

### <span id="page-26-0"></span>Recalibrage d'une batterie

Si votre système est configuré pour une batterie à l'hydrure de nickel métallique (NiMH), vous pouvez recalibrer la batterie en exécutant le logiciel de recalibrage de jauge du programme de configuration du système.

Recalibrez votre batterie NiMH lorsque l'un des problèmes suivants se produit :

- Un message s'affiche, vous invitant à recalibrer votre batterie.
- La charge normale de la batterie diminue.

Lorsque vous recalibrez votre batterie NiMH, ne la retirez pas ou débranchez votre ordinateur de la prise secteur. La procédure prend plusieurs heures.

Pour exécuter le logiciel de recalibrage de jauge de batterie :

- 1 Connectez l'ordinateur à une prise secteur.
- 2 Mettez votre ordinateur sous tension (ou redémarrez-le).
- 3 Lorsque le logo DELL apparaît, appuyez immédiatement sur <F2>. Si vous attendez trop longtemps et que le logo du système d'exploitation Microsoft Windows apparaît, patientez jusqu'à ce que le bureau Windows s'affiche. Ensuite, arrêtez votre ordinateur et faites une nouvelle tentative.
- **REMARQUE** : Pour afficher des informations sur un élément spécifique d'un écran du programme de configuration du système, sélectionnez l'élément et consultez la zone d'Aide à l'écran.
- 4 A l'aide des touches flèche gauche ou droite, sélectionnez Quitter.
- 5 À l'aide des touches flèche haut ou bas, sélectionnez Battery Gauge Recalibration (Recalibrage de la jauge de batterie) et appuyez sur <Entrée>.

La procédure de recalibrage commence et l'adaptateur secteur recharge la batterie jusqu'à ce que la jauge indique Plein.

6 À l'invite, retirez l'adaptateur secteur.

La batterie se décharge jusqu'à ce que la jauge de batterie indique Vide. Lorsque la batterie est totalement déchargée, l'ordinateur s'éteint automatiquement.

- 7 Connectez l'adaptateur secteur à votre ordinateur.
- 8 Sans mettre le système sous tension, rechargez la batterie jusqu'à ce que les diodes électroluminescentes de la batterie s'éteignent.

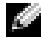

REMARQUE : Vous pouvez faire fonctionner votre ordinateur lorsque la batterie se recharge, mais faites-le fonctionner sur batterie uniquement lorsque celle-ci est totalement rechargée.

### <span id="page-27-0"></span>Retrait de la batterie

#### **PRÉCAUTION : Avant d'effectuer cette procédure, déconnectez le modem de la prise téléphonique** murale.

- 1 Assurez-vous que l'ordinateur est éteint ou connecté à une prise secteur.
- 2 Faites glisser et maintenez le loquet de fermeture de la baie de batterie, situé au dessous de l'ordinateur, puis retirez la batterie.

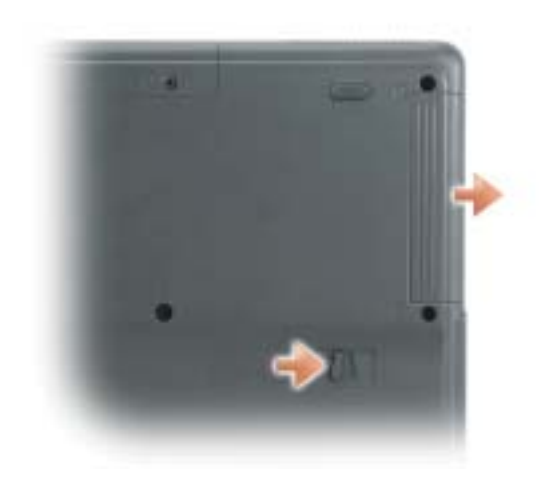

### <span id="page-27-1"></span>Installation d'une batterie

Insérez la batterie dans la baie jusqu'à ce que le loquet s'enclenche.

### <span id="page-27-2"></span>Stockage de la batterie

Retirez la batterie de l'ordinateur lorsque vous rangez ce dernier pendant une période prolongée. Sinon, la batterie finira par se décharger. Après une longue période de stockage, rechargez complètement la batterie avant de l'utiliser.

# <span id="page-28-0"></span>Utilisation de CD, de DVD et autres supports multimédias

### <span id="page-28-1"></span>Utilisation de CD et DVD

Pour obtenir des informations sur l'utilisation de CD et DVD avec votre ordinateur, reportezvous au fichier d'aide de Dell Inspiron. Pour accéder au fichier d'aide, reportez-vous à la [page 9.](#page-8-0)

## <span id="page-28-2"></span>Copie de CD

REMARQUE : Assurez-vous de respecter toutes les lois sur les droits d'auteur relatives à la création de CD ou de DVD.

Les informations de cette section s'appliquent uniquement aux ordinateurs équipés d'un lecteur CD-R, CD-RW, DVD+R, ou lecteur combiné DVD/CD-RW.

Les instructions suivantes décrivent la création d'une copie exacte d'un CD. Vous pouvez aussi utiliser Sonic RecordNow à d'autres fins, notamment pour créer des CD à partir de fichiers audio sur votre ordinateur et créer des CD MP3. Pour obtenir des instructions, reportez-vous à la documentation Sonic RecordNow fournie avec votre ordinateur. Ouvrez Sonic RecordNow, cliquez sur l'icône en forme de point d'interrogation située dans le coin supérieur droit de la fenêtre, puis cliquez sur Aide de RecordNow ou Didacticiel de RecordNow.

#### <span id="page-28-3"></span>Comment copier un CD

REMARQUE : Si vous disposez d'un lecteur combiné DVD/CD-RW et que vous rencontrez des problèmes lors de l'enregistrement, recherchez des correctifs logiciels sur le site Web de support de Sonic à l'adresse support.sonic.com.

À l'heure actuelle, cinq formats de DVD inscriptibles sont sur le marché : DVD+R, DVD+RW, DVD-R, DVD-RW et DVD-RAM. Les lecteurs-graveurs DVD installés sur votre ordinateur Dell™ peuvent graver des DVD+R et lire des DVD-R. Toutefois, ces lecteurs-graveurs ne peuvent graver les DVD-RAM et ne les lisent pas obligatoirement. Par ailleurs, les lecteurs de DVD offerts sur le marché pour les systèmes Home Theater (cinéma maison) ne peuvent parfois pas lire tous ces cinq formats.

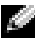

REMARQUE : La plupart des DVD sur le marché sont protégés par des droits d'auteur et ne peuvent pas être copiés à l'aide de Sonic RecordNow.

- 1 Cliquez sur le bouton Démarrer et pointez sur Tous les programmes→ Sonic→ RecordNow!, puis cliquez sur RecordNow!.
- 2 Cliquez sur l'onglet audio ou sur l'onglet données, selon le type de CD ou DVD à copier.
- 3 Cliquez sur Copie exacte.
- 4 Pour copier le CD ou DVD :
	- Si vous disposez d'un lecteur de CD ou DVD, assurez-vous que les paramètres sont corrects et cliquez sur Copier. L'ordinateur lit votre CD ou DVD source et le copie dans un dossier temporaire sur le disque dur de votre ordinateur.

Lorsque vous y êtes invité, insérez un CD ou DVD vierge dans le lecteur de CD ou DVD et cliquez sur OK.

• Si vous disposez de deux lecteurs de CD ou DVD, sélectionnez le lecteur dans lequel vous avez inséré votre CD ou DVD source et cliquez sur Copier. L'ordinateur copie les données du CD ou DVD sur le CD ou DVD vierge.

Une fois la copie du CD ou du DVD source terminée, le CD ou le DVD gravé s'éjecte automatiquement.

#### <span id="page-29-0"></span>Utilisation de CD-R et CD-RW vierges

Votre lecteur de CD-RW peut graver deux types différents de disques inscriptibles—CD-R et CD-RW (y compris les CD-RW haute vitesse). Utilisez des CD-R vierges pour enregistrer de la musique ou stocker définitivement des fichiers de données. Après avoir créé un CD-R, vous ne pouvez pas écrire de nouveau sur ce disque sans changer la méthode d'enregistrement (consultez la documentation Sonic pour plus d'informations). Utilisez des CD-RW vierges pour écrire, écraser, réécrire ou effectuer une mise à jour sur CD.

Votre lecteur-graveur de DVD peut graver trois types de supports enregistrables—les CD-R, les CD-RW (y compris les CD-RW grande vitesse) et les DVD+R. Les DVD+R vierges permettent de stocker d'importantes quantités d'informations de façon permanente. Après avoir gravé un DVD+R, l'option de récrire ou non sur ce disque dépend de la dernière étape de la création, laquelle «finalise» ou «ferme» le disque.

#### <span id="page-29-1"></span>Conseils utiles

- N'utilisez l'Explorateur Microsoft® Windows® pour glisser-déplacer des fichiers sur un CD-R ou CD-RW qu'après avoir lancé Sonic RecordNow et ouvert un projet RecordNow.
- Vous devez utiliser des CD-R pour graver des CD audio que vous souhaitez lire sur une chaîne stéréo classique. Les CD-RW ne fonctionnent pas sur la plupart des chaînes stéréo ou de voiture.
- Il est impossible de créer des DVD audio à l'aide de Sonic RecordNow.
- Les fichiers de musique MP3 ne peuvent être lus que sur des lecteurs MP3 ou sur des ordinateurs sur lesquels un logiciel MP3 est installé.
- Évitez de graver sur toute la capacité d'un CD-R ou CD-RW vierge. Par exemple, ne copiez pas un fichier de 650 Mo sur un CD vierge de 650 Mo. Le lecteur CD-RW doit disposer de 1 ou 2 Mo de libre sur le CD pour finaliser l'enregistrement.
- Nous vous conseillons d'utiliser un CD-RW jusqu'à ce que les techniques d'enregistrement de CD vous soient familières. En cas d'erreur, vous pouvez effacer le CD-RW, puis recommencer. Vous pouvez aussi utiliser des CD-RW vierges pour tester des projets de fichiers musicaux avant l'enregistrement définitif sur un CD-R vierge.
- Pour obtenir d'autres conseils pratiques, rendez-vous sur le site Web de support Sonic à l'adresse support.sonic.com.

# <span id="page-32-0"></span>Utilisation du clavier et de la tablette tactile

### <span id="page-32-1"></span>Pavé numérique

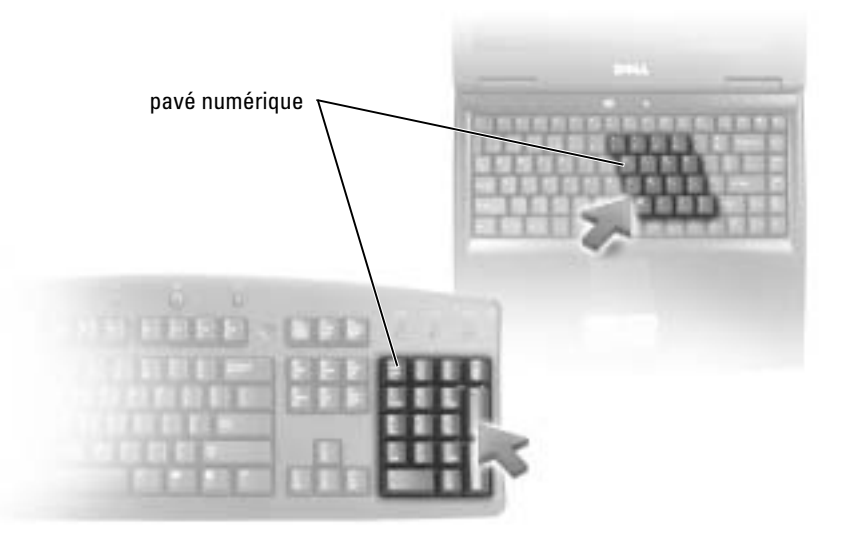

Le pavé numérique fonctionne comme celui d'un clavier externe. Chaque touche du pavé numérique a plusieurs fonctions. Les chiffres et les symboles du pavé numérique figurent en bleu à droite de ces touches. Pour entrer un chiffre ou un symbole, maintenez la touche <Fn> enfoncée et appuyez sur la touche voulue.

- Pour activer le pavé numérique, appuyez sur  $\leq$ Verr num $\geq$ . Le voyant  $\bigcirc$  indique que le pavé numérique est activé.
- Pour désactiver le pavé numérique, appuyez de nouveau sur <Verr num>.

### <span id="page-33-5"></span><span id="page-33-0"></span>Combinaison de touches

#### <span id="page-33-1"></span>Fonctions système

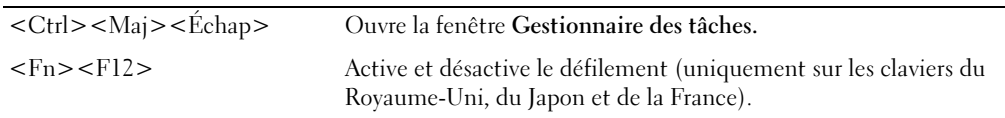

#### <span id="page-33-2"></span>Fonctions de l'écran

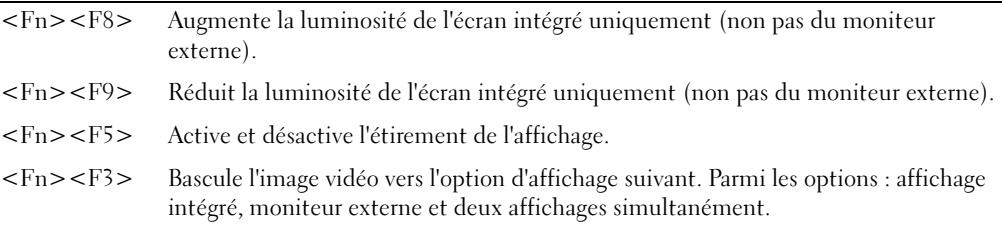

#### <span id="page-33-3"></span>Fonctions du haut-parleur

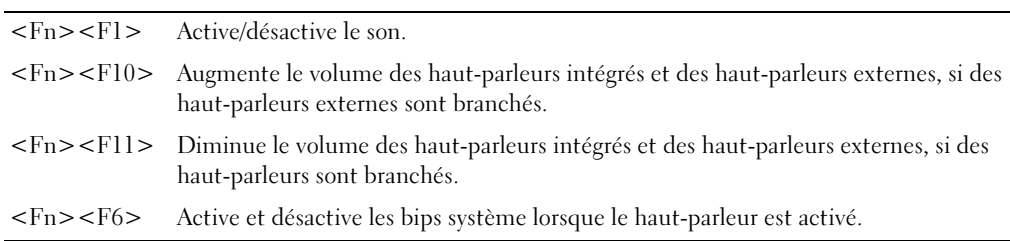

#### <span id="page-33-4"></span>Fonctions de la touche du logo Microsoft® Windows®

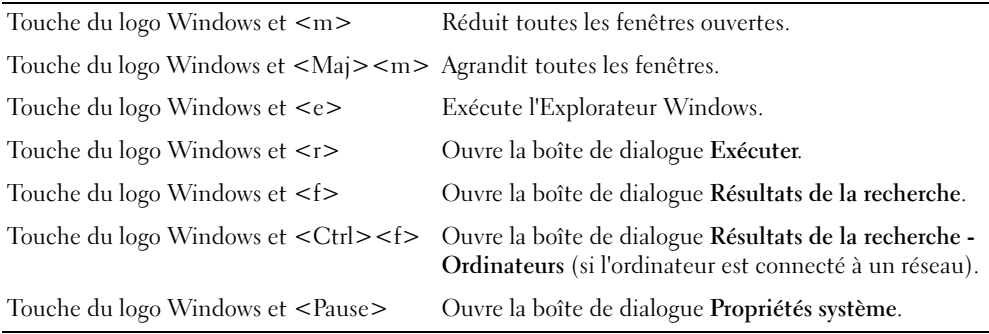

Pour régler les options du clavier, telles que la vitesse de répétition des caractères, ouvrez le Panneau de configuration, cliquez sur Imprimantes et autres périphériques, puis sur Clavier.

## <span id="page-34-2"></span><span id="page-34-0"></span>Tablette tactile

La tablette tactile détecte la pression et le mouvement de vos doigts pour vous permettre de déplacer le curseur à l'écran. Utilisez la tablette tactile et ses boutons de la même façon que si vous utilisiez la souris.

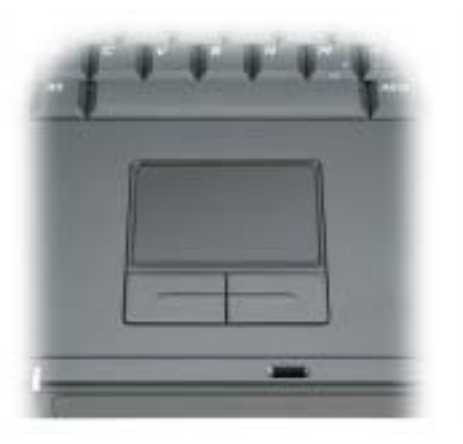

- Pour déplacer le curseur, faites glisser légèrement votre doigt sur la tablette.
- Pour sélectionner un objet, appuyez délicatement une fois sur la surface de la tablette tactile ou appuyez avec le pouce sur le bouton gauche de la tablette tactile.
- Pour sélectionner et déplacer (ou faire glisser) un objet, placez le curseur sur celui-ci et tapez sur la tablette tactile en effectuant un mouvement bas-haut-bas. Lors du deuxième mouvement vers le bas, laissez votre doigt sur la tablette tactile et déplacez l'objet sélectionné en faisant glisser votre doigt sur la surface.
- Pour double-cliquer sur un objet, placez le curseur sur l'objet et appuyez doucement deux fois sur la tablette tactile ou appuyez deux fois sur le bouton gauche à l'aide de votre pouce.

#### <span id="page-34-1"></span>Personnalisation de la tablette tactile

Vous pouvez désactiver la tablette tactile ou régler ses paramètres au moyen de la fenêtre de propriétés Souris.

- 1 Ouvrez le Panneau de configuration, cliquez sur Imprimantes et autres périphériques, puis sur Souris.
- 2 Dans la fenêtre de propriétés Souris :
	- Cliquez sur l'onglet Sélection de périphérique pour désactiver la tablette tactile.
	- Cliquez sur l'onglet Pointeur pour régler les paramètres de la tablette tactile.
- 3 Cliquez sur OK pour enregistrer les paramètres et fermer la fenêtre.
# Utilisation des PC Cards

### Types de PC Cards

Le logement de PC Card est doté d'un connecteur qui prend en charge une seule carte de type I ou II. Le logement de PC Card prend en charge la technologie CardBus et les PC Cards étendues. L'expression «Type» de carte réfère à son épaisseur, non pas à sa fonctionnalité.

### **REMARQUE :** Une PC Card n'est pas un périphérique d'amorçage.

Pour plus d'informations sur les PC Cards prises en charge, reportez-vous à la section [«Annexe» à la](#page-70-0)  [page 71.](#page-70-0)

### PC Cards étendues

Une PC Card étendue (un adaptateur pour réseau sans fil, par exemple) est plus longue qu'une PC Card standard et dépasse de l'ordinateur. Lorsque vous utilisez des PC Cards étendues, prenez les précautions suivantes :

- Veillez à ce que rien ne vienne heurter la partie exposée d'une carte étendue installée. Cela pourrait en effet endommager la carte système.
- Retirez toujours la PC Card étendue avant d'emballer l'ordinateur dans sa mallette de transport.

### Installation d'une PC Card

Vous pouvez installer une PC Card pendant que l'ordinateur fonctionne. Celui-ci détecte automatiquement la carte.

Les PC Cards sont généralement marquées d'un symbole (un triangle ou une flèche, par exemple) pour indiquer l'extrémité à insérer dans le logement. Les cartes sont conçues pour éviter une mauvaise insertion. Si l'orientation de la carte n'est pas claire, consultez la documentation livrée avec la carte.

### PRÉCAUTION : Avant de commencer toute procédure de cette section, consultez et respectez les consignes de sécurité du Guide d'information sur le produit.

Pour installer une PC Card :

1 Tenez la carte, le symbole d'orientation pointant vers le logement et le côté supérieur de la carte orienté vers le haut.

2 Faites glisser la carte dans le logement jusqu'à ce qu'elle soit complètement engagée dans le connecteur.

Si vous sentez une trop grande résistance, ne forcez pas. Vérifiez l'orientation de la carte, puis faites une nouvelle tentative.

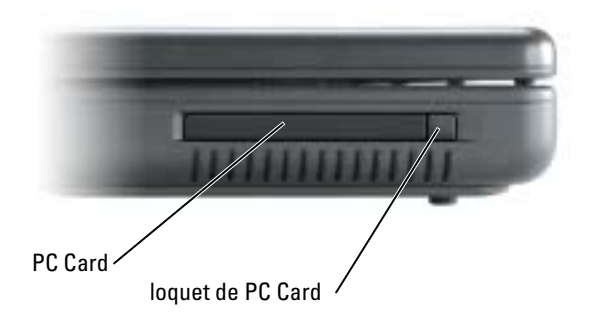

L'ordinateur reconnaît la plupart des PC Cards et charge automatiquement le pilote de périphérique approprié. Si le programme de configuration vous invite à charger les pilotes du fabricant, utilisez la disquette ou le CD founi avec la PC Card.

### Retrait d'une PC Card

AVIS : Avant de retirer une carte PC de l'ordinateur, cliquez sur l'icône de la barre des tâches pour sélectionner la carte et la désactiver. Si vous ne désactivez pas la carte à l'aide de l'utilitaire de configuration, vous risquez de perdre des données. N'essayez pas d'éjecter une carte en tirant sur son câble, le cas échéant.

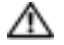

### $\triangle$  PRÉCAUTION : Avant de commencer toute procédure de cette section, consultez et respectez les consignes de sécurité du Guide d'information sur le produit.

Appuyez sur le loquet et retirez la carte.

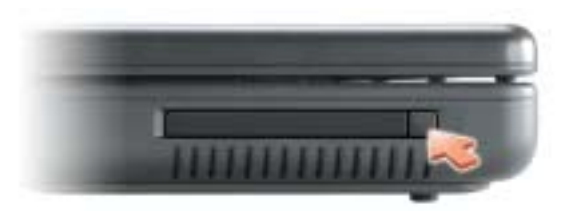

# Configuration d'un réseau

### Connexion à une carte réseau

Pour connecter l'ordinateur à un réseau, une carte réseau doit être installée et un câble de réseau connecté à l'ordinateur.

Pour connecter un câble de réseau :

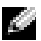

REMARQUE : Raccordez le câble de réseau au connecteur réseau de votre ordinateur. Ne le raccordez pas au connecteur modem de votre ordinateur. Ne raccordez pas non plus de câble de réseau à une prise téléphonique murale.

1 Raccordez le câble de réseau au connecteur de carte réseau à l'arrière de l'ordinateur.

Insérez le câble jusqu'à ce qu'il s'enclenche et tirez dessus doucement pour vous assurer qu'il est correctement fixé.

2 Connectez l'autre extrémité du câble de réseau à un périphérique réseau.

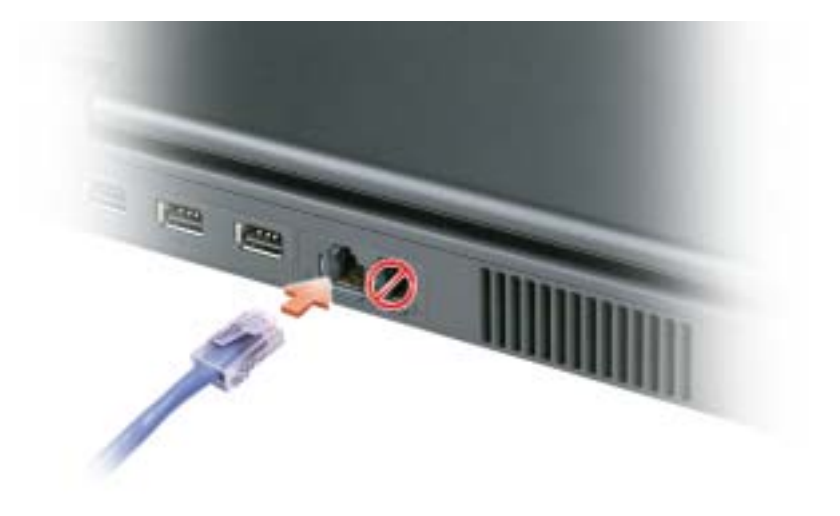

### Assistant Configuration réseau

L'Assistant Configuration réseau du système d'exploitation Microsoft® Windows® XP vous guide dans la procédure de partage des fichiers, des imprimantes ou d'une connexion Internet entre les ordinateurs d'un réseau familial ou d'un réseau de petite entreprise.

- 1 Cliquez sur le bouton Démarrer, puis sur Tous les programmes → Accessoires → Communications et ensuite sur Assistant Configuration réseau.
- 2 Dans l'écran d'accueil, cliquez sur Suivant.
- 3 Cliquez sur Liste de vérification pour la création d'un réseau.
- REMARQUE : La sélection de la méthode de connexion Cet ordinateur se connecte directement à Internet active le pare-feu intégré fourni avec Windows XP.
- 4 Terminez la liste de vérifications et les préparations requises.
- 5 Revenez à l'Assistant Configuration réseau et suivez les instructions qui s'affichent.

# Résolution des problèmes

### <span id="page-40-0"></span>Dell Diagnostics

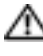

 $\triangle$  PRÉCAUTION : Avant de commencer toute procédure de cette section, consultez et respectez les consignes de sécurité du Guide d'information sur le produit.

### Quand utiliser Dell Diagnostics

Si des problèmes surviennent lors de l'utilisation de votre ordinateur, effectuez les vérifications indiquées dans ce chapitre et exécutez Dell Diagnostics avant de contacter Dell pour obtenir de l'aide.

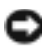

AVIS : Dell Diagnostics ne fonctionne qu'avec les ordinateurs Dell™.

Dell Diagnostics se trouve dans une partition cachée (utilitaire de diagnostics) de votre disque dur.

- **REMARQUE :** Si votre ordinateur ne peut pas afficher une image à l'écran, contactez Dell (reportezvous à la [page 95](#page-94-0)).
- 1 Éteignez l'ordinateur.
- 2 Connectez l'ordinateur à une prise électrique.
- 3 Allumez l'ordinateur. Lorsque le logo DELL<sup>™</sup> apparaît, appuyez immédiatement sur  $\leq$ F12>.
- 

**REMARQUE :** Si rien ne s'affiche, maintenez le bouton de sourdine enfoncé et appuyez sur le bouton d'alimentation de l'ordinateur pour lancer Dell Diagnostics. L'ordinateur exécute automatiquement l'évaluation du système de préamorçage.

Si vous attendez trop longtemps et que le logo du système d'exploitation apparaît, patientez jusqu'à ce que le bureau Microsoft® Windows® s'affiche. Ensuite, arrêtez votre ordinateur et faites une nouvelle tentative.

4 Lorsque la liste des périphériques d'amorçage s'affiche, sélectionnez Diagnostics et appuyez sur <Entrée> pour lancer Dell Diagnostics depuis la partition de l'utilitaire de diagnostics sur votre disque dur.

### Menu principal Dell Diagnostics

1 Une fois Dell Diagnostics chargé et l'écran du menu principal affiché, cliquez sur le bouton correspondant à l'option souhaitée.

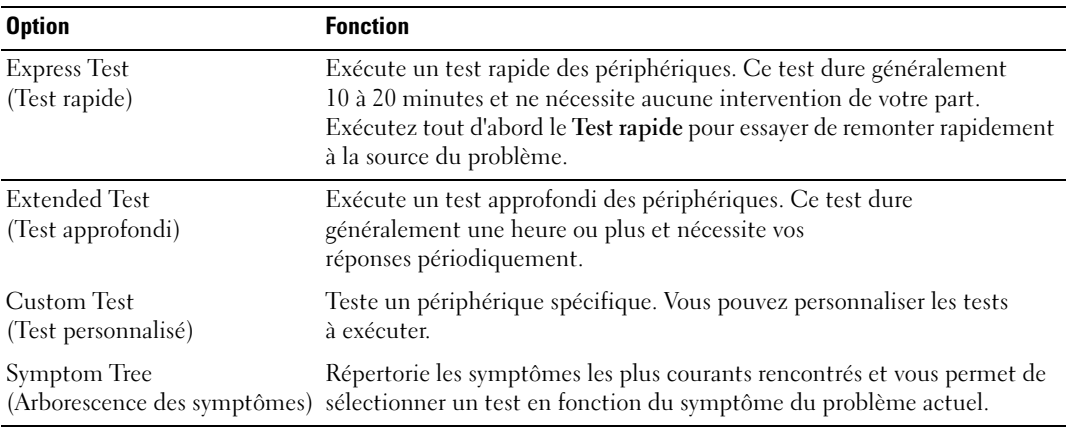

2 Si un problème survient pendant un test, un message indiquant le code d'erreur et une description du problème s'affiche. Notez le code d'erreur et la description du problème et suivez les instructions.

Si vous ne pouvez pas résoudre le problème, contactez Dell (reportez-vous à la [page 95\)](#page-94-0).

- **REMARQUE :** Le numéro de service de votre ordinateur s'affiche dans la partie supérieure de chaque écran de test. Lorsque vous contacterez le support technique de Dell, ce numéro de service vous sera demandé.
- 3 Si vous effectuez un test à partir de l'option Test personnalisé ou Arborescence des symptômes, cliquez sur l'onglet approprié décrit dans le tableau suivant pour en savoir plus.

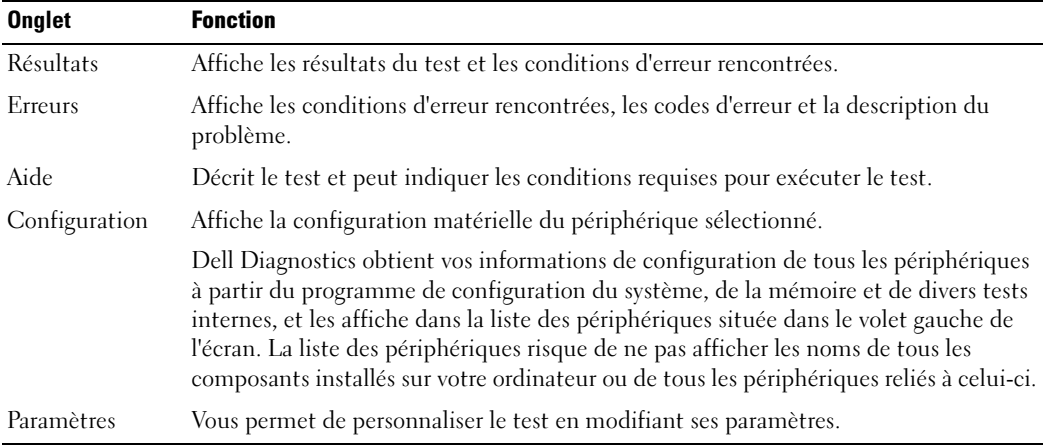

4 Lorsque les tests sont terminés, fermez l'écran de test pour revenir à l'écran du menu principal. Pour quitter Dell Diagnostics et redémarrer l'ordinateur, fermez l'écran du menu principal.

### <span id="page-42-0"></span>Problèmes de lecteur

 $\sqrt{N}$  PRÉCAUTION : Avant de commencer toute procédure de cette section, suivez les consignes de sécurité du Guide d'information sur le produit.

VÉRIFIEZ QUE MICROSOFT<sup>®</sup> WINDOWS<sup>®</sup> RECONNAÎT LE LECTEUR — Cliquez sur le bouton Démarrer, puis sur Poste de travail. Si le lecteur de disquette, le lecteur de CD ou de DVD ne figure pas dans la liste, effectuez une analyse complète avec votre logiciel anti-virus pour vérifier la présence de virus et les supprimer. Les virus empêchent parfois Windows de reconnaître le lecteur.

#### TESTEZ LE LECTEUR -

- Insérez une autre disquette, un autre CD ou un autre DVD pour éliminer la possibilité que le premier support soit défectueux.
- Insérez une disquette d'amorçage et redémarrez l'ordinateur.

NETTOYEZ LE LECTEUR OU LE DISQUE — Reportez-vous à la section «Nettoyage de votre ordinateur» du fichier d'Aide de Dell Inspiron pour obtenir des instructions. Pour accéder au fichier d'aide, reportez-vous à la [page 9.](#page-8-0)

ASSUREZ-VOUS QUE LE CD EST CORRECTEMENT POSITIONNÉ SUR L'AXE

VÉRIFIEZ LES CONNEXIONS DES CÂBLES

VÉRIFIEZ LES INCOMPATIBILITÉS MATÉRIELLES — Reportez-vous à la [page 62](#page-61-0).

EXÉCUTEZ DELL DIAGNOSTICS — Reportez-vous à la [page 41](#page-40-0).

#### Problèmes de lecteurs de CD et DVD

**REMARQUE :** Il peut arriver que le lecteur de CD ou de DVD haute vitesse vibre et produise du bruit. Cela ne signifie en aucun cas que le lecteur ou le CD /DVD est défectueux.

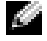

**REMARQUE** : En raison des différentes régions du monde entier et des différents formats de disque, certains titres DVD ne fonctionnent pas dans certains lecteurs DVD.

### S'il n'y a pas de son

#### RÉGLEZ LE CONTRÔLE DE VOLUME DE WINDOWS -

- Cliquez sur l'icône représentant un haut-parleur, dans le coin inférieur droit de l'écran.
- Vérifiez que vous avez monté le volume en cliquant sur la barre coulissante et en la faisant glisser vers le haut.
- Vérifiez que le son n'est pas mis en sourdine en cliquant sur les cases cochées.

#### **INSPECTEZ LES HAUT-PARLEURS ET LE CAISSON DE BASSE** — Reportez-vous à la [page 56](#page-55-0).

### Si vous entendez un bruit grinçant ou un raclement inhabituel

- Assurez-vous que ce son n'est pas émis par un programme en cours d'exécution.
- Assurez-vous que le disque est correctement inséré.

### Problèmes de disque dur

LAISSEZ L'ORDINATEUR REFROIDIR AVANT DE L'ALLUMER — Un disque dur trop chaud peut empêcher le fonctionnement du système d'exploitation. Laissez l'ordinateur s'acclimater à la température ambiante avant de l'allumer.

#### LANCEZ LA COMMANDE CHECK DISK (VÉRIFIER DISQUE) -

- 1 Cliquez sur le bouton Démarrer, puis sur Poste de travail.
- 2 Avec le bouton droit, cliquez sur Disque local C:.
- 3 Cliquez sur Propriétés.
- 4 Cliquez sur l'onglet Outils.
- 5 Sous Détection d'erreurs, cliquez sur Vérifier maintenant.
- 6 Cliquez sur Analyser et tenter la restauration des secteurs défectueux.
- 7 Cliquez sur Démarrer.

### Problèmes liés à la messagerie électronique, au modem ou à Internet

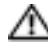

### $\triangle\!\!\!\triangle$  PRÉCAUTION : Avant de commencer toute procédure de cette section, suivez les consignes de sécurité du *Guide d'information sur le produit.*

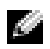

**REMARQUE :** Connectez le modem uniquement à une prise téléphonique analogique. Le modem ne fonctionne pas s'il est connecté à un réseau téléphonique numérique.

VÉRIFIEZ LES PARAMÈTRES DE SÉCURITÉ DE MICROSOFT OUTLOOK<sup>®</sup> EXPRESS  $-$  Si vous ne pouvez pas ouvrir les pièces jointes à vos messages électroniques :

- 1 Dans Outlook Express, cliquez sur Outils, puis sur Options et enfin sur Sécurité.
- 2 Cliquez sur Ne pas autoriser l'ouverture ou l'enregistrement des pièces jointes susceptibles de contenir un virus pour supprimer la coche.

### VÉRIFIEZ LA CONNEXION DE LA LIGNE TÉLÉPHONIQUE -VÉRIFIEZ LA PRISE TÉLÉPHONIQUE — CONNECTEZ LE MODEM DIRECTEMENT À UNE PRISE TÉLÉPHONIQUE MURALE — UTILISEZ UNE LIGNE TÉLÉPHONIQUE DIFFÉRENTE -

- Assurez-vous que la ligne téléphonique est connectée à la prise jack du modem. (La prise jack comporte une étiquette verte ou bien une icône en forme de connecteur apparaît à côté de cette prise.)
- Assurez-vous qu'un déclic se produit lorsque vous insérez le connecteur de la ligne téléphonique dans le modem.
- Déconnectez la ligne téléphonique du modem et connectez-la à un téléphone. Attendez la tonalité.
- Si d'autres appareils téléphoniques partagent cette ligne, par exemple un répondeur téléphonique, un fax, un parasurtenseur ou un séparateur de ligne, contournez-les et connectez le modem directement à la prise jack téléphonique murale avec la ligne téléphonique. Si vous utilisez une ligne qui mesure au moins 3 m (10 pieds), essayez une ligne plus courte.

EXÉCUTEZ LES DIAGNOSTICS ASSISTANT DU MODEM — Cliquez sur le bouton Démarrer, pointez sur Tous les programmes, puis cliquez sur Modem Helper (Assistant du modem). Suivez les instructions qui s'affichent à l'écran pour identifier et résoudre les problèmes de modem. (L'Assistant du modem n'est pas disponible sur certains ordinateurs.)

#### VÉRIFIEZ QUE LE MODEM COMMUNIQUE AVEC WINDOWS

1 Cliquez sur le bouton Démarrer, puis sur Panneau de configuration.

- 2 Cliquez sur Imprimantes et autres périphériques.
- 3 Cliquez sur Options de modem et de téléphonie.
- 4 Cliquez sur l'onglet Modems.
- 5 Cliquez sur le port COM de votre modem.
- 6 Cliquez sur Propriétés, puis sur l'onglet Diagnostics et ensuite sur Interroger le modem pour vérifier que le modem communique avec Windows.

Si toutes les commandes reçoivent des réponses, le modem fonctionne correctement.

VÉRIFIEZ QUE VOUS ÊTES CONNECTÉ À INTERNET — Assurez-vous que vous êtes bien abonné à un fournisseur de services Internet. Une fois le programme de messagerie électronique Outlook Express ouvert, cliquez sur Fichier. Si la case Travailler hors connexion est cochée, décochez-la, puis connectezvous à Internet. Pour obtenir de l'aide, contactez votre fournisseur d'accès Internet.

EFFECTUEZ UNE ANALYSE DE L'ORDINATEUR AFIN DE DÉTECTER LA PRÉSENCE DE LOGICIELS ESPIONS — Si vous observez un ralentissement des performances de votre ordinateur, si des fenêtres publicitaires s'affichent fréquemment sur votre écran ou si vous avez des problèmes pour vous connecter sur Internet, votre ordinateur est peut-être infecté par un logiciel espion. Utilisez un programme anti-virus qui inclut une protection contre les logiciels espions (une mise à niveau de votre programme sera peut-être nécessaire) afin d'analyser votre ordinateur et de supprimer les logiciels espions. Pour plus d'informations, allez sur le site support.dell.com et lancez une recherche avec le motclé espion.

### <span id="page-45-0"></span>Messages d'erreur

#### PRÉCAUTION : Avant de commencer toute procédure de cette section, suivez les consignes de sécurité du *Guide d'information sur le produit.*

Si le message n'est pas répertorié, consultez la documentation du système d'exploitation ou du programme qui s'exécutait lorsque le message s'est affiché.

**BAD COMMAND OR FILE NAME (COMMANDE OU NOM DE FICHIER INCORRECT)** — Vérifiez que vous avez bien orthographié la commande, mis des espaces à bon escient et utilisé le chemin d'accès correct.

CD DRIVE CONTROLLER FAILURE (ÉCHEC DU CONTRÔLEUR DU LECTEUR DE CD) — Le lecteur de CD ne répond pas aux commandes de l'ordinateur. Reportez-vous à la [page 43](#page-42-0).

DATA ERROR (ERREUR DE DONNÉES) — Le disque dur ne peut pas lire les données. Reportez-vous à la [page 43](#page-42-0).

THE FILE BEING COPIED IS TOO LARGE FOR THE DESTINATION DRIVE (LE FICHIER EN COURS DE COPIE EST TROP VOLUMINEUX POUR LE LECTEUR DE DESTINATION) — Le fichier que vous essayez de copier est trop volumineux pour le disque ou le disque est plein. Essayez de copier le fichier sur un autre disque ou utilisez un disque de capacité plus élevée.

A FILENAME CANNOT CONTAIN ANY OF THE FOLLOWING CHARACTERS: (UN NOM DE FICHIER NE PEUT CONTENIR AUCUN DES CARACTÈRES SUIVANTS :) \ $/$  : \* ? " < > | - N'utilisez pas ces caractères lorsque vous nommez un fichier.

INSERT BOOTABLE MEDIA (INTRODUISEZ UN SUPPORT AMORÇABLE) — Le système d'exploitation tente de s'amorcer sur un CD non amorçable. Introduisez un CD amorçable.

MÉMOIRE OU RESSOURCES INSUFFISANTES. FERMEZ DES PROGRAMMES ET RÉESSAYEZ — Trop d'applications sont ouvertes. Fermez toutes les fenêtres et ouvrez le programme de votre choix.

OPERATING SYSTEM NOT FOUND (SYSTÈME D'EXPLOITATION INTROUVABLE) — Réinstallez le disque dur, reportez-vous à la [page 67.](#page-66-0) Si le problème persiste, contactez Dell, reportez-vous à la [page 95.](#page-94-0)

A REQUIRED .DLL FILE WAS NOT FOUND (UN FICHIER .DLL REQUIS EST INTROUVABLE) — Il manque un fichier essentiel au programme que vous essayez d'ouvrir. Supprimez, puis réinstallez le programme.

- 1 Cliquez sur le bouton Démarrer, puis sur Panneau de configuration.
- 2 Cliquez sur Ajout/Suppression de programmes.
- 3 Sélectionnez le programme à supprimer.
- 4 Cliquez sur Supprimer ou Modifier/Supprimer des programmes et suivez les invites.
- 5 Reportez-vous à la documentation du programme pour obtenir les instructions d'installation.

<DRIVE LETTER>:\ IS NOT ACCESSIBLE. THE DEVICE IS NOT READY (<LETTRE DU LECTEUR>:\ N'EST PAS ACCESSIBLE. LE PÉRIPHÉRIQUE N'EST PAS PRÊT) — Insérez une disquette dans le lecteur et réessayez.

### Problèmes de clavier

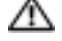

**PRÉCAUTION : Avant de commencer toute procédure de cette section, suivez les consignes de** sécurité du Guide d'information sur le produit.

REMARQUE : Utilisez le clavier intégré lorsque vous travaillez en mode MS-DOS*®* ou lorsque vous exécutez Dell Diagnostics ou le programme de configuration du système. Lorsque vous connectez un clavier externe, le clavier intégré reste entièrement opérationnel.

### Problèmes liés au clavier externe

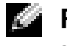

REMARQUE : Lorsque vous connectez un clavier externe, le clavier intégré reste entièrement opérationnel.

VÉRIFIEZ LE CÂBLE DU CLAVIER — Éteignez l'ordinateur. Déconnectez le câble du clavier, assurezvous qu'il n'est pas endommagé et reconnectez-le fermement.

Si vous utilisez une rallonge pour clavier, déconnectez-la et branchez le clavier directement sur l'ordinateur.

#### VÉRIFIEZ LE CLAVIER EXTERNE -

- 1 Éteignez l'ordinateur, patientez une minute, puis rallumez-le.
- 2 Vérifiez que les voyants des touches Verr num, Verr maj et Arrêt défil du clavier clignotent pendant le processus d'amorçage.
- 3 Depuis le bureau Windows, cliquez sur le bouton Démarrer, pointez sur Programmes, sur Accessoires et cliquez sur Bloc-notes.
- 4 Entrez quelques caractères à l'aide du clavier externe et vérifiez qu'ils s'affichent correctement.

Si vous ne parvenez pas à effectuer ces vérifications, votre clavier externe est probablement défectueux.

#### POUR VOUS ASSURER QUE LE PROBLÈME VIENT BIEN DU CLAVIER EXTERNE, VÉRIFIEZ LE CLAVIER INTÉGRÉ —

- 1 Éteignez l'ordinateur.
- 2 Déconnectez le clavier externe.
- 3 Allumez l'ordinateur.
- 4 Depuis le bureau Windows, cliquez sur le bouton Démarrer, pointez sur Programmes, sur Accessoires et cliquez sur Bloc-notes.
- 5 Entrez quelques caractères à l'aide du clavier externe et vérifiez qu'ils s'affichent correctement.

Si les caractères s'affichent maintenant tandis qu'ils ne s'affichaient pas avec le clavier externe, ce dernier est probablement défectueux. Contactez Dell (reportez-vous à la [page 95](#page-94-0)).

### Caractères imprévus

DÉSACTIVEZ LE PAVÉ NUMÉRIQUE — Appuyez sur <Verr num > pour désactiver le pavé numérique s'il affiche des chiffres au lieu de lettres. Assurez-vous que le voyant de verrouillage numérique n'est pas allumé.

### Problèmes de blocage et problèmes logiciels

PRÉCAUTION : Avant de commencer toute procédure de cette section, suivez les consignes de sécurité du *Guide d'information sur le produit*.

### L'ordinateur ne démarre pas

ASSUREZ -VOUS QUE L 'ADAPTATEUR SECTEUR EST FERMEMENT CONNECTÉ À L 'ORDINATEUR E T À LA PRISE SECTEUR

### L'ordinateur ne répond plus

AVIS : Vous pouvez perdre des données si vous n'arrivez pas à arrêter correctement le système d'exploitation.

**ÉTEIGNEZ L'ORDINATEUR** — Si vous n'obtenez aucune réponse lorsque vous appuyez sur une touche du clavier ou lorsque vous déplacez la souris, appuyez sur le bouton d'alimentation et maintenez-le enfoncé pendant au moins 8 à 10 secondes jusqu'à ce que l'ordinateur s'éteigne. Redémarrez l'ordinateur.

### Ralentissement des performances de l'ordinateur ou problèmes de connexion à Internet

### EFFECTUEZ UNE ANALYSE DE L'ORDINATEUR AFIN DE DÉTECTER LA PRÉSENCE DE LOGICIELS

ESPIONS — Si vous observez un ralentissement des performances de votre ordinateur, si des fenêtres publicitaires s'affichent fréquemment sur votre écran ou si vous avez des problèmes pour vous connecter sur Internet, votre ordinateur est peut-être infecté par un logiciel espion. Utilisez un programme anti-virus qui inclut une protection contre les logiciels espions (une mise à niveau de votre programme sera peut-être nécessaire) afin d'analyser votre ordinateur et de supprimer les logiciels espions. Pour plus d'informations, allez sur le site support.dell.com et lancez une recherche avec le motclé espion.

### Un programme ne répond plus

### FIN DE TÂCHE $-$

- 1 Appuyez simultanément sur <Ctrl><Maj><Échap>.
- 2 Cliquez sur Applications.
- 3 Cliquez sur le programme qui ne répond plus.
- 4 Cliquez sur Fin de tâche.

### Un programme se bloque fréquemment

REMARQUE : La documentation de tout logiciel, la disquette ou le CD qui l'accompagne incluent généralement des instructions d'installation.

CONSULTEZ LA DOCUMENTATION DU LOGICIEL — Le cas échéant, supprimez, puis réinstallez le programme.

### Un programme est conçu pour une version antérieure du système d'exploitation Windows

EXÉCUTEZ L 'ASSISTANT COMPATIBILITÉ DES PROGRAMMES — L'Assistant Compatibilité des programmes configure un programme pour qu'il fonctionne dans un environnement proche des environnements des systèmes d'exploitation non Windows XP.

- 1 Cliquez sur le bouton Démarrer, pointez sur Tous les programmes→ Accessoires, puis cliquez sur Assistant Compatibilité des programmes.
- 2 Dans l'écran d'accueil, cliquez sur Suivant.
- 3 Suivez les instructions qui s'affichent à l'écran.

### Un écran bleu uni apparaît

**ÉTEIGNEZ L'ORDINATEUR** — Si vous n'obtenez aucune réponse lorsque vous appuyez sur une touche du clavier ou lorsque vous déplacez la souris, appuyez sur le bouton d'alimentation et maintenez-le enfoncé pendant au moins 8 à 10 secondes jusqu'à ce que l'ordinateur s'éteigne. Redémarrez l'ordinateur.

### Autres problèmes logiciels

#### POUR OBTENIR DES INFORMATIONS DE DÉPANNAGE, CONSULTEZ LA DOCUMENTATION DU LOGICIEL OU CONTACTEZ LE FABRICANT DU LOGICIEL -

- Assurez-vous que le programme est compatible avec le système d'exploitation installé sur votre ordinateur.
- Assurez-vous que l'ordinateur est conforme aux exigences matérielles requises pour que le logiciel fonctionne. Pour plus d'informations, reportez-vous à la documentation du logiciel.
- Assurez-vous que le programme est correctement installé et configuré.
- Assurez-vous que les pilotes de périphérique n'entrent pas en conflit avec le programme.
- Le cas échéant, supprimez, puis réinstallez le programme.

#### SAUVEGARDEZ IMMÉDIATEMENT VOS FICHIERS

UTILISEZ UN PROGRAMME DE RECHERCHE DES VIRUS POUR VÉRIFIER LE DISQUE DUR. LES DISQUETTES OU LES CD

ENREGISTREZ LES FICHIERS OUVERTS ET QUITTEZ TOUS LES PROGRAMMES, PUIS ÉTEIGNEZ L'ORDINATEUR VIA LE MENU Démarrer

EXÉCUTEZ DELL DIAGNOSTICS — Si tous les tests s'exécutent sans générer d'erreur, la condition d'erreur est liée à un problème logiciel.

### Problèmes de mémoire

PRÉCAUTION : Avant de commencer toute procédure de cette section, suivez les consignes de sécurité du *Guide d'information sur le produit*.

#### SI LE MESSAGE «MÉMOIRE INSUFFISANTE» S'AFFICHE -

- Enregistrez et fermez tous les fichiers ouverts et quittez les programmes que vous n'utilisez pas, pour déterminer si ces opérations suffisent pour résoudre le problème.
- Consultez la documentation du logiciel pour prendre connaissance des besoins en mémoire minimum.
- Exécutez Dell Diagnostics.

#### SI VOUS RENCONTREZ D'AUTRES PROBLÈMES DE MÉMOIRE —

- Veillez à bien suivre les consignes d'installation de la mémoire.
- Exécutez Dell Diagnostics.

### Problèmes de réseau

PRÉCAUTION : Avant de commencer toute procédure de cette section, suivez les consignes de sécurité du *Guide d'information sur le produit.* 

VÉRIFIEZ LE CONNECTEUR DU CÂBLE RÉSEAU — Assurez-vous que le câble de réseau est correctement inséré dans le connecteur réseau situé à l'arrière de l'ordinateur et à la prise réseau.

REDÉMARREZ L'ORDINATEUR ET RECONNECTEZ-VOUS AU RÉSEAU

VÉRIFIEZ LES PARAMÈTRES DU RÉSEAU — Contactez votre administrateur de réseau ou la personne chargée de la configuration du réseau pour vérifier que vos paramètres sont corrects et que le réseau fonctionne.

### Problèmes liés aux PC Cards

 $\triangle\!\!\!\triangle$  PRÉCAUTION : Avant de commencer toute procédure de cette section, suivez les consignes de sécurité du *Guide d'information sur le produit.* 

**VÉRIFIEZ LA PC CARD** — Assurez-vous que la PC Card est correctement insérée dans le connecteur.

VÉRIFIEZ QUE LA CARTE EST RECONNUE PAR WINDOWS — Double-cliquez sur l'icône Supprimer le périphérique en toute sécurité dans la barre des tâches Windows. Assurez-vous que la carte est répertoriée.

SI VOUS RENCONTREZ DES PROBLÈMES AVEC UNE PC CARD FOURNIE PAR DELL — Contactez Dell (reportez-vous à la [page 95\)](#page-94-0).

SI VOUS RENCONTREZ DES PROBLÈMES AVEC UNE PC CARD NON FOURNIE PAR DELL — Contactez le fabricant de la carte PC.

### Problèmes d'alimentation

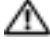

 $\sqrt{N}$  PRÉCAUTION : Avant de commencer toute procédure de cette section, suivez les consignes de sécurité du Guide d'information sur le produit.

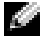

**REMARQUE :** Reportez-vous au fichier d'*Aide de Dell Inspiron* pour obtenir des informations sur le mode Veille. Pour accéder au fichier d'aide, reportez-vous à la [page 9](#page-8-0).

VÉRIFIEZ LE VOYANT D'ALIMENTATION — Lorsque le voyant d'alimentation est allumé ou lorsqu'il clignote, l'ordinateur est sous tension. Si le voyant clignote, l'ordinateur est en mode Veille—appuyez sur le bouton d'alimentation pour revenir au mode Normal. Si le voyant est éteint, appuyez sur le bouton d'alimentation pour allumer l'ordinateur.

CHARGEZ LA BATTERIE — Il se peut que la batterie soit déchargée.

- 1 Réinstallez la batterie.
- 2 Utilisez l'adaptateur secteur pour connecter votre ordinateur à une prise secteur.
- 3 Allumez l'ordinateur.

REMARQUE : L'autonomie de la batterie (la période durant laquelle la batterie reste chargée) diminue avec le temps. Selon la fréquence d'utilisation et les conditions de fonctionnement de la batterie, il est possible que vous deviez en acheter une autre au cours de la durée de vie de votre ordinateur.

VÉRIFIEZ LE VOYANT D'ÉTAT DE LA BATTERIE — Si le voyant vert d'état de la batterie clignote lentement sans que l'adaptateur secteur ne soit connecté, le niveau de charge de la batterie est faible ou la batterie est déchargée. Connectez l'ordinateur directement à une prise secteur.

Si le voyant vert d'état de la batterie clignote rapidement sans que l'adaptateur secteur ne soit connecté, la batterie peut être trop chaude pour être rechargée. Éteignez l'ordinateur, déconnectez-le de la prise secteur, ainsi que la batterie, pour qu'ils reviennent à la température ambiante.

**VÉRIFIEZ LA TEMPÉRATURE DE LA BATTERIE** — Si la température de la batterie est inférieure à  $0^{\circ}$  C (32° F), l'ordinateur ne démarrera pas.

TESTEZ LA PRISE SECTEUR — Assurez-vous que la prise secteur fonctionne en la testant à l'aide d'un autre appareil, une lampe par exemple.

VÉRIFIEZ L 'ADAPTATEUR SECTEUR — Vérifiez les connexions du câble de l'adaptateur secteur. Si l'adaptateur secteur est muni d'un voyant, assurez-vous que ce dernier est allumé.

CONNECTEZ L'ORDINATEUR DIRECTEMENT À UNE PRISE SECTEUR — Contournez les parasurtenseurs, les rampes d'alimentation et les rallonges de câble pour vérifier que l'ordinateur est sous tension.

ÉLIMINEZ LES SOURCES POTENTIELLES D'INTERFÉRENCES — Éteignez les ventilateurs, les lampes fluorescentes ou halogènes ou tout autre appareil se trouvant à proximité.

RÉGLEZ LES PROPRIÉTÉS DE L'ALIMENTATION — Reportez-vous au fichier d'Aide de Dell Inspiron ou effectuez une recherche sur le mot-clé veille dans le Centre d'aide et de support. Pour accéder à l'aide, reportez-vous à la [page 9.](#page-8-0)

### Problèmes d'imprimante

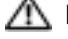

**PRÉCAUTION** : Avant de commencer toute procédure de cette section, suivez les consignes de sécurité du *Guide d'information sur le produit.* 

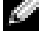

REMARQUE : Si vous avez besoin d'une assistance technique pour votre imprimante, contactez le fabricant.

REMARQUE : Pour obtenir de l'aide pour résoudre les éventuels problèmes rencontrés lors de l'utilisation de votre imprimante Dell, contactez Dell (reportez-vous à la [page 95](#page-94-0) Utilisez le numéro de service indiqué sur votre imprimante afin d'identifier celle-ci lorsque vous appelez le service de support technique.

CONSULTEZ LA DOCUMENTATION DE L'IMPRIMANTE — Reportez-vous à la documentation de l'imprimante pour obtenir des informations de configuration et de dépannage.

### VÉRIFIEZ QUE L 'IMPRIMANTE EST ALLUMÉE

#### VÉRIFIEZ LES CONNEXIONS DES CÂBLES DE L'IMPRIMANTE -

- Consultez la documentation de l'imprimante pour obtenir des informations sur la connexion des câbles.
- Assurez-vous que les câbles de l'imprimante sont solidement connectés à l'imprimante et à l'ordinateur (reportez-vous à la [page 23](#page-22-0)).

TESTEZ LA PRISE SECTEUR — Assurez-vous que la prise secteur fonctionne en la testant à l'aide d'un autre appareil, une lampe par exemple.

#### VÉRIFIEZ QUE L 'IMPRIMANTE EST RECONNUE PAR WINDOWS —

- 1 Cliquez sur le bouton Démarrer, sur Panneau de configuration, puis sur Imprimantes et autres périphériques.
- 2 Cliquez sur Afficher les imprimantes ou les imprimantes télécopieurs installées.
- Si l'imprimante apparaît dans la liste, cliquez avec le bouton droit sur l'icône la représentant.
- 3 Cliquez sur Propriétés, puis sur l'onglet Ports. Vérifiez que le paramètre Port d'impression : est réglé sur USB.

**RÉINSTALLATION DU PILOTE DE L'IMPRIMANTE** — Reportez-vous à la documentation de l'imprimante pour obtenir des instructions.

### Problèmes de scanner

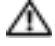

PRÉCAUTION : Avant de commencer toute procédure de cette section, suivez les consignes de sécurité du *Guide d'information sur le produit.* 

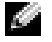

REMARQUE : Si vous avez besoin d'une assistance technique pour votre scanner, contactez le fabricant du scanner.

**CONSULTEZ LA DOCUMENTATION DU SCANNER** — Reportez-vous à la documentation du scanner pour obtenir des informations de configuration et de dépannage.

DÉVERROUILLEZ LE SCANNER — Vérifiez que votre scanner est déverrouillé s'il comporte un bouton ou une languette de verrouillage.

REDÉMARREZ L'ORDINATEUR ET RÉESSAYEZ

#### VÉRIFIEZ LES CONNEXIONS DES CÂBLES —

- Consultez la documentation du scanner pour obtenir des informations sur la connexion des câbles.
- Assurez-vous que les câbles du scanner sont solidement connectés au scanner et à l'ordinateur.

#### VÉRIFIEZ QUE LE SCANNER EST RECONNU PAR MICROSOFT WINDOWS —

- 1 Cliquez sur le bouton Démarrer, sur Panneau de configuration, puis sur Imprimantes et autres périphériques.
- 2 Cliquez sur Scanners et appareils-photo.

Si votre scanner est répertorié, Windows le reconnaît.

RÉINSTALLEZ LE PILOTE DU SCANNER — Reportez-vous à la documentation du scanner pour obtenir des instructions.

### <span id="page-55-0"></span>Problèmes de son et de haut-parleurs

PRÉCAUTION : Avant de commencer toute procédure de cette section, suivez les consignes de sécurité du Guide d'information sur le produit.

### Aucun son ne sort des haut-parleurs intégrés

RÉGLEZ LE CONTRÔLE DE VOLUME DE WINDOWS — Double-cliquez sur l'icône en forme de hautparleur, dans le coin inférieur droit de l'écran. Assurez-vous d'avoir monté le volume et que le son n'est pas mis en sourdine. Réglez le volume, les aigus ou les basses pour supprimer toute distorsion.

RÉGLEZ LE VOLUME À L'AIDE DES RACCOURCIS CLAVIER — Pour désactiver (mettre en sourdine) ou réactiver les haut-parleurs intégrés, appuyez sur <Fn><F1>.

RÉINSTALLEZ LE PILOTE AUDIO — Reportez-vous à la section «Réinstallation des pilotes et utilitaires» [à la page 61](#page-60-0).

#### Aucun son ne sort des haut-parleurs externes

REMARQUE : Le réglage du volume de certains lecteurs MP3 annule l'effet du paramètre de volume de Windows. Si vous avez écouté des chansons au format MP3, assurez-vous que vous n'avez pas baissé ou augmenté le volume.

#### ASSUREZ-VOUS QUE LE CAISSON DE BASSE ET LES HAUT-PARLEURS SONT SOUS TENSION -

Reportez-vous au schéma de configuration fourni avec les haut-parleurs. Si vos haut-parleurs sont dotés de commandes de volume, réglez le volume, les basses ou les aigus pour éliminer les distorsions.

RÉGLEZ LE CONTRÔLE DU VOLUME DE WINDOWS — Cliquez ou double-cliquez sur l'icône hautparleur dans le coin inférieur droit de l'écran. Assurez-vous d'avoir monté le volume et que le son n'est pas mis en sourdine.

DÉCONNECTEZ LE CASQUE DU CONNECTEUR DE CASQUE — Le son des haut-parleurs est automatiquement désactivé lorsque le casque est connecté au connecteur de casque du panneau avant de l'ordinateur.

VÉRIFIEZ LES CÂBLES DES HAUT-PARLEURS — Reportez-vous au diagramme de configuration fourni avec les haut-parleurs.

**TESTEZ LA PRISE SECTEUR** — Vérifiez que la prise de courant fonctionne en la testant avec un autre appareil, comme une lampe.

**ACTIVEZ LE MODE NUMÉRIQUE** — Vos haut-parleurs ne fonctionnent pas si le lecteur de CD fonctionne en mode analogique.

- 1 Cliquez sur le bouton Démarrer, puis sur Panneau de configuration et enfin sur Sons, voix et périphériques audio.
- 2 Cliquez sur Sons et périphériques audio.
- 3 Cliquez sur l'onglet Matériel.
- 4 Double-cliquez sur le nom de votre lecteur de CD.
- 5 Cliquez sur l'onglet Propriétés.
- 6 Cochez la case Lecture numérique pour les CD audio sur ce lecteur CD-ROM.

**ÉLIMINEZ LES SOURCES POTENTIELLES D'INTERFÉRENCES** — Éteignez les ventilateurs, tubes au néon ou lampes halogène proches afin de vérifier s'ils produisent des interférences.

RÉINSTALLEZ LE PILOTE AUDIO — Reportez-vous à la section «Réinstallation des pilotes et utilitaires» [à la page 61](#page-60-0).

EXÉCUTEZ DELL DIAGNOSTICS — Pour obtenir des instructions, reportez-vous à la section [page 41](#page-40-0).

### Aucun son émis par le casque

VÉRIFIEZ LA CONNEXION DES CÂBLES DU CASQUE — Assurez-vous que le câble du casque est correctement inséré dans le connecteur de casque.

RÉGLEZ LE CONTRÔLE DE VOLUME DE WINDOWS — Cliquez ou double-cliquez sur l'icône hautparleur dans le coin inférieur droit de l'écran. Assurez-vous d'avoir monté le volume et que le son n'est pas mis en sourdine.

### Problèmes liés à la tablette tactile ou à la souris

#### VÉRIFIEZ LES PARAMÈTRES DE LA TABLETTE TACTILE -

- 1 Cliquez sur le bouton Démarrer, sur Panneau de configuration, puis sur Imprimantes et autres périphériques.
- 2 Cliquez sur Souris.
- 3 Réglez les paramètres.

VÉRIFIEZ LE CÂBLE DE LA SOURIS — Éteignez l'ordinateur. Déconnectez le câble de la souris, vérifiez s'il n'est pas endommagé et reconnectez-le fermement.

Si vous utilisez un câble d'extension pour la souris, déconnectez-le et branchez la souris directement à l'ordinateur.

#### POUR VOUS ASSURER QUE LE PROBLÈME VIENT DE LA SOURIS, TESTEZ LA TABLETTE TACTILE -

- 1 Éteignez l'ordinateur.
- 2 Déconnectez la souris.
- 3 Allumez l'ordinateur.
- 4 Lorsque le bureau Windows apparaît, utilisez la tablette tactile pour déplacer le curseur, sélectionnez une icône et ouvrez-la.

Si la tablette tactile fonctionne correctement, la souris est probablement défectueuse.

RÉINSTALLEZ LE PILOTE DE LA TABLETTE TACTILE — Reportez-vous à la section «Réinstallation des [pilotes et utilitaires» à la page 61.](#page-60-0)

### Problèmes de vidéo et d'affichage

PRÉCAUTION : Avant de commencer toute procédure de cette section, suivez les consignes de sécurité du *Guide d'information sur le produit.* 

### Si l'écran est vide

REMARQUE : Si vous utilisez un programme qui exige une résolution supérieure à celle dont vous disposez, Dell vous conseille de brancher un écran externe à votre ordinateur.

VÉRIFIEZ LA BATTERIE — Si vous utilisez une batterie pour alimenter l'ordinateur, la batterie peut être déchargée. Branchez l'ordinateur sur une prise secteur à l'aide de l'adaptateur secteur, puis allumez l'ordinateur.

TESTEZ LA PRISE SECTEUR — Assurez-vous que la prise secteur fonctionne en la testant à l'aide d'un autre appareil, une lampe par exemple.

VÉRIFIEZ L 'ADAPTATEUR SECTEUR — Vérifiez les connexions du câble de l'adaptateur secteur. Si l'adaptateur secteur est muni d'un voyant, assurez-vous que ce dernier est allumé.

CONNECTEZ L'ORDINATEUR DIRECTEMENT À UNE PRISE SECTEUR — Contournez les parasurtenseurs, les rampes d'alimentation et les rallonges de câble pour vérifier que l'ordinateur est sous tension.

BASCULEZ L'IMAGE VIDÉO — Si votre ordinateur est connecté à un moniteur externe, appuyez sur <Fn><F3> pour basculer l'affichage de l'image vidéo vers l'écran.

### Si l'écran est difficile à lire

RÉGLEZ LA LUMINOSITÉ — Appuyez sur  $\langle$ Fn $\rangle$  <Fs $\rangle$  pour augmenter la luminosité ou sur <Fn><F9> pour la diminuer.

**ÉLOIGNEZ LE CAISSON DE BASSE EXTERNE DE L'ORDINATEUR OU DE L'ÉCRAN**  $-$  Si vos hautparleurs externes comportent un caisson de basse, vérifiez que ce dernier se trouve à au moins 60 cm (2 pieds) de l'ordinateur ou du moniteur externe.

ÉLIMINEZ LES SOURCES POTENTIELLES D'INTERFÉRENCES — Éteignez les ventilateurs, les lampes fluorescentes ou halogènes ou tout autre appareil se trouvant à proximité.

ORIENTEZ L'ORDINATEUR DANS UNE DIRECTION DIFFÉRENTE — Éliminez les reflets du soleil pouvant altérer la qualité de l'image.

#### RÉGLEZ LES PARAMÈTRES D'AFFICHAGE DE WINDOWS -

- 1 Cliquez sur Démarrer, puis sur Panneau de configuration.
- 2 Cliquez sur Apparence et thèmes.
- 3 Cliquez sur la zone que vous souhaitez modifier ou cliquez sur l'icône Affichage.
- 4 Essayez différents paramètres de Qualité couleur et Résolution d'écran.

REPORTEZ -VOUS À LA SECTION «MESSAGES D' ERREUR» — Si un message d'erreur apparaît, reportez-vous à la [page 46](#page-45-0).

### Si seule une partie de l'écran est lisible

### CONNECTEZ UN MONITEUR EXTERNE —

- 1 Éteignez votre ordinateur et connectez un moniteur externe à ce dernier.
- 2 Allumez l'ordinateur et le moniteur, puis réglez la luminosité et le contraste.

Si le moniteur externe fonctionne correctement, le moniteur ou le contrôleur vidéo de l'ordinateur est peut-être défectueux. Contactez Dell (reportez-vous à la [page 95](#page-94-0)).

### Pilotes

### Qu'est-ce qu'un pilote ?

Un pilote est un programme qui contrôle un périphérique tel qu'une imprimante, une souris ou un clavier. Tous les périphériques requièrent un pilote.

Un pilote joue le rôle de traducteur entre le périphérique et tous les autres programmes qui l'utilisent. Chaque périphérique utilise un ensemble de commandes spécialisées que seul son pilote reconnaît.

Lorsque Dell livre l'ordinateur, les pilotes requis sont déjà installés—aucune installation ou configuration supplémentaire n'est nécessaire.

REMARQUE : Vous devrez peut-être obtenir, auprès du fabricant de tout produit tiers utilisé avec votre a an ordinateur Dell, une mise à jour de tout pilote tiers.

c AVIS : Assurez-vous que vous installez les logiciels appropriés à votre système d'exploitation.

De nombreux pilotes, tels que le pilote du clavier, sont fournis par le système d'exploitation Microsoft® Windows®. Il se peut que vous deviez installer des pilotes si :

- vous mettez à niveau votre système d'exploitation ;
- vous réinstallez votre système d'exploitation ;
- vous connectez ou installez un nouveau périphérique.

### Identification des pilotes

Si vous rencontrez un problème avec un périphérique, déterminez si le pilote est la source du problème et, au besoin, mettez à jour le pilote.

- 1 Cliquez sur le bouton Démarrer, puis sur Panneau de configuration.
- 2 Sous Choisissez une catégorie, cliquez sur Performances et maintenance.
- **3** Cliquez sur Système.
- 4 Dans la fenêtre Propriétés système, cliquez sur l'onglet Matériel.
- **5** Cliquez sur Gestionnaire de périphériques.
- 6 Faites défiler la liste pour rechercher des périphériques comportant un point d'exclamation (un cercle jaune et un [ ! ]) sur l'icône du périphérique.

Lorsqu'un point d'exclamation se trouve à côté du nom du périphérique, vous devez réinstaller le pilote ou installer un nouveau pilote, reportez-vous à la section «Réinstallation des pilotes et utilitaires».

### <span id="page-60-0"></span>Réinstallation des pilotes et utilitaires

### <span id="page-60-1"></span>Utilisation de la fonction Restauration des pilotes de périphériques de Windows XP

Si un problème se produit sur votre ordinateur après avoir installé ou mis à jour un pilote, utilisez la Restauration des pilotes de périphériques de Windows XP pour remplacer le pilote par la version précédente installée.

- 1 Cliquez sur le bouton Démarrer, puis sur Panneau de configuration.
- 2 Sous Choisissez une catégorie, cliquez sur Performances et maintenance.
- 3 Cliquez sur Système.
- 4 Dans la fenêtre Propriétés système, cliquez sur l'onglet Matériel.
- 5 Cliquez sur Gestionnaire de périphériques.
- 6 Cliquez avec le bouton droit sur le périphérique pour lequel le nouveau pilote a été installé et cliquez sur Propriétés.
- 7 Cliquez sur l'onglet Pilotes.
- 8 Cliquez sur Restauration des pilotes.

Si la fonction Restauration des pilotes de périphériques ne résout pas le problème, utilisez la fonction Restauration du système pour retourner à un état opérationnel de votre système d'exploitation antérieur à l'installation du nouveau pilote de périphérique.

### Réinstallation manuelle des pilotes

- AVIS : Le site Web de support Dell à l'adresse support.dell.com fournit les pilotes appropriés aux ordinateurs Dell™. Si vous installez des pilotes que vous avez obtenus par d'autres moyens, votre ordinateur risque de ne pas fonctionner correctement.
	- 1 Une fois les fichiers de pilote copiés sur votre disque dur, cliquez sur le bouton Démarrer et cliquez avec le bouton droit de la souris sur Poste de travail.
- 2 Cliquez sur Propriétés.
- 3 Cliquez sur l'onglet Matériel, puis sur Gestionnaire de périphériques.
- 4 Double-cliquez sur le type de périphérique pour lequel vous installez le pilote (par exemple, Modems ou périphériques infrarouges).
- 5 Double-cliquez sur le nom du périphérique pour lequel vous installez le pilote.
- 6 Cliquez sur l'onglet Pilote, puis sur Mettre à jour le pilote.
- 7 Cliquez sur Installer à partir d'une liste ou d'un logement spécifique (Avancé), puis sur Suivant.
- 8 Cliquez sur Parcourir et retournez à l'emplacement vers lequel vous avez extrait les fichiers du pilote.
- 9 Lorsque le nom du pilote approprié apparaît, cliquez sur Suivant.
- 10 Cliquez sur Terminer et redémarrez l'ordinateur.

### <span id="page-61-0"></span>Résolution des incompatibilités logicielles et matérielles

Si un périphérique n'est pas détecté pendant la configuration du système d'exploitation ou est détecté mais n'est pas configuré correctement, utilisez le Dépanneur des conflits matériels pour résoudre cette incompatibilité.

Pour résoudre les incompatibilités à l'aide du Dépanneur des conflits matériels :

- 1 Cliquez sur le bouton Démarrer, puis sur Aide et support.
- 2 Entrez Dépanneur des conflits matériels dans le champ Rechercher, puis cliquez sur la flèche pour lancer la recherche.
- 3 Cliquez sur Dépanneur des conflits matériels dans la liste Résultats de la recherche.
- 4 Dans la liste Dépanneur de conflits matériels, cliquez sur Je dois résoudre un conflit matériel sur mon ordinateur, puis sur Suivant.

### Restauration de votre système d'exploitation

Plusieurs méthodes de restauration du système d'exploitation sont disponibles :

- La fonction de restauration du système de Windows XP retourne votre ordinateur à un état de fonctionnement antérieur, sans affecter les fichiers de données.
- L'utilitaire Dell PC Restore de Symantec restaure votre disque dur à l'état de fonctionnement dans lequel il était lorsque vous avez acheté l'ordinateur. Dell PC Restore supprime de façon permanente toutes les données qui figurent sur le disque dur et supprime toutes les applications installées après que vous avez reçu l'ordinateur.

### Utilisation de Restauration du système de Microsoft Windows XP

Le système d'exploitation Microsoft Windows XP fournit une fonctionnalité de Restauration du système qui vous permet de rétablir l'ordinateur à un état de fonctionnement préalable (sans affecter les fichiers de données) si des modifications apportées aux logiciels, au matériel ou à d'autres paramètres du système ont mis l'ordinateur dans un état de fonctionnement non souhaité. Consultez le Centre d'aide et de support Windows pour plus d'informations sur l'utilisation de la fonction Restauration du système. Pour accéder à l'aide, reportez-vous à la [page 9.](#page-8-0)

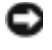

AVIS : Effectuez des sauvegardes régulières de vos fichiers de données. La fonction Restauration du système ne contrôle pas vos fichiers de données et ne permet pas de les récupérer.

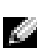

REMARQUE : Les procédures présentées dans ce document concernent l'affichage par défaut de Windows. Par conséquent, elles risquent de ne pas fonctionner si votre ordinateur Dell™ est réglé sur le mode d'affichage classique de Windows.

### Création d'un point de restauration

- 1 Cliquez sur le bouton Démarrer, puis sur Aide et support.
- 2 Cliquez sur Restauration du système.
- 3 Suivez les instructions qui s'affichent à l'écran.

### Restauration de l'ordinateur à un état antérieur

Si des problèmes surviennent après l'installation d'un pilote de périphérique, utilisez la fonction Restauration des pilotes de périphériques (reportez-vous à la [page 61\)](#page-60-1) pour résoudre le problème. Si le problème persiste, utilisez la fonction Restauration du système.

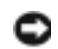

AVIS : Avant de restaurer l'ordinateur à un état antérieur, enregistrez et fermez tous les fichiers ouverts et quittez tous les programmes en cours d'exécution. Ne modifiez, n'ouvrez ou ne supprimez en aucun cas des fichiers ou des programmes tant que la restauration du système n'est pas terminée.

- 1 Cliquez sur le bouton Démarrer, pointez sur Tous les programmes→ Accessoires→ Outils système, puis cliquez sur Restauration du système.
- 2 Vérifiez que l'option Restore my computer to an earlier time (Restaurer mon ordinateur à une heure antérieure) est sélectionnée et cliquez sur Suivant.
- 3 Cliquez sur la date à laquelle vous souhaitez restaurer l'ordinateur.

L'écran Sélectionner un point de restauration affiche un calendrier vous permettant de sélectionner des points de restauration. Toutes les dates du calendrier comportant des points de restauration apparaissent en gras.

4 Sélectionnez un point de restauration et cliquez sur Suivant.

Si une date du calendrier contient un seul point de restauration, ce dernier est sélectionné automatiquement. Si deux points de restauration ou plus sont disponibles, cliquez sur celui que vous souhaitez utiliser.

**5** Cliquez sur Suivant.

Une fois que la fonction Restauration du système termine la collecte des données, l'écran Restoration Complete (Restauration terminée) apparaît et l'ordinateur redémarre.

6 Une fois l'ordinateur redémarré, cliquez sur OK.

Pour changer de point de restauration, répétez les étapes précédentes un utilisant un autre point de restauration ou annulez la restauration.

### Annulation de la dernière restauration du système

AVIS : Avant de procéder à l'annulation de la dernière restauration système, sauvegardez et fermez tous les fichiers ouverts et quittez tous les programmes. Ne modifiez, n'ouvrez ou ne supprimez en aucun cas des fichiers ou des programmes tant que la restauration du système n'est pas terminée.

1 Cliquez sur le bouton Démarrer, pointez sur Tous les programmes→ Accessoires→ Outils système, puis cliquez sur Restauration du système.

2 Cliquez sur Undo my last restoration (Annuler ma dernière restauration) et cliquez sur Suivant.

### Activation de la Restauration du système

Si vous réinstallez Windows avec moins de 200 Mo d'espace disponible sur le disque dur, la fonction Restauration du système est automatiquement désactivée. Pour vérifier si la fonction Restauration du système est activée :

- 1 Cliquez sur le bouton Démarrer, puis sur Panneau de configuration.
- 2 Cliquez sur Performances et maintenance.
- 3 Cliquez sur Système.
- 4 Cliquez sur l'onglet Restauration du système.
- 5 Vérifiez que la case Turn off System Restore (Désactiver la Restauration du système) n'est pas cochée.

### Utilisation de Dell PC Restore de Symantec

N'utilisez Dell PC Restore de Symantec qu'en dernier ressort pour restaurer votre système d'exploitation. PC Restore restaure votre disque dur à l'état de fonctionnement dans lequel il était lorsque vous avez acheté l'ordinateur. Tous les programmes ou fichiers ajoutés depuis que vous avez reçu votre ordinateur— notamment les fichiers de données—sont définitivement supprimés du disque dur. Les documents, feuilles de calcul, messages électroniques, photos numériques et fichiers de musique constituent les fichiers de données. Si possible, sauvegardez toutes les données avant de lancer PC Restore.

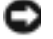

AVIS : PC Restore supprime définitivement toutes les données qui figurent sur le disque dur et supprime toutes les applications et pilotes installés après que vous avez reçu l'ordinateur. Si possible, sauvegardez toutes les données avant de lancer PC Restore.

Pour utiliser PC Restore :

1 Allumez l'ordinateur.

Au cours du processus d'amorçage, une barre bleue portant la mention www.dell.com apparaît dans la partie supérieure de l'écran.

2 Dès que cette barre bleue s'affiche, appuyez sur <Ctrl><F11>.

Si vous n'appuyez pas sur  $\langle \text{Ctrl}\rangle \langle \text{Fill}\rangle$  à temps, laissez l'ordinateur finir de redémarrer, puis redémarrez-le de nouveau.

AVIS : Si vous ne voulez pas poursuivre l'utilisation de PC Restore, cliquez sur Redémarrer à l'étape suivante.

- 3 Dans l'écran qui apparaît ensuite, cliquez sur Restaurer.
- 4 Dans l'écran suivant, cliquez sur Confirmer.

La restauration prend environ de 6 à 10 minutes.

5 Lorsque vous y êtes invité, cliquez sur Terminer pour redémarrer l'ordinateur.

REMARQUE : N'éteignez pas manuellement l'ordinateur. Cliquez sur Terminer et laissez l'ordinateur terminer le redémarrage.

6 Lorsque vous y êtes invité, cliquez sur Oui.

L'ordinateur redémarre. Étant donné que l'ordinateur est restauré à son état de fonctionnement d'origine, les écrans qui apparaissent, tels que le Contrat de licence pour utilisateur final sont identiques à ceux qui s'étaient affichés au premier démarrage de l'ordinateur.

7 Cliquez sur Suivant.

L'écran Restauration du système apparaît et l'ordinateur redémarre.

8 Une fois l'ordinateur redémarré, cliquez sur OK.

### Suppression de PC Restore

- AVIS : L'utilitaire PC Restore vous permet de restaurer le système d'exploitation de votre ordinateur à l'état de fonctionnement dans lequel il était lorsque vous avez acheté l'ordinateur. Nous vous recommandons de *ne pas* supprimer PC Restore de votre ordinateur, même s'il se révèle nécessaire de libérer de l'espace sur le disque dur. Une fois PC Restore supprimé du disque dur, il est impossible de le rappeler et vous ne pourrez jamais utiliser PC Restore pour restaurer le système d'exploitation de votre ordinateur à son état de fonctionnement d'origine.
- 1 Connectez-vous à l'ordinateur en tant qu'administrateur local.
- 2 Dans l'Explorateur Windows, rendez-vous à l'adresse c:\dell\utilities\DSR.
- 3 Double-cliquez sur le nom de fichier DSRIRRemv2.exe.

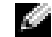

REMARQUE : Si vous ne vous êtes pas connecté en tant qu'administrateur local, le message qui s'affiche vous invite à le faire. Cliquez sur Quitter et connectez-vous en tant qu'administrateur local.

S'il n'existe pas de partition pour PC Restore, le message qui apparaît indique que la partition est introuvable. Cliquez sur Quitter ; il n'existe aucune partition à supprimer.

- 4 Cliquez sur OK pour supprimer la partition.
- 5 Lorsqu'un message de confirmation s'affiche, cliquez sur Oui.

La partition est supprimée et la partition c:\ s'étend de façon à inclure l'espace disque devenu disponible. Pour vérifier la quantité d'espace disponible, cliquez avec le bouton droit de la souris sur l'unité c:\ dans l'Explorateur Windows et sélectionnez Propriétés.

- 6 Cliquez sur Terminer pour fermer la fenêtre PC Restore Removal (Suppression de PC Restore).
- 7 Redémarrez l'ordinateur.

# <span id="page-66-0"></span>Retrait de l'unité de disque dur

### <span id="page-66-2"></span>Avant de commencer

À moins d'indication contraire, chaque procédure assume que les conditions suivantes existent :

- Vous avez effectué les étapes des sections «Mise hors tension de votre ordinateur» et «Avant toute intervention à l'intérieur de votre ordinateur».
- Vous avez lu les consignes de sécurité dans votre Guide d'information sur le produit Dell™.

### <span id="page-66-1"></span>Mise hors tension de l'ordinateur

AVIS : Afin d'éviter toute perte de données, enregistrez et fermez tous les fichiers ouverts, puis quittez tous les programmes avant d'éteindre l'ordinateur.

- 1 Arrêt du système d'exploitation :
	- a Enregistrez et fermez tous les fichiers ouverts et quittez tous les programmes d'application, cliquez sur Démarrer, puis cliquez sur Arrêter l'ordinateur.
	- b Dans la fenêtre Arrêter l'ordinateur, cliquez sur Arrêter/Éteindre.

L'ordinateur s'éteint lorsque le processus d'arrêt est terminé.

2 Vérifiez que l'ordinateur et ses périphériques sont éteints. Si l'ordinateur et ses périphériques ne se sont pas éteints automatiquement lorsque vous avez arrêté le système d'exploitation, appuyez sur le bouton d'alimentation et maintenez-le enfoncé pendant 4 secondes.

### Avant d'intervenir à l'intérieur de l'ordinateur

Respectez les consignes de sécurité suivantes pour vous aider à protéger votre ordinateur de dommages éventuels et pour garantir votre sécurité personnelle.

 $\triangle$  PRÉCAUTION : Avant de commencer toute procédure de cette section, suivez les consignes de sécurité du *Guide d'information sur le produit*.

**PRÉCAUTION :** Manipulez les composants et les cartes avec précaution. Ne touchez pas les composants ou les contacts d'une carte. Tenez une carte par les bords ou par la patte de montage métallique. Tenez un composant, tel qu'un processeur par les bords et non par les broches.

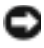

AVIS : Seul un technicien de service certifié devrait effectuer les réparations sur votre ordinateur. Les dommages causés par une personne non autorisée par Dell ne sont pas couverts par votre garantie.

AVIS : Lorsque vous débranchez un câble, tirez sur le connecteur ou sur la boucle prévue, mais jamais sur le câble lui-même. Certains câbles sont munis d'un connecteur aux languettes de verrouillage ; si vous déconnectez ce type de câble, appuyez sur les languettes de verrouillage vers l'intérieur avant de déconnecter le câble. Quand vous séparez les connecteurs en tirant dessus, veillez à les maintenir alignés pour ne pas plier de broches de connecteur. De même, lorsque vous connectez un câble, assurez-vous que les deux connecteurs sont bien orientés et alignés.

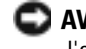

AVIS : Avant d'intervenir à l'intérieur de l'ordinateur, suivez les étapes ci-dessous pour éviter de l'endommager.

- 1 Assurez-vous que la surface de travail est plane et propre afin d'éviter de rayer le capot.
- **2** Mettez votre ordinateur hors tension (reportez-vous à la [page 67](#page-66-1)).
- AVIS : Pour déconnecter un câble de réseau, débranchez d'abord le câble de votre ordinateur, puis de la prise réseau murale.
- 3 Débranchez également tous les fils de téléphone ou de télécommunication de l'ordinateur.
- 4 Éteignez l'ordinateur, déconnectez tous les périphériques qui y sont reliés, puis débranchezles de leur source d'alimentation.
- AVIS : Pour éviter d'endommager la carte système, vous devez retirer la batterie principale avant de dépanner l'ordinateur.
	- 5 Faites glisser et maintenez le loquet de la baie de batterie, situé sur le dessous de l'ordinateur, puis retirez la batterie.
	- 6 Appuyez sur le bouton d'alimentation pour mettre à la terre la carte système.

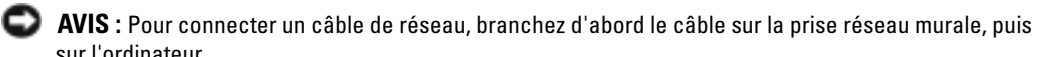

- sur l'ordinateur.
- 7 Retirez toutes les PC Cards installées de leur logement.

## Disque dur

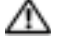

**PRÉCAUTION** : Si vous enlevez de votre ordinateur le disque dur alors que ce dernier est chaud, ne touchez pas l'habitacle en métal du disque dur.

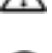

**AN PRÉCAUTION : Avant toute intervention à l'intérieur de votre ordinateur, suivez les consignes de** sécurité qui figurent dans le *Guide d'information* sur le *produit.* 

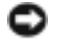

AVIS : Pour éviter toute perte de données, éteignez votre ordinateur avant de retirer l'unité de disque dur (reportez-vous à la [page 67\)](#page-66-1). Ne retirez pas l'unité de disque dur lorsque l'ordinateur est allumé, en mode Veille ou en mode Mise en veille prolongée.

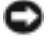

AVIS : Les disques durs sont très fragiles ; même un léger choc peut les endommager.

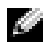

**REMARQUE** : Dell ne garantit ni la compatibilité ni la prise en charge des unités de disque dur provenant de sources autres que Dell.

Pour remettre l'unité de disque dur dans la baie d'unité :

- 1 Suivez les instructions de la section «Avant de commencer» à la [page 67](#page-66-2).
- 2 Retournez l'ordinateur et retirez les vis du cache du disque dur et retirez le cache.
- 3 Retirez les vis de fixation du support du disque dur.

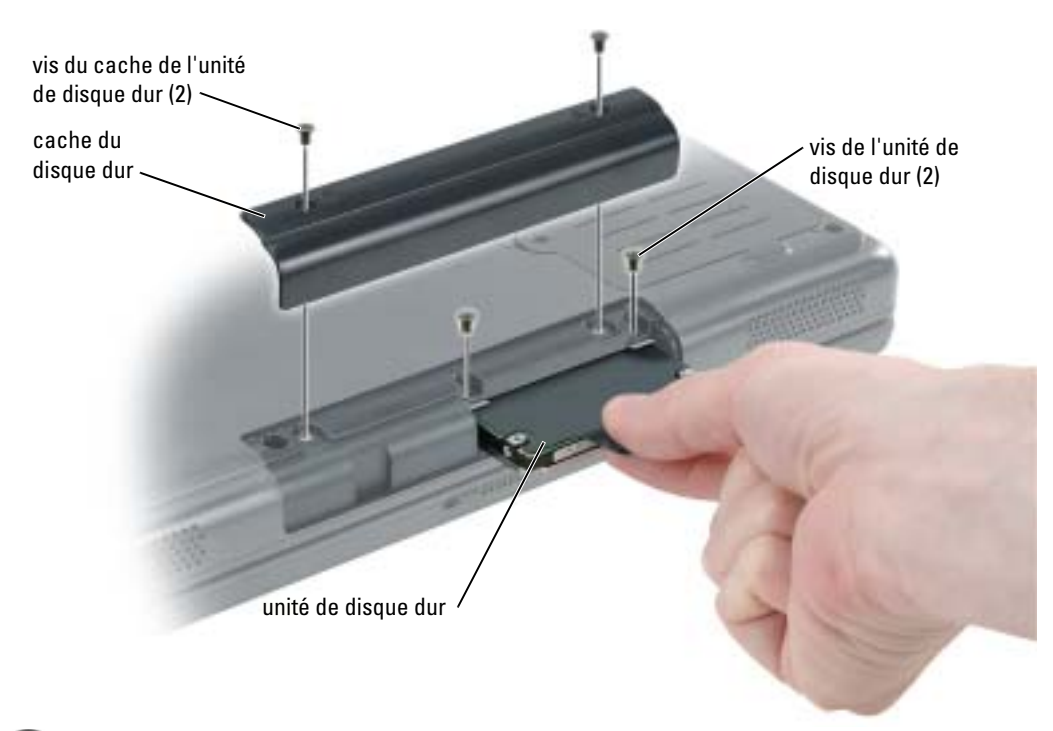

- AVIS : Lorsque le disque dur n'est pas dans l'ordinateur, placez-le dans son emballage protecteur antistatique. Reportez-vous à la section «Protection contre les décharges électrostatiques» du Guide d'information sur le produit.
	- 4 Sortez l'unité de disque dur de l'ordinateur.
- **5** Enlevez le nouveau disque de son emballage.

Conservez cet emballage d'origine pour l'utiliser à nouveau lors du stockage ou de l'expédition du disque dur.

AVIS : Faites glisser le disque dans son logement en exerçant une pression ferme et uniforme. Si vous exercez une pression trop forte sur le disque pour le mettre en place, vous risquez d'endommager le connecteur.

- 6 Faites glisser l'unité de disque dur dans la baie jusqu'à ce qu'elle soit complètement engagée.
- 7 Remettez et serrez les vis.
- 8 Installez le système d'exploitation de votre ordinateur.
- 9 Installez les pilotes et les utilitaires de votre ordinateur.

# 10

# <span id="page-70-0"></span>Annexe

### **Caractéristiques**

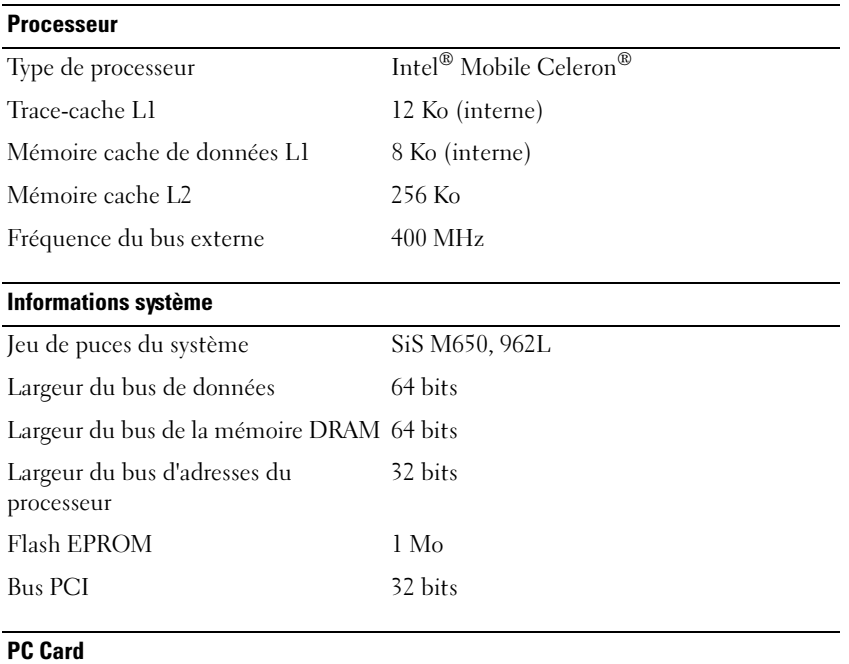

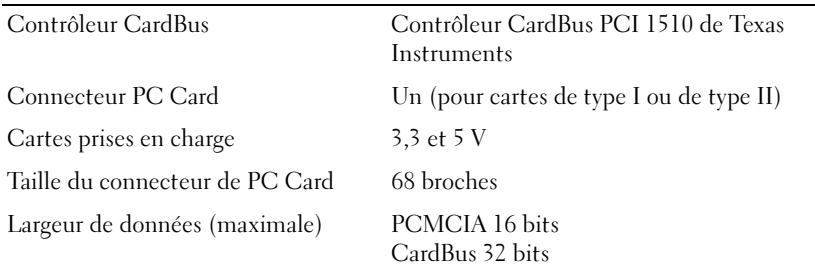

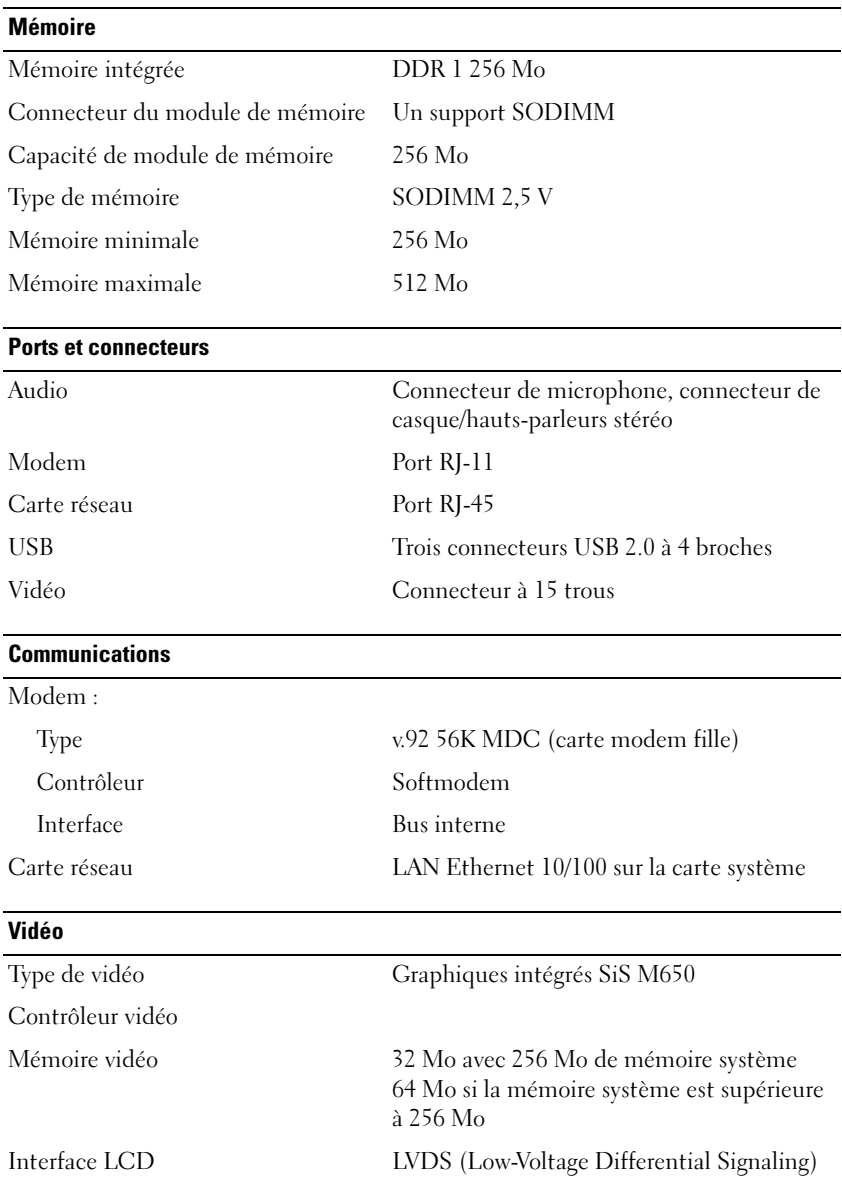
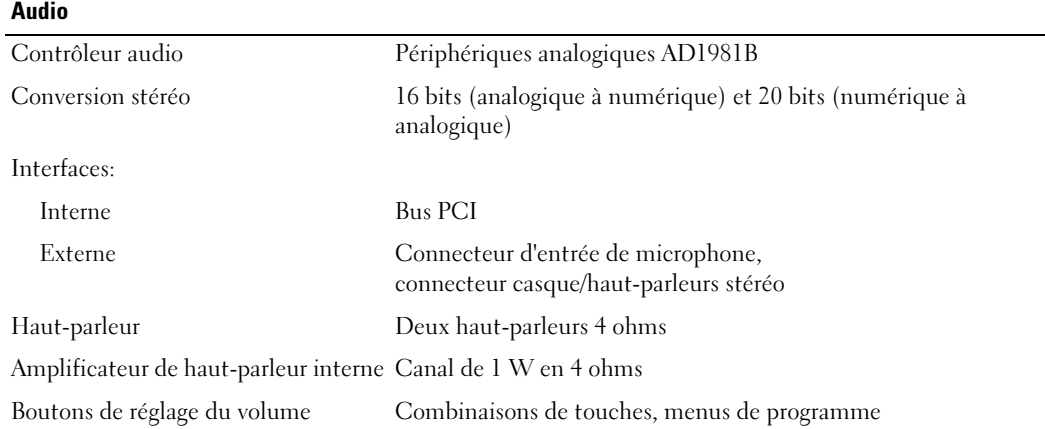

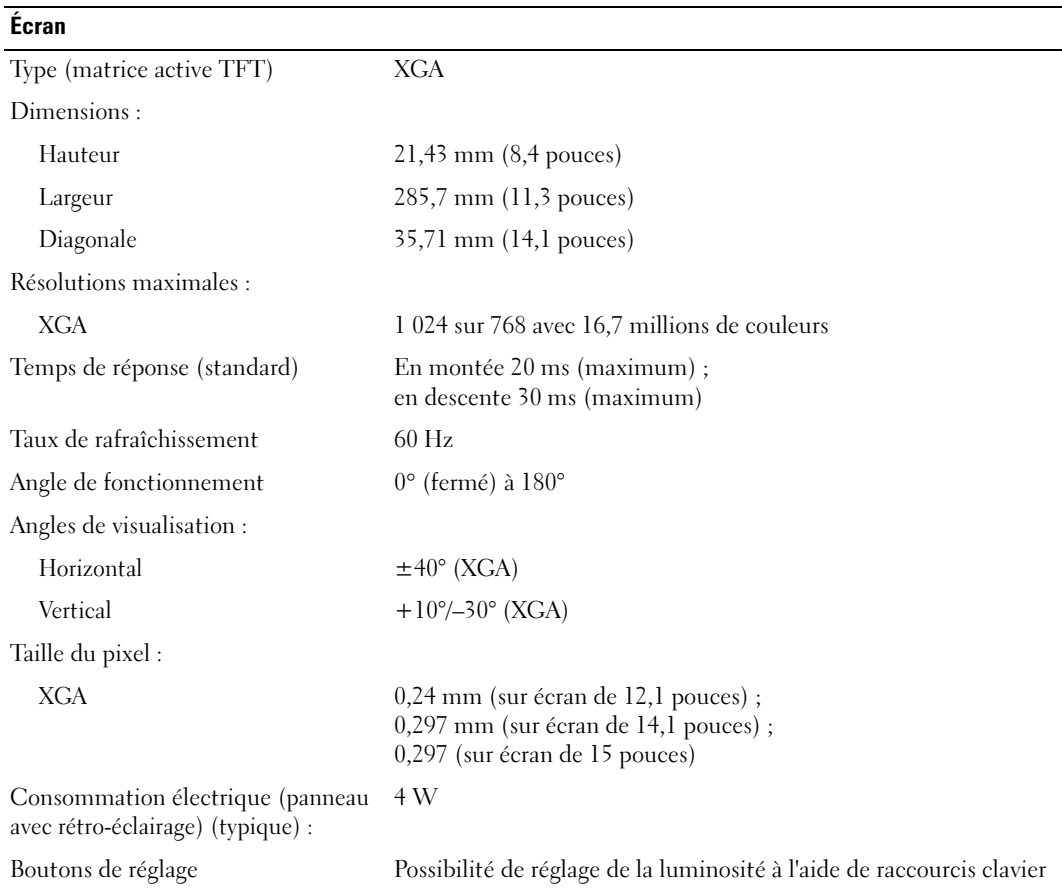

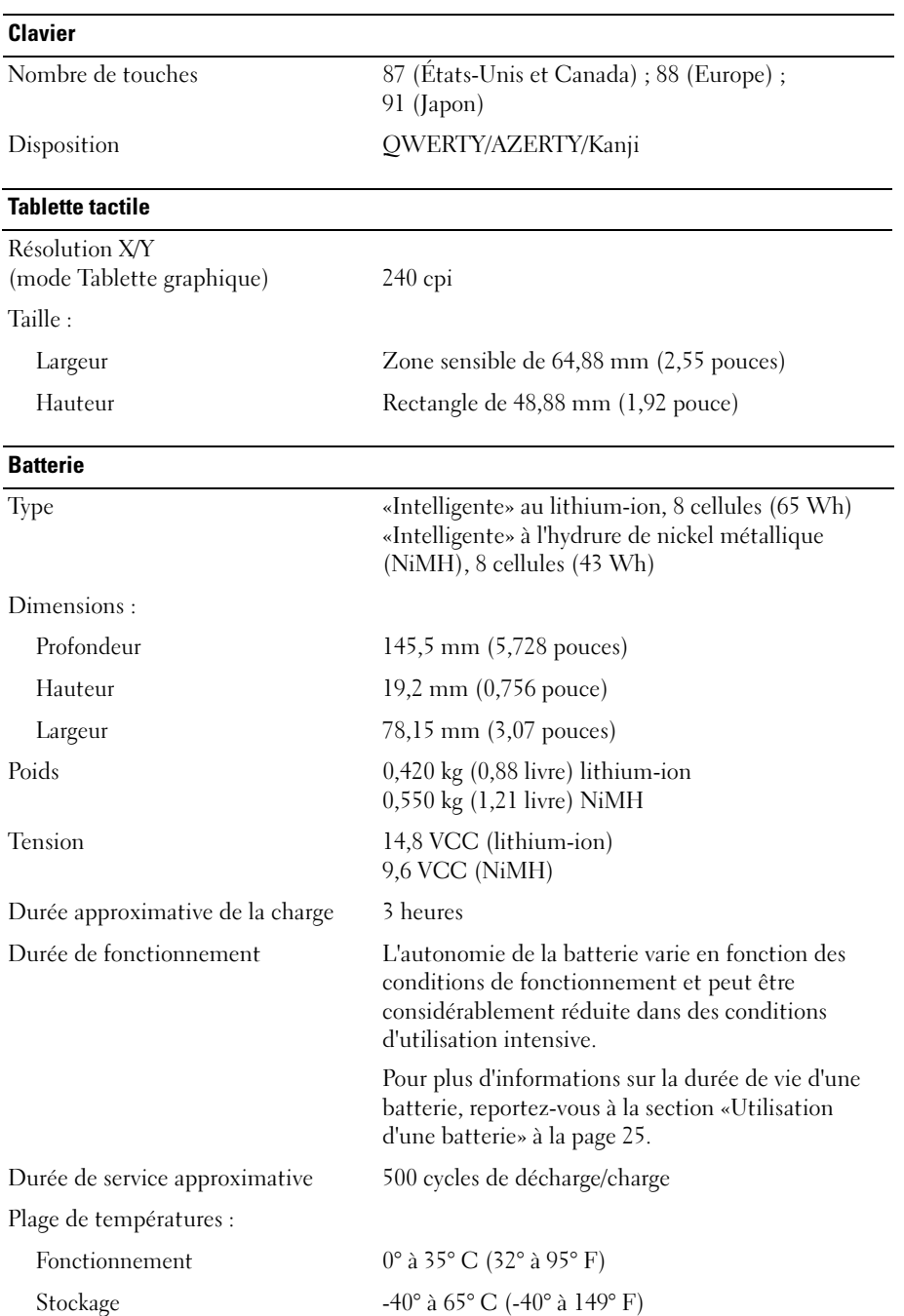

#### Adaptateur secteur

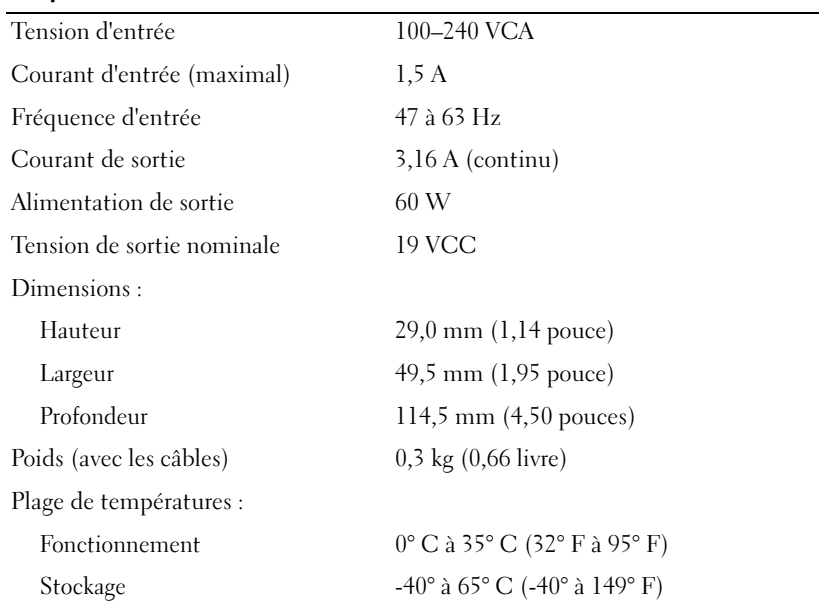

#### Caractéristiques physiques

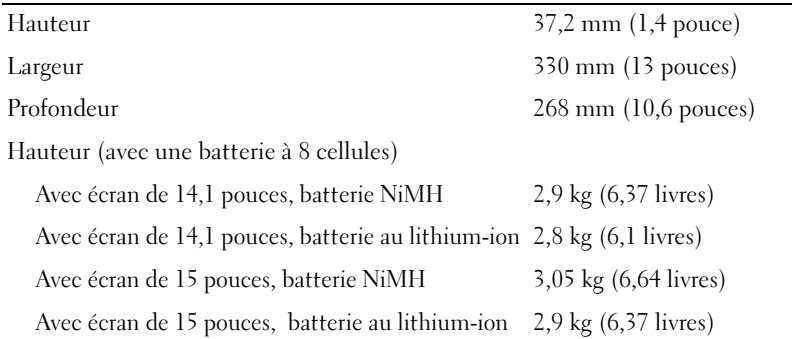

#### Environnement de fonctionnement

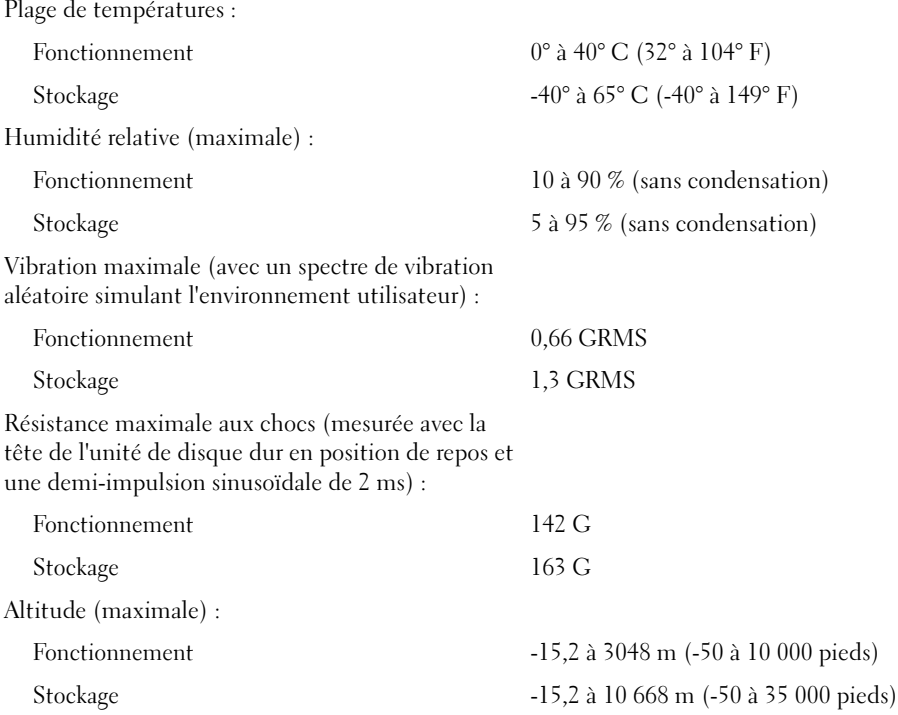

## Utilisation du programme de configuration du système

#### Présentation

k.

<span id="page-75-0"></span>REMARQUE : Votre système d'exploitation peut configurer automatiquement la plupart des options disponibles dans la configuration du système, ce qui annule les options que vous avez définies à l'aide de la configuration du système. Reportez-vous au Centre d'aide et de support pour des informations sur les options de configuration de votre système d'exploitation. Pour accéder à l'aide, reportez-vous à la [page 11](#page-10-0).

Les écrans de configuration du système affichent les informations sur la configuration courante et les paramètres de votre ordinateur, par exemple :

- Configuration du système
- Séquence d'amorçage
- Paramètres de configuration de l'amorçage (démarrage) et de la station d'accueil
- Paramètres de configuration de base des périphériques
- Paramètres de sécurité du système et de mot de passe de disque dur

**AVIS** : Ne modifiez les paramètres de configuration du système que si vous êtes un utilisateur expérimenté en informatique ou si vous êtes assisté par un représentant du support technique de Dell. Certaines modifications risquent de provoquer un mauvais fonctionnement de l'ordinateur.

#### <span id="page-76-0"></span>Affichage des écrans de configuration du système

- 1 Mettez votre ordinateur sous tension (ou redémarrez-le).
- 2 Lorsque le logo DELL™ apparaît, appuyez immédiatement sur  $\langle F2 \rangle$ . Si vous attendez trop longtemps et que le logo Windows apparaît, attendez encore jusqu'à ce que le bureau Windows s'affiche. Puis, arrêtez votre ordinateur et faites une nouvelle tentative.

#### <span id="page-76-1"></span>Écrans de configuration du système

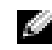

**REMARQUE** : Pour afficher des informations sur un élément spécifique d'un écran de configuration du système, sélectionnez l'élément et consultez la zone d'Aide à l'écran.

Les options de configuration du système sont répertoriées à gauche. À droite de chaque option figure la valeur ou le paramètre sélectionné pour cette option. Vous pouvez modifier les paramètres qui apparaissent en blanc à l'écran. Les options ou les valeurs que vous ne pouvez pas modifier (car elles sont déterminées par l'ordinateur) sont estompées.

L'angle supérieur droit de l'écran affiche des informations sur l'aide pour l'option actuellement sélectionnée. L'angle inférieur droit affiche des informations relatives à l'ordinateur. Les fonctions des touches de configuration du système apparaissent au bas de l'écran.

#### <span id="page-76-2"></span>Options les plus communément utilisées

Certaines options nécessitent le redémarrage de l'ordinateur pour que les nouveaux paramètres entrent en vigueur.

#### <span id="page-76-3"></span>Modification de la séquence d'amorçage

La séquence d'amorçage, ou ordre de démarrage, indique à l'ordinateur où chercher pour trouver le logiciel requis pour démarrer le système d'exploitation. Vous pouvez contrôler la séquence d'amorçage et activer/désactiver les périphériques à l'aide de la page Boot Order (Ordre/Séquence d'amorçage) de la configuration du système.

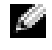

REMARQUE : Pour modifier la séquence d'amorçage sur une base ponctuelle, reportez-vous à la section [«Exécution d'un amorçage ponctuel» à la page 78](#page-77-0).

La page Ordre/Séquence d'amorçage affiche la liste des périphériques amorçables pouvant être installés sur l'ordinateur, par exemple :

- Lecteur de disquette USB
- Unité de disque dur
- Lecteur de CD-ROM ATAPI
- Réseau
- **Diagnostics**

#### a sa sa REMARQUE : Vous ne pouvez amorcer (démarrer) votre ordinateur qu'à partir d'un lecteur de CD, de CD-RW ou de DVD installé en tant que lecteur optique fixe.

Pendant la procédure d'amorçage, l'ordinateur commence par le début de la liste, puis analyse chacun des périphériques activés à la recherche des fichiers de démarrage du système d'exploitation. Lorsque les fichiers ont été trouvés, l'ordinateur arrête la recherche et fait démarrer le système d'exploitation.

Pour contrôler les périphériques d'amorçage, sélectionnez (mettez en surbrillance) un périphérique en appuyant sur la touche flèche haut ou bas et changez son emplacement dans la liste. Pour modifier la position d'un périphérique dans la liste, sélectionnez-le et appuyez sur <F5> ou <F6> pour le déplacer vers le haut ou vers le bas.

Les modifications que vous apportez à la séquence d'amorçage entrent en vigueur dès que vous les enregistrez et que vous quittez la configuration du système.

#### <span id="page-77-0"></span>Exécution d'un amorçage ponctuel

Vous pouvez définir une séquence d'amorçage ponctuelle sans passer par la configuration du système. (Vous pouvez également utiliser cette procédure pour initialiser Dell Diagnostics sur la partition de l'utilitaire de diagnostics de votre disque dur.)

- 1 Arrêtez l'ordinateur à l'aide du menu Démarrer.
- 2 Connectez l'ordinateur à une prise électrique.
- 3 Allumez l'ordinateur. Lorsque le logo DELL apparaît, appuyez immédiatement sur <F12>. Si vous attendez trop longtemps et que le logo Windows apparaît, attendez encore jusqu'à ce que le bureau Windows s'affiche. Éteignez alors votre ordinateur et faites une nouvelle tentative.
- 4 Lorsque la liste des périphériques d'amorçage apparaît, sélectionnez celui que vous voulez utiliser pour l'amorçage, puis appuyez sur <Entrée>.

L'ordinateur démarre à partir du périphérique sélectionné.

Au prochain redémarrage de l'ordinateur, la séquence d'amorçage précédente sera restaurée.

# <span id="page-77-1"></span>Politique du support technique Dell (États-Unis uniquement)

Le support technique fourni par les techniciens de Dell nécessite la coopération et la participation du client dans le processus de dépannage et permet de restaurer le système d'exploitation, les logiciels et les pilotes matériels à leur configuration par défaut telle que livrée par Dell ; il permet en outre de vérifier le fonctionnement approprié de l'ordinateur et de tout le matériel installé par Dell. En plus du support technique par nos techniciens, vous disposez d'une aide en ligne à l'adresse support.dell.com. Des options payantes de support technique complémentaire sont également disponibles.

Dell offre un support technique limité pour l'ordinateur et tous les logiciels et périphériques<sup>1</sup> installés par Dell. Le support technique pour les logiciels et les périphériques tiers est assuré par le fabricant lui-même, y compris le support pour tout logiciel ou périphérique acheté et/ou installé par le biais de Dell Software & Peripherals, Readyware et Custom Factory Integration<sup>2</sup>.

- *<sup>1</sup>* Les services de réparation sont fournis selon les termes et les conditions stipulés par votre garantie limitée et par tout contrat de service de support optionnel acheté avec l'ordinateur.
- <sup>2</sup>Tous les composants Dell standard inclus dans un projet d'intégration personnalisée en usine (Custom Factory Integration - CFI) sont couverts par la garantie limitée standard de Dell applicable à votre ordinateur. Toutefois, Dell propose un programme de remplacement des pièces pour couvrir tous les composants non standard ou de sociétés tierces intégrées via CFI pendant la durée du contrat de service de l'ordinateur.

## Définition des logiciels et périphériques installés par Dell

Les logiciels installés par Dell regroupent le système d'exploitation et certains logiciels installés sur l'ordinateur pendant le processus de fabrication (Microsoft*®* Office, Norton Antivirus, etc.).

L'expression «périphériques installés par Dell» recouvre toute carte d'extension interne, ou baie modulaire de marque Dell ou encore tous les accessoires de PC Card. Sont inclus également les produits de marque Dell suivants : moniteurs, claviers, souris, haut-parleurs, microphones pour modems à fonction téléphonique, stations d'accueil et réplicateurs de port, produits réseau et le câblage associé.

### Définition des logiciels et périphériques de sociétés tierces

Les logiciels et périphériques tiers incluent tout périphérique, accessoire ou logiciel vendu par Dell mais qui ne porte pas la marque Dell (imprimantes, scanners et appareils photo, jeux et ainsi de suite). Le support technique pour tout logiciel ou périphérique tiers est fourni par le fabricant du produit en question.

## <span id="page-78-0"></span>Contacter Dell

Vous pouvez contacter Dell par voie électronique, par l'intermédiaire des sites Web suivants :

- www.dell.com
- support.dell.com (support technique)
- premiersupport.dell.com (support technique pour les établissements d'enseignement et gouvernementaux, le domaine de la santé et les grands comptes comprenant les clients Premier, Platinum et Gold)

Pour les adresses Internet de votre pays, recherchez la section appropriée du pays dans le tableau cidessous.

#### REMARQUE : Les numéros verts sont valables dans le pays pour lequel ils sont renseignés.

Si vous devez contacter Dell, utilisez les adresses électroniques, les numéros de téléphone et les indicatifs fournis dans le tableau ci-dessous. Si vous avez besoin d'assistance pour connaître les indicatifs à utiliser, contactez avec un opérateur local ou international.

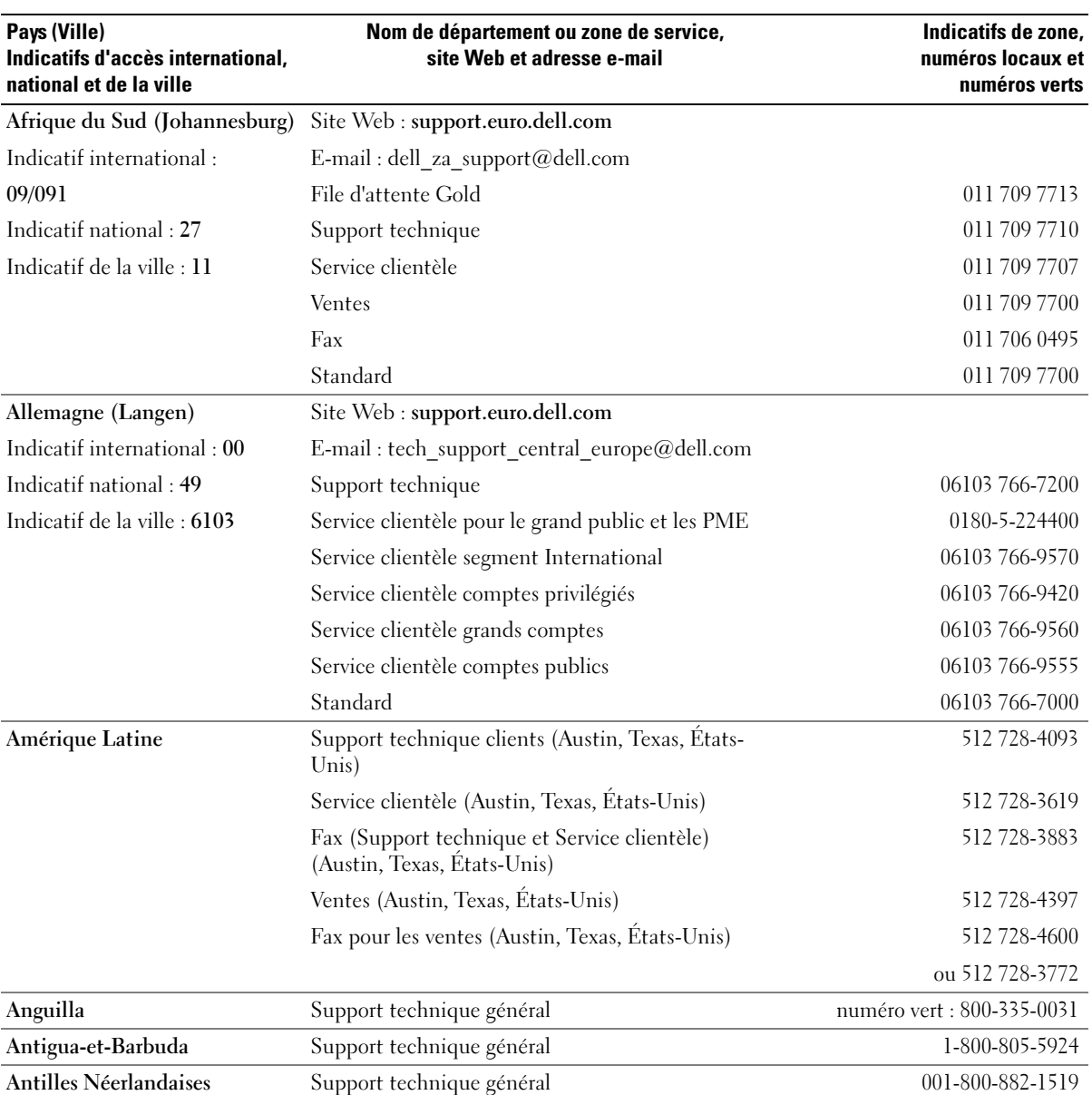

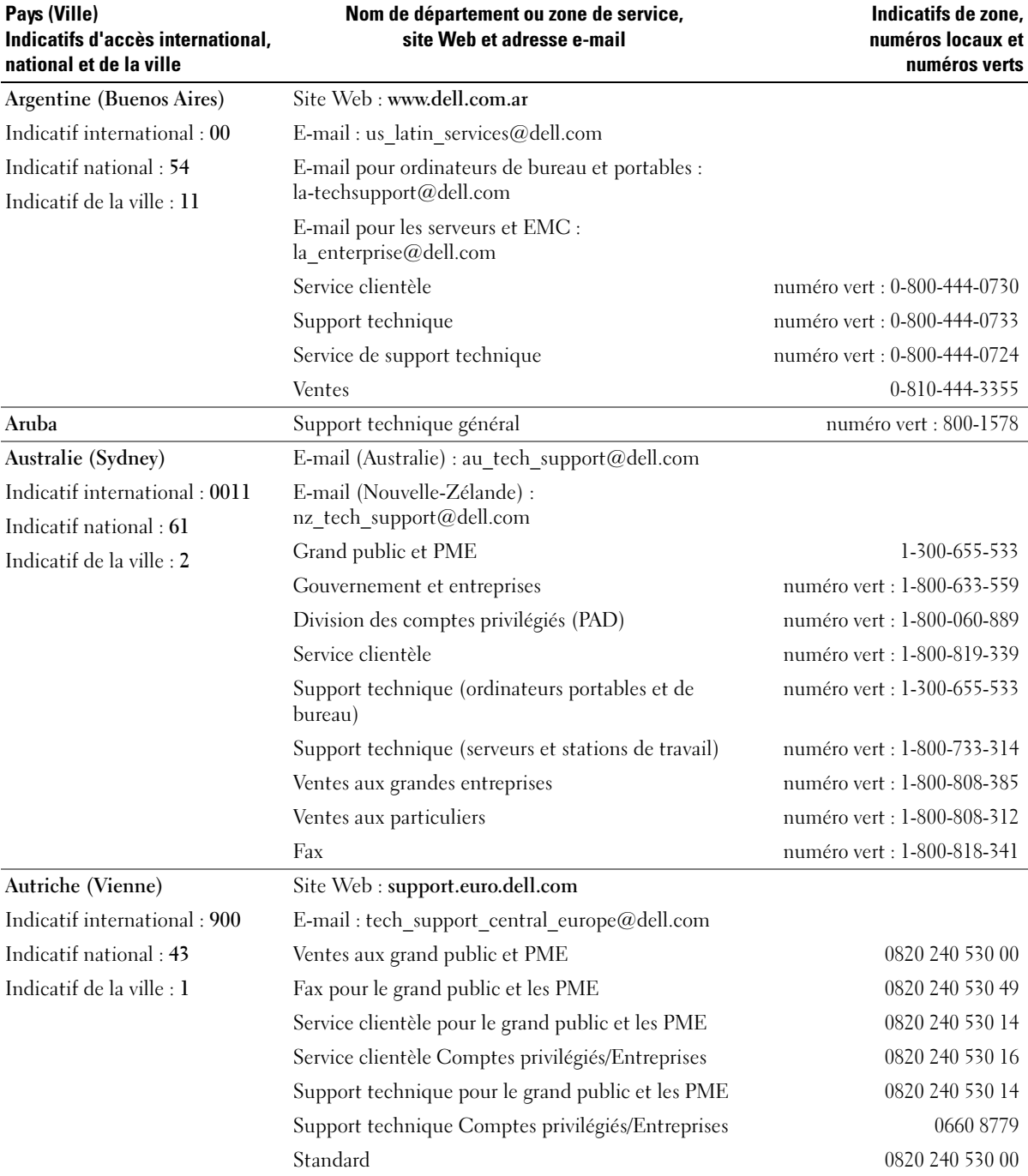

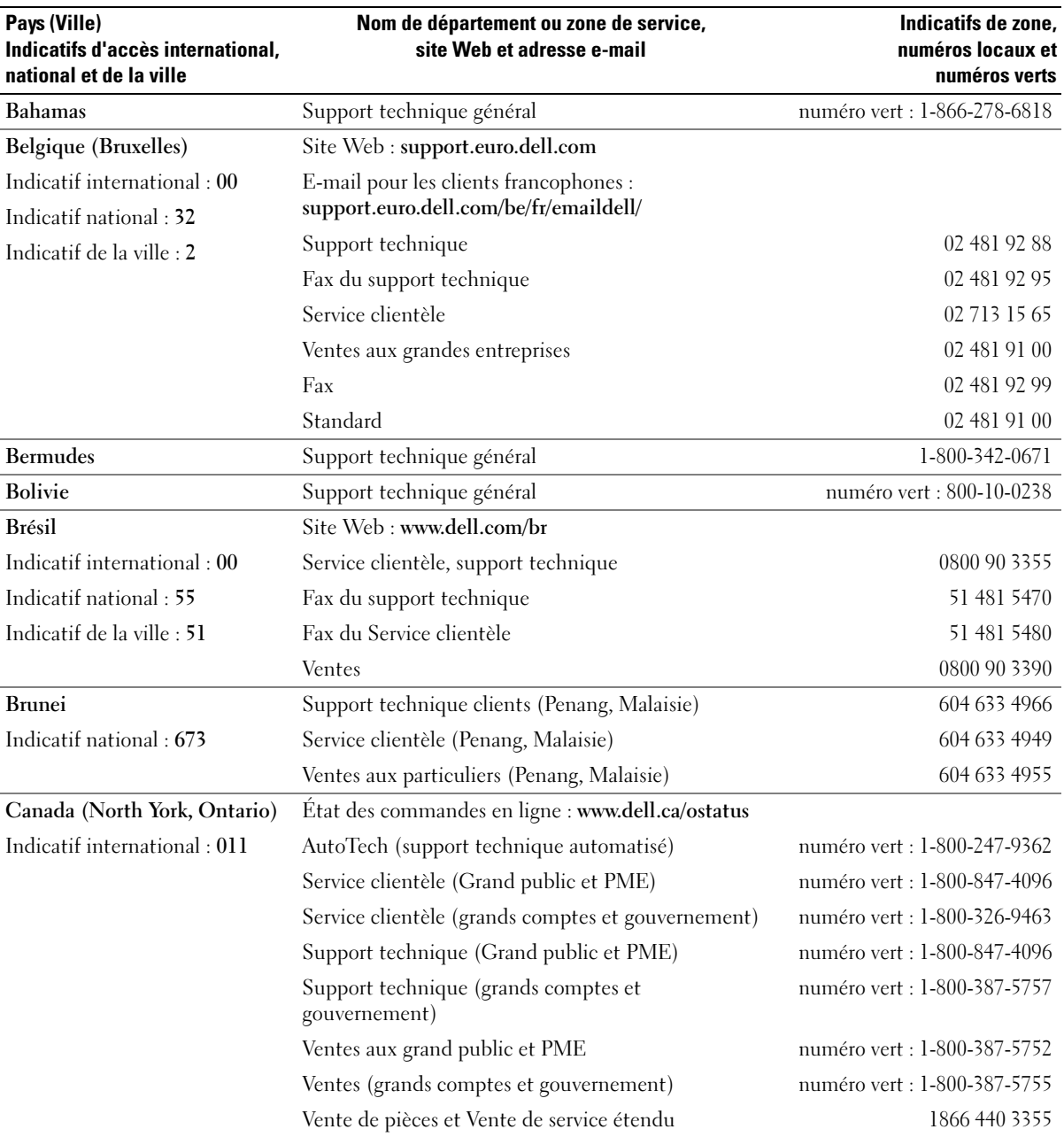

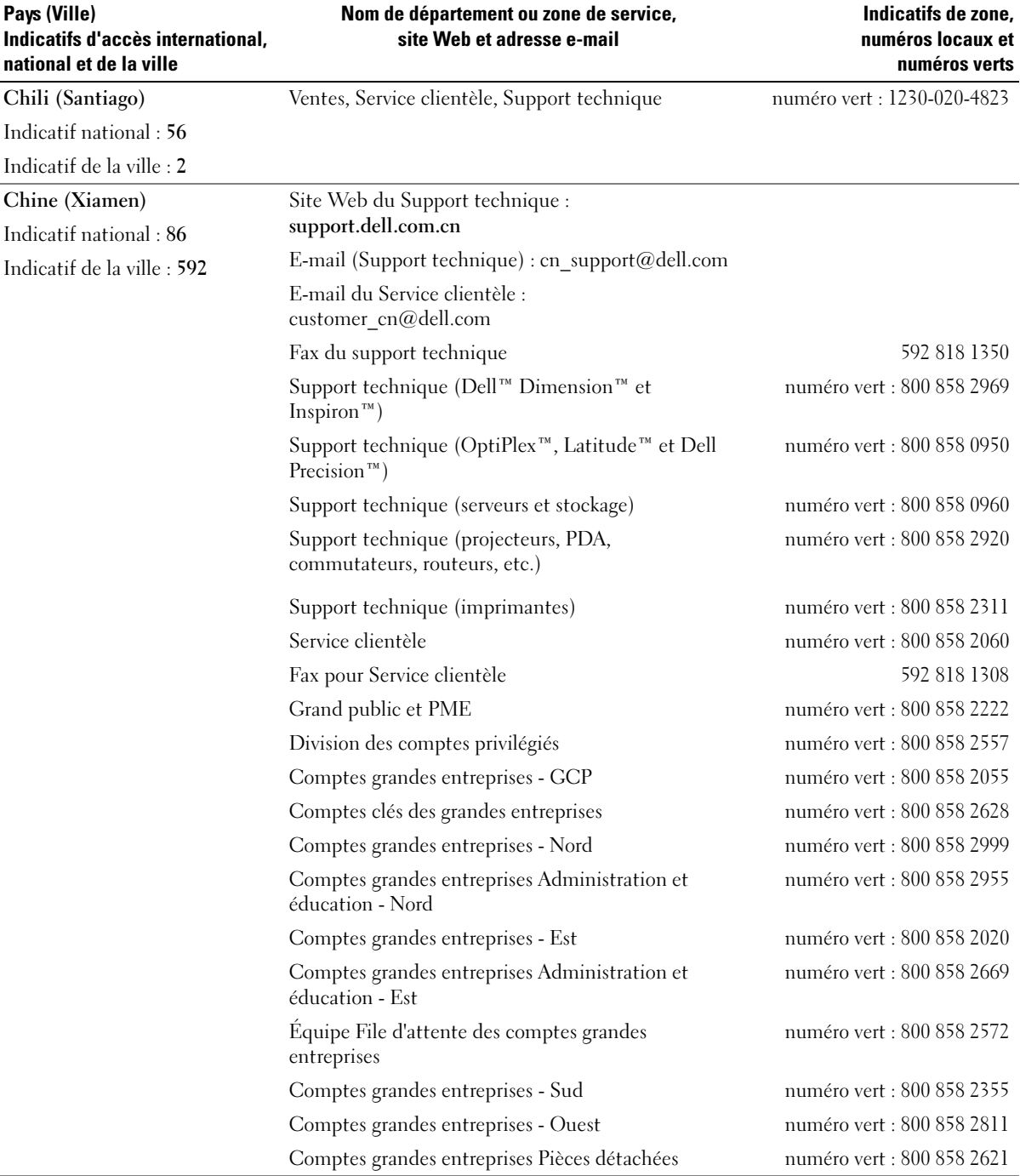

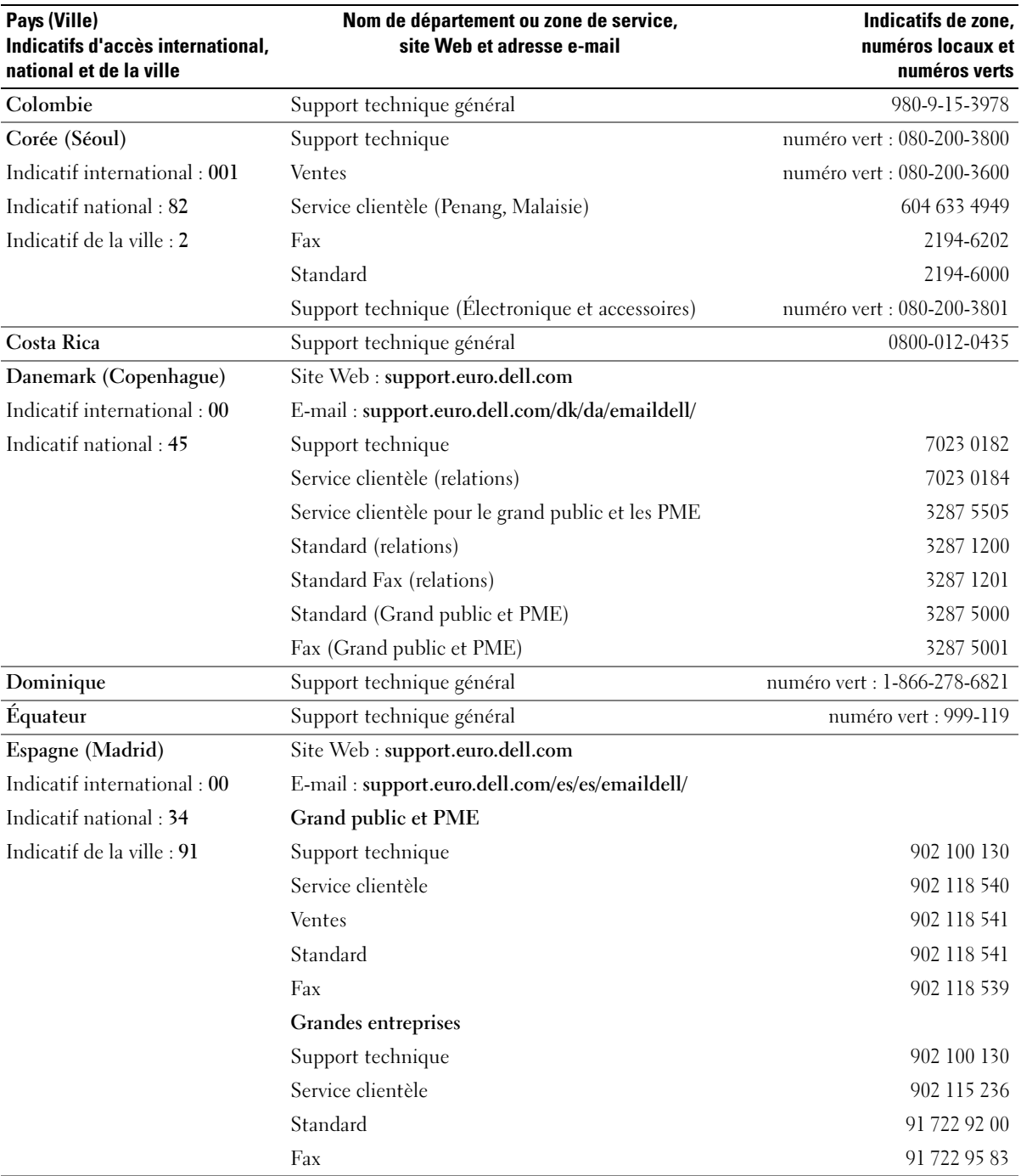

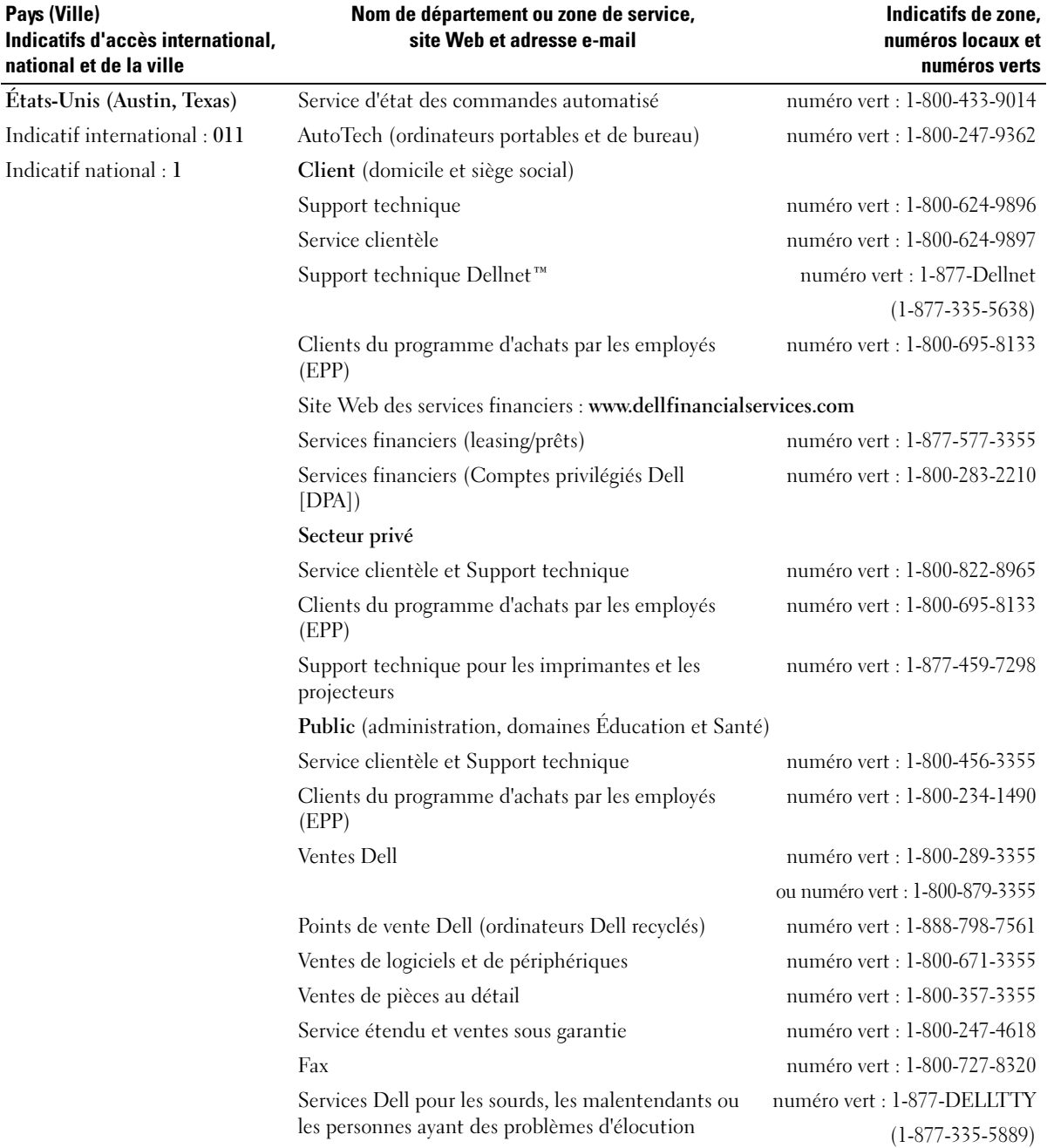

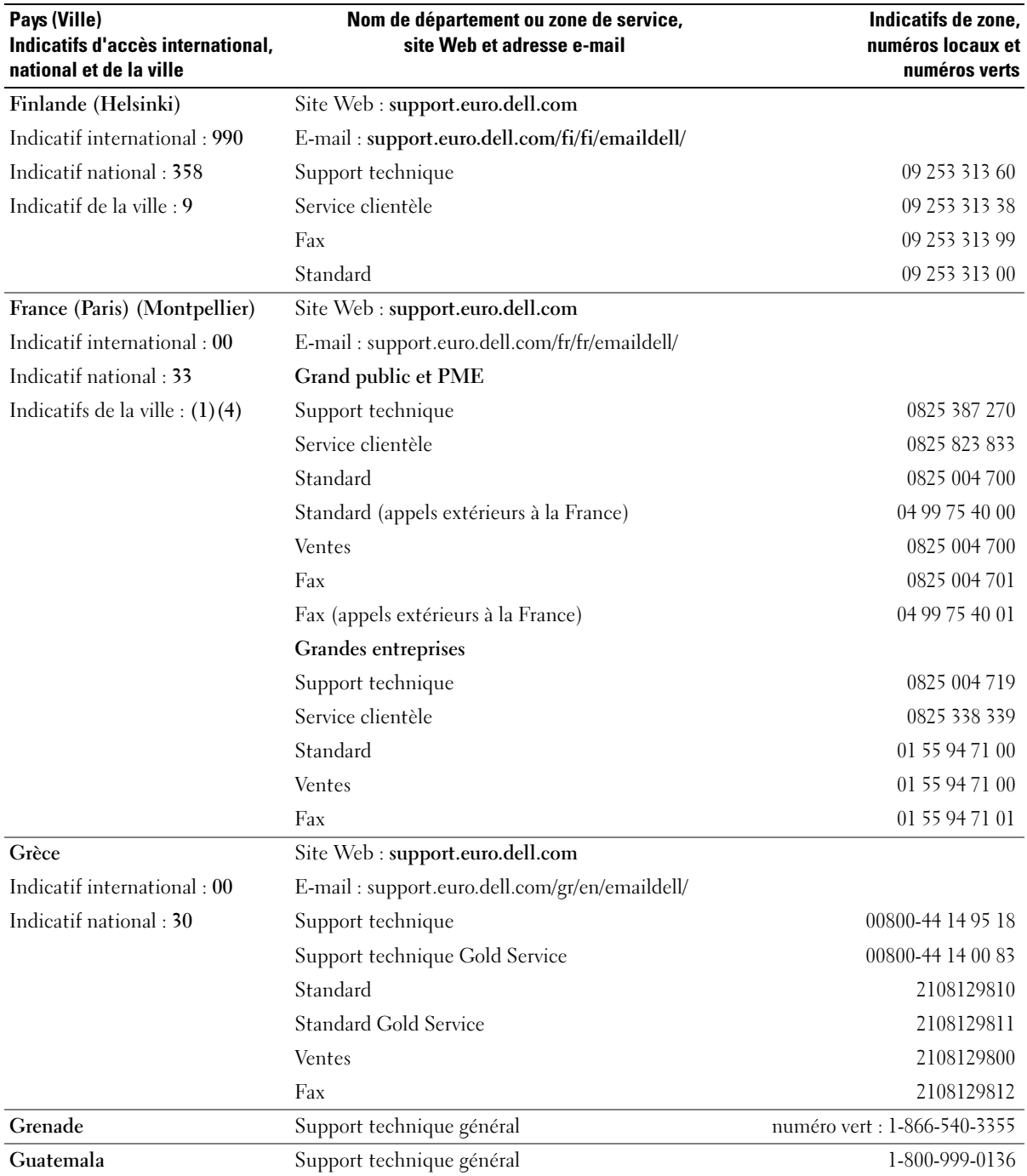

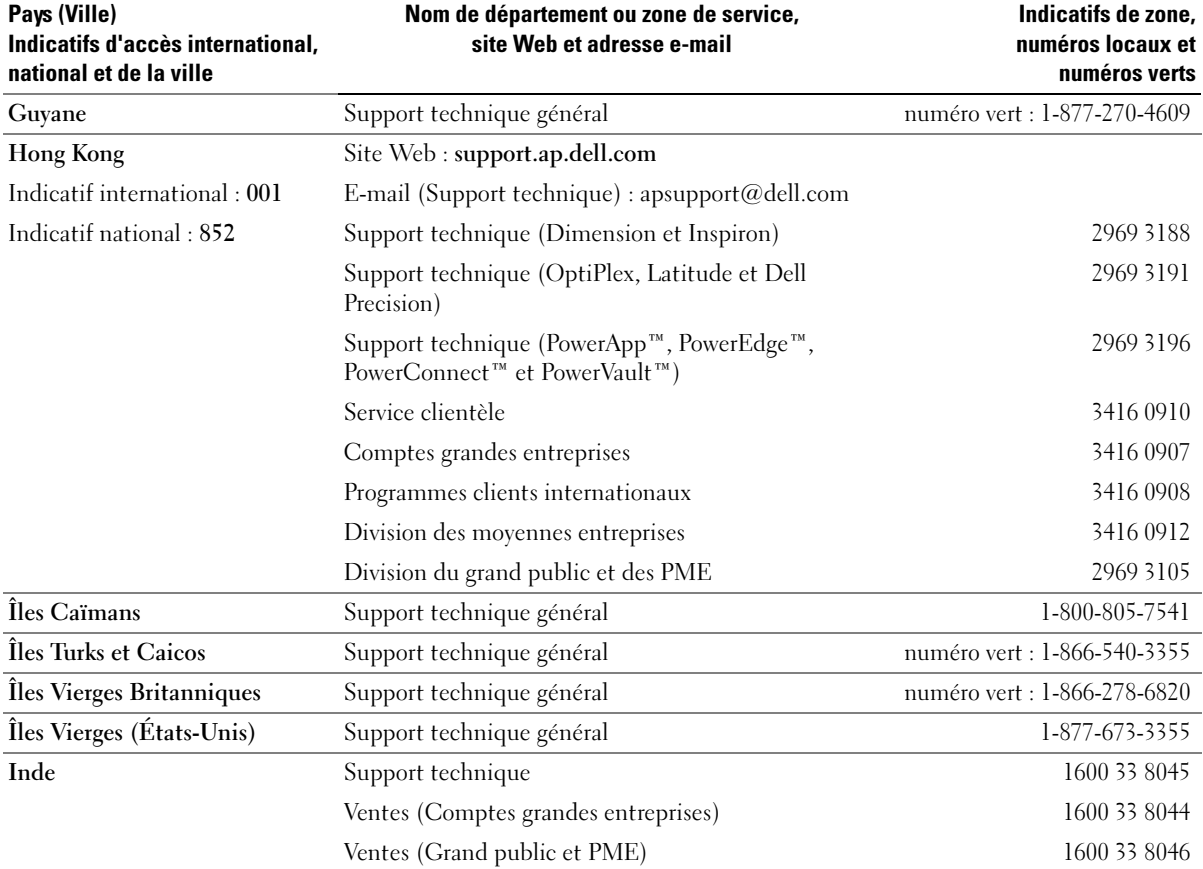

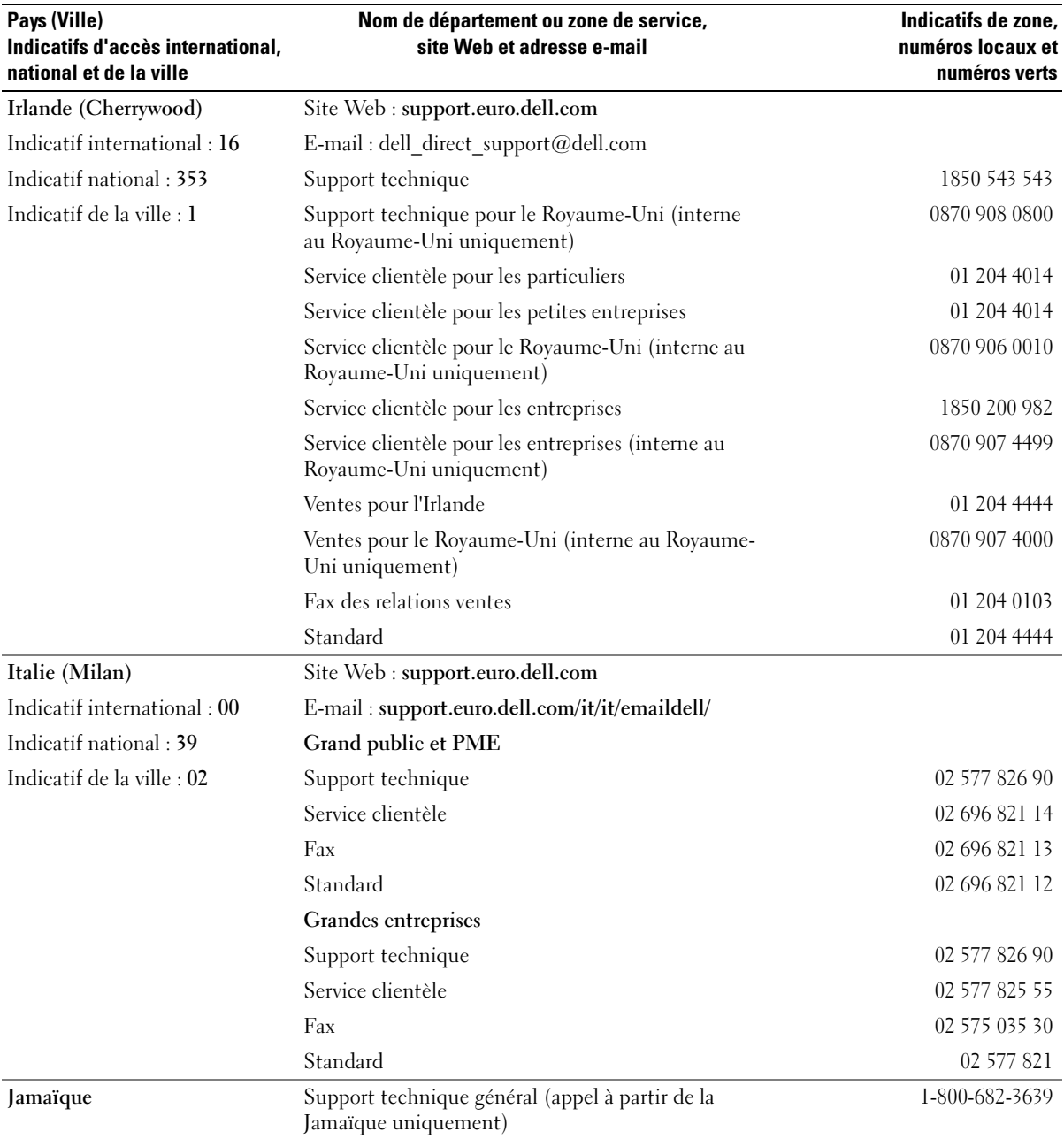

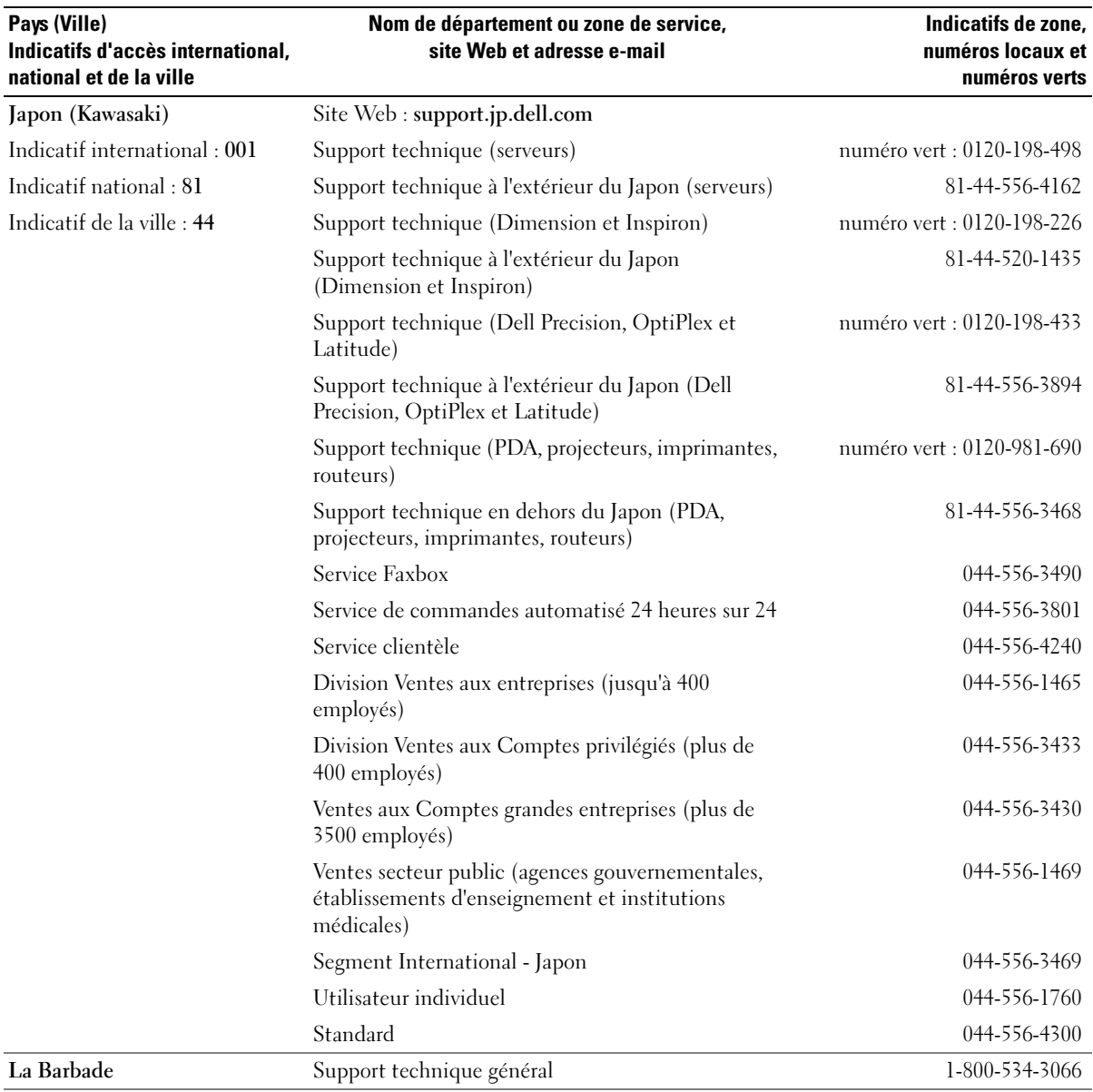

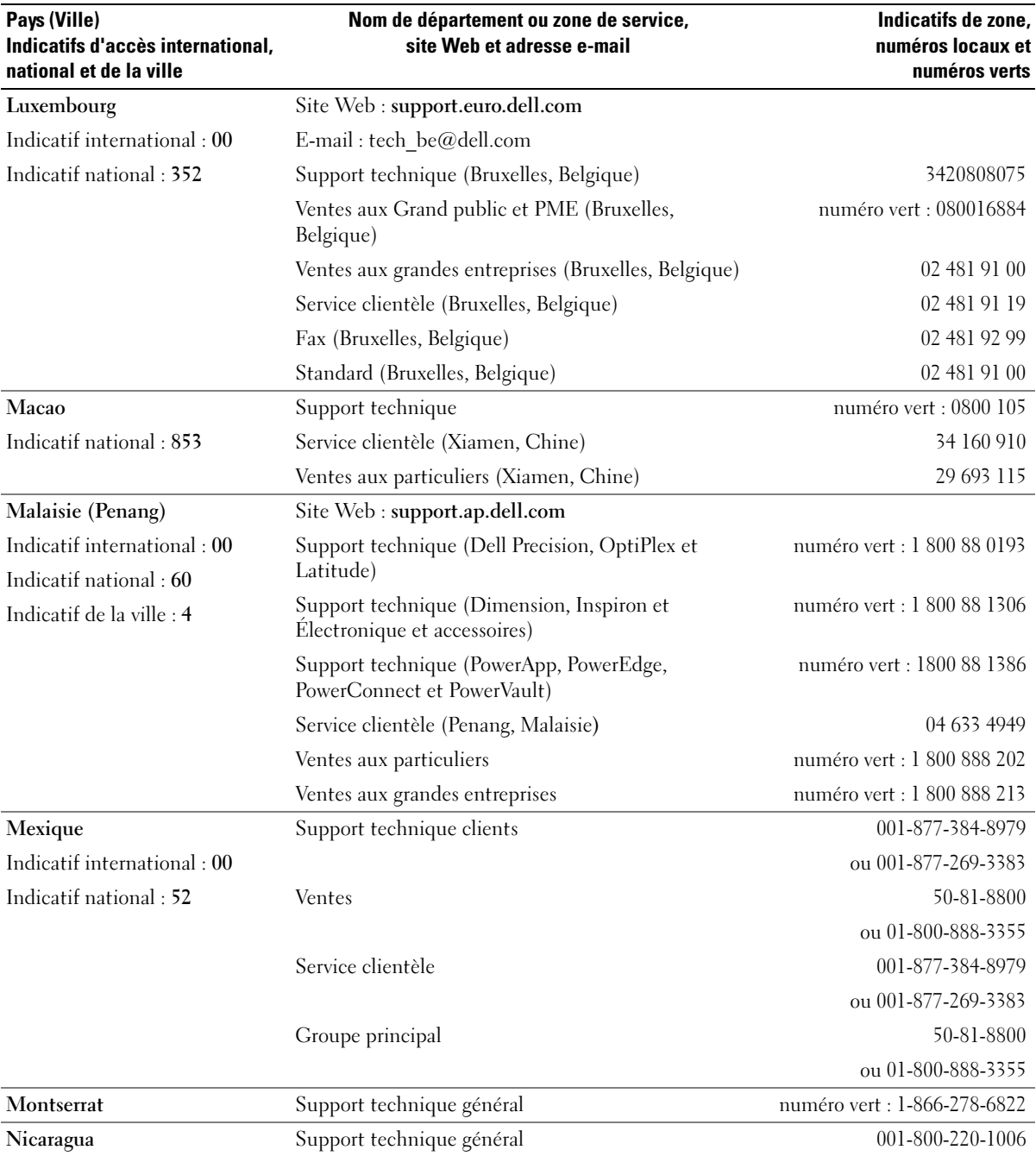

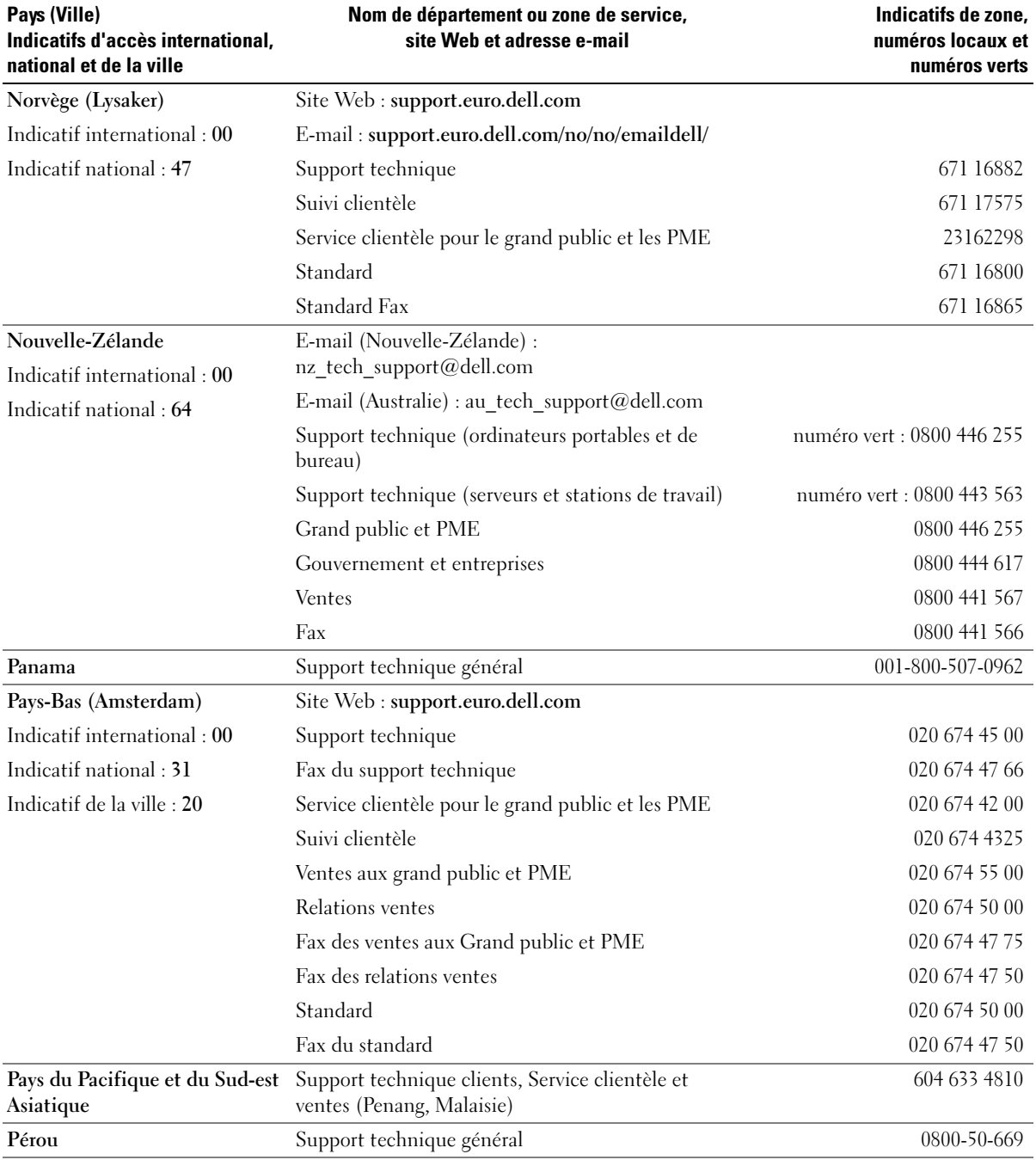

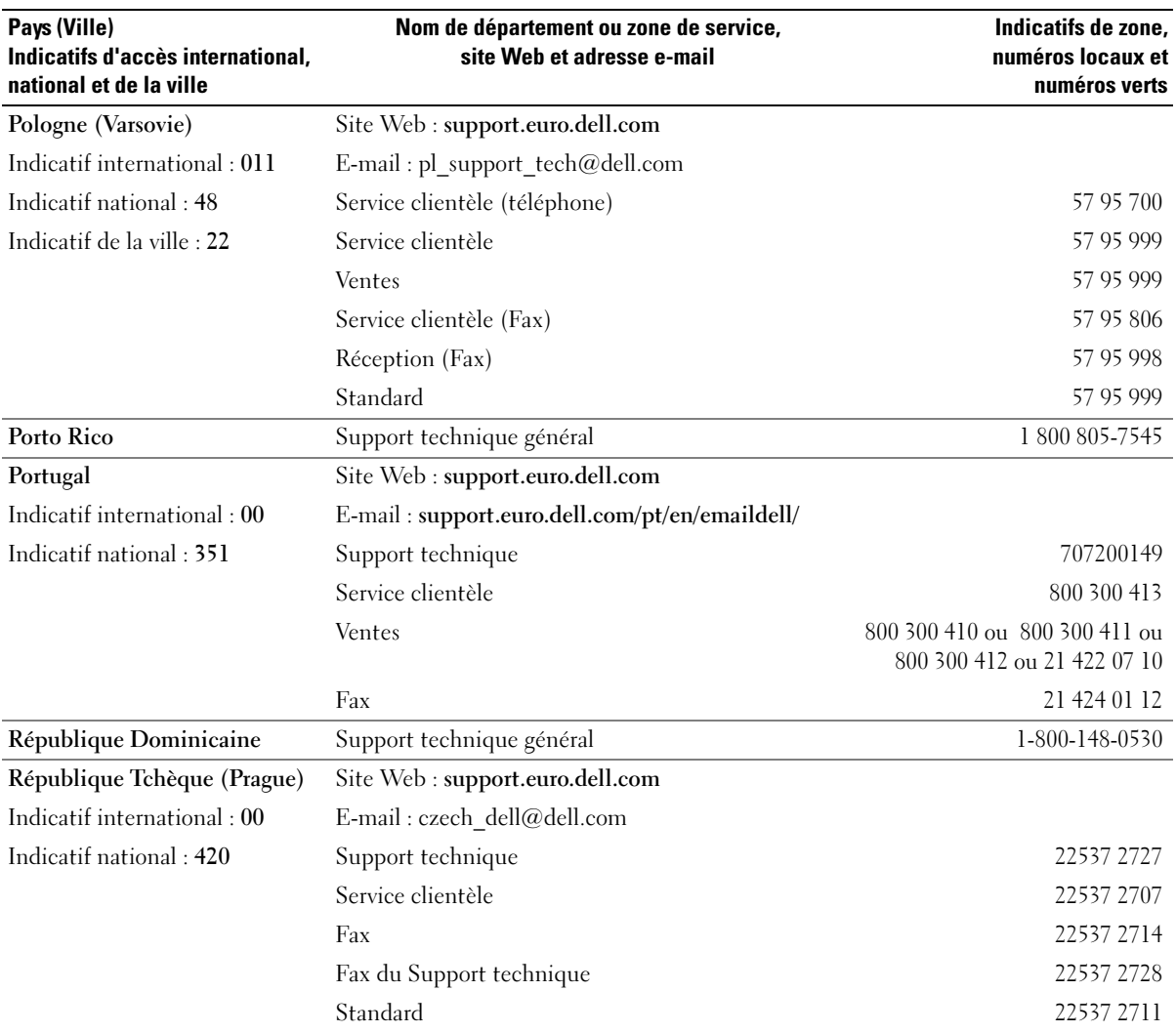

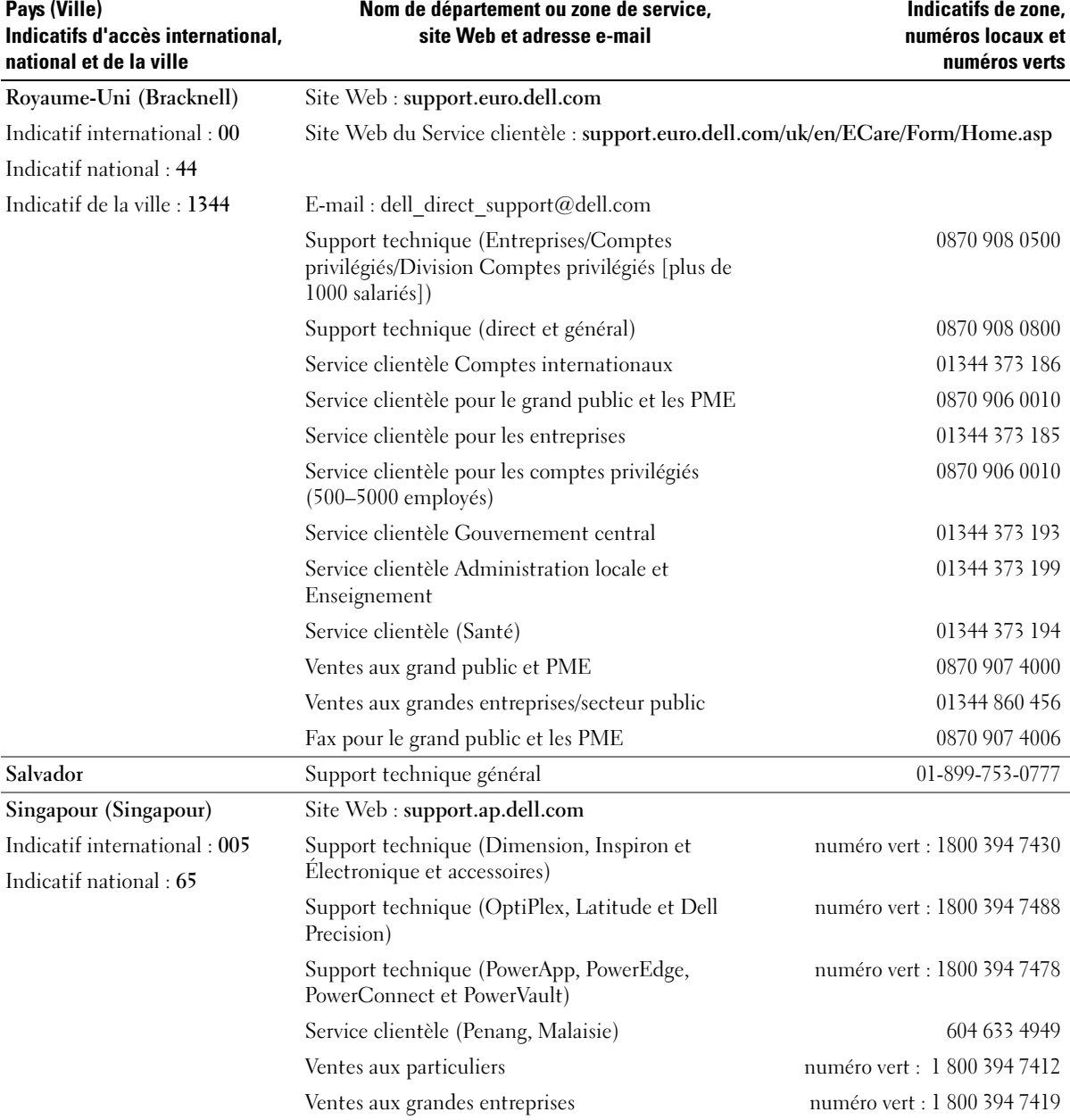

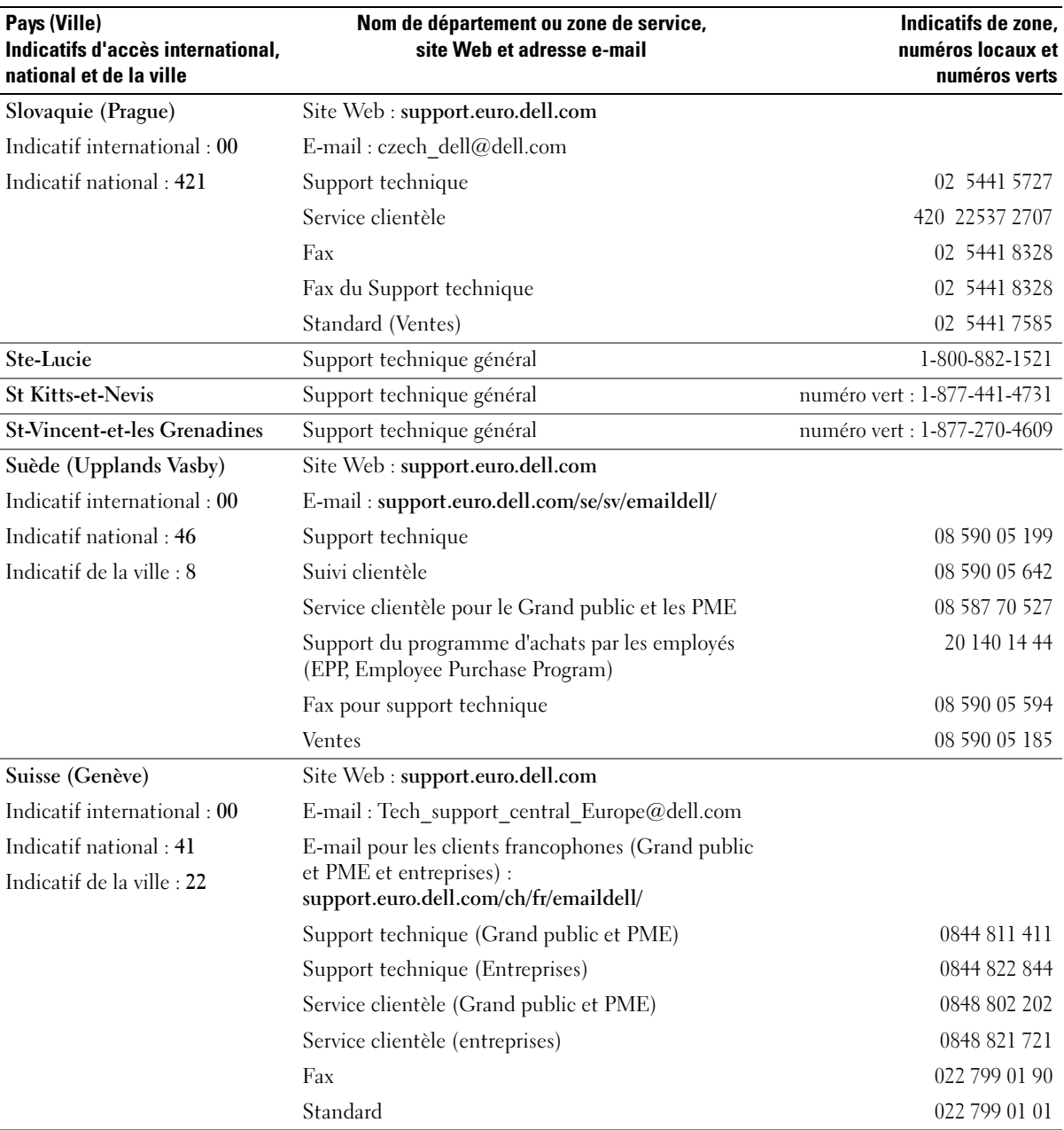

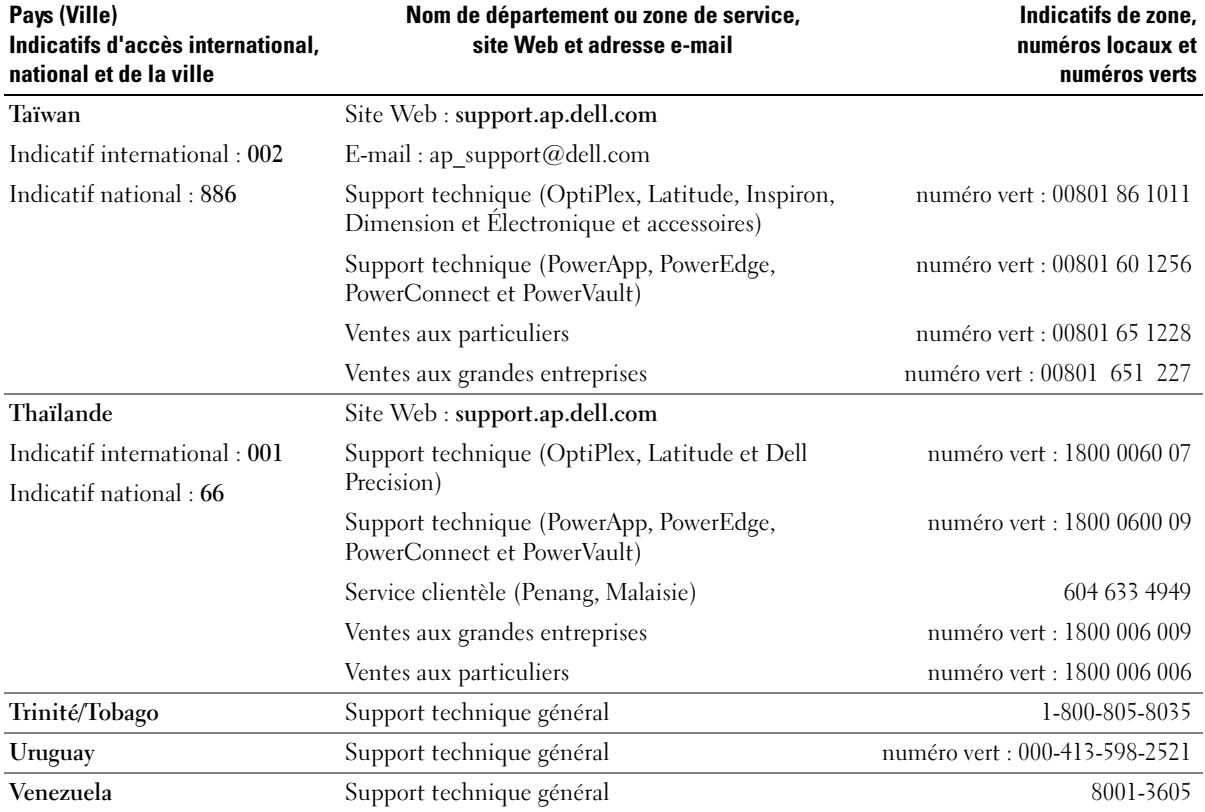

## <span id="page-94-0"></span>Avis sur le produit Macrovision

Ce produit intègre une technologie de protection de copyright protégée par des revendications de méthode de certains brevets américains et d'autres droits à la propriété intellectuelle détenus par Macrovision Corporation et d'autres détenteurs. L'utilisation de cette technologie de protection des droits d'auteur est soumise à l'autorisation de Macrovision Corporation ; elle est destinée exclusivement à une utilisation domestique et à des opérations limitées de visualisation, sauf autorisation particulière de Macrovision Corporation. L'ingénierie inverse et le désassemblage sont interdits.

# Index

## A

adaptateur de réseau sans fil [PC Cards, 37](#page-36-0) affichage [problèmes, 58](#page-57-0) alimentation [filtres de ligne, 23](#page-22-0) [parasurtenseurs, 23](#page-22-0) [périphériques de](#page-22-0)  protection, 23 [problèmes, 53](#page-52-0) [UPS, 23](#page-22-0) [alimentation sans](#page-22-0)  [interruption. Voir](#page-22-0) UPS [Assistant Configuration](#page-39-0)  réseau, 40 assistants [Assistant Compatibilité des](#page-49-0)  programmes, 50 [Assistant Configuration](#page-39-0)  réseau, 40 [audio. Voir](#page-55-0) son

## B

batterie [alerte de batterie faible, 26](#page-25-0) [chargement, 26](#page-25-1) [description, 17,](#page-16-0) [20](#page-19-0) [installation, 28](#page-27-0) [performances, 25](#page-24-1) [recalibrage, 27](#page-26-0)

[retrait, 28](#page-27-1) [stockage, 28](#page-27-2) [vérification de la charge, 26](#page-25-2) [vue du système, 17,](#page-16-0) [20](#page-19-0) bouton d'alimentation [description, 13](#page-12-0) [vue du système, 13](#page-12-0) bouton de fermeture de l'écran [description, 13](#page-12-1) [vue du système, 13](#page-12-1)

## C

cache du module de mémoire [description, 20](#page-19-1) [vue du système, 20](#page-19-1) caches [retrait, 38](#page-37-0) [caractéristiques, 71](#page-70-0) CD [copie, 29](#page-28-0) [utilisation, 29](#page-28-1) [Centre d'aide et de](#page-10-1)  support, 11 clavier [description, 14](#page-13-0) [pavé numérique, 33](#page-32-0) [problèmes, 48](#page-47-0)

[raccourcis, 34](#page-33-0) [vue du système, 14](#page-13-0)

[incompatibilités logicielles et](#page-61-0)  matérielles, 62 [conflits d'interruption, 62](#page-61-0) connecteur modem [description, 18](#page-17-0) [vue du système, 18](#page-17-0) connecteur réseau [description, 18](#page-17-1) [vue du système, 18](#page-17-1) connecteur USB [description, 18](#page-17-2) [vue du système, 18](#page-17-2) connecteur vidéo [description, 19](#page-18-0) [vue du système, 19](#page-18-0) connecteurs audio [description, 16](#page-15-0) [vue du système, 16](#page-15-0) [connexion à Internet, 21](#page-20-0) [consignes de sécurité, 9](#page-8-0)

conflits

## D

Dell [contacter, 79,](#page-78-0) [95](#page-94-0) [politique de support, 78](#page-77-1) [site de support, 10](#page-9-0) [Dell Diagnostics, 41](#page-40-0)

dépannage [Centre d'aide et de support, 11](#page-10-1) [conflits, 62](#page-61-0) [Dell Diagnostics, 41](#page-40-0) [Dépanneur des conflits](#page-61-0)  matériels, 62 [problèmes de clavier](#page-47-0)  externe, 48 [Dépanneur des conflits](#page-61-0)  matériels, 62 diagnostics [Dell, 41](#page-40-0) disque dur [description, 20](#page-19-2) [problèmes, 44](#page-43-0) [remplacement, 68](#page-67-0) [vue du système, 20](#page-19-2) documentation [en ligne, 10](#page-9-0) [fichier d'aide, 9](#page-8-1) [Guide d'information sur le](#page-8-0)  système, 9 [schéma de configuration, 9](#page-8-2) DVD [utilisation, 29](#page-28-1)

## E

écran [description, 13](#page-12-2) [vue du système, 13](#page-12-2) [écran. Voir](#page-57-0) affichage emplacement pour câble de sécurité [description, 18](#page-17-3) [vue du système, 18](#page-17-3)

entrées d'air [description, 20](#page-19-3) [vue du système, 20](#page-19-3)

[étiquette Microsoft](#page-9-1)  Windows, 10

étiquettes [Microsoft Windows, 10](#page-9-1) [numéro de service, 10](#page-9-1)

#### F

[fichier d'aide, 9](#page-8-1)

## G

[garantie, 9](#page-8-0)

## H

haut-parleurs [description, 13](#page-12-3) [problèmes, 56](#page-55-0) [volume, 56](#page-55-0) [vue du système, 13](#page-12-3)

I

imprimante [câble, 22](#page-21-0) [configuration, 22](#page-21-1) [connexion, 22](#page-21-1) [problèmes, 54](#page-53-0) [USB, 23](#page-22-1)

installation de pièces [avant de commencer, 67](#page-66-0) [mise hors tension de](#page-66-1)  l'ordinateur, 67

### L

lecteur de CD [problèmes, 43](#page-42-0) lecteur de disquette [description, 20](#page-19-4) [vue du système, 20](#page-19-4)

lecteur de DVD [problèmes, 43](#page-42-0)

lecteur optique fixe [description, 17](#page-16-1) [vue du système, 17](#page-16-1)

lecteurs [problèmes, 43](#page-42-1) [Voir](#page-67-0) disque dur

logement de PC Card [description, 16](#page-15-1) [vue du système, 16](#page-15-1)

logiciel [confl, 62](#page-61-0) [problèmes, 50-](#page-49-0)[51](#page-50-0)

#### M

matériel [conflits, 62](#page-61-0) [Dell Diagnostics, 41](#page-40-0) messages [erreur, 46](#page-45-0)

[messages d'erreur, 46](#page-45-0) microphone [description, 16-](#page-15-2)[17](#page-16-2) [vue du système, 16-](#page-15-2)[17](#page-16-2) [moniteur. Voir](#page-57-0) affichage

## N

[numéro de service, 10](#page-9-1)

## O

ordinateur [blocages, 49-](#page-48-0)[50](#page-49-1) [caractéristiques, 71](#page-70-0) [ne répond plus, 49](#page-48-0)

## P

pavé numérique [numérique, 33](#page-32-0) PC Cards [adaptateur de réseau sans](#page-36-0)  fil, 37 [caches, 38](#page-37-0) [étendues, 37](#page-36-1) [installation, 37](#page-36-2) [logement, 37](#page-36-1) [retrait, 38](#page-37-0) [technologie CardBus, 37](#page-36-1) [types, 37](#page-36-1)

[Personnalisation, 35](#page-34-0) pilotes [à propos de, 60](#page-59-0) [identification, 60](#page-59-1) [réinstallation, 61](#page-60-0) problèmes [alimentation, 53](#page-52-0) [blocage d'ordinateur, 49-](#page-48-0)[50](#page-49-1) [blocages, 49](#page-48-1) [blocages programme, 50](#page-49-2) [clavier, 48](#page-47-0) [compatibilité programmes et](#page-49-0)  Windows, 50 [Dell Diagnostics, 41](#page-40-0) [disque dur, 44](#page-43-0) [écran bleu, 50](#page-49-1) états du voyant [d'alimentation, 53](#page-52-0) [haut-parleurs, 56](#page-55-0) [imprimante, 54](#page-53-0) [l'ordinateur ne démarre pas, 49](#page-48-2) [l'ordinateur ne répond plus, 49](#page-48-0) [le programme ne répond](#page-49-3)  plus, 50 [lecteur de CD, 43](#page-42-0) [lecteur de DVD, 43](#page-42-0) [lecteurs, 43](#page-42-1) [logiciel, 49](#page-48-1) [logiciels, 50-](#page-49-2)[51](#page-50-0) [messages d'erreur, 46](#page-45-0) [politique de support](#page-77-1)  technique, 78 [réseau, 52](#page-51-0) [scanner, 55](#page-54-0) [son et haut-parleurs, 56](#page-55-0) [vidéo et moniteur](#page-57-0)

programme de configuration du système [affichage, 77](#page-76-0) [écrans, 77](#page-76-1) [objectif, 76](#page-75-0) options les plus [communément](#page-76-2)  utilisées, 77

#### R

réseau [Assistant Configuration](#page-39-0)  réseau, 40 [configuration, 39](#page-38-0) [problèmes, 52](#page-51-0) [Restauration du système, 62](#page-61-1)

#### S

scanner [problèmes, 55](#page-54-0) [schéma de configuration, 9](#page-8-2) [séquence d'amorçage, 77](#page-76-3) [site Web «Dell Premier](#page-8-3)  Support» (Support Premier de Dell), 9 [Site Web Premier Support de](#page-9-2)  Dell, 10 son [problèmes, 56](#page-55-0) [volume, 56](#page-55-0) support [contacter Dell, 79,](#page-78-0) [95](#page-94-0) [politique, 78](#page-77-1)

support technique [politique, 78](#page-77-1)

## T

tablette tactile [à propos de, 35](#page-34-1) [description, 14](#page-13-1) [personnalisation, 35](#page-34-0) [vue du système, 14](#page-13-1) technologie CardBus [PC Cards, 37](#page-36-1)

#### U

[UPS, 23](#page-22-0)

## V

ventilateur [description, 20](#page-19-3) [vue du système, 20](#page-19-3) [Vérifier disque, 44](#page-43-0) [vidéo. Voir](#page-57-0) affichage volume [réglage, 56](#page-55-1) voyant d'alimentation [états, 53](#page-52-0) [voyants d'état de l'appareil, 14](#page-13-2) [description, 14](#page-13-2) voyants d'état du disque dur et du clavier [description, 15](#page-14-0) [vue du système, 15](#page-14-0)

vue du système [côté droit, 17](#page-16-3) vues du système [arrière, 17](#page-16-4) [côté droit, 16](#page-15-3) [côté gauche, 16](#page-15-4) [de dessous, 20](#page-19-5) [dessous, 17](#page-16-4) [frontale, 13](#page-12-4)

#### W

Windows XP [Assistant Compatibilité des](#page-49-0)  programmes, 50 [Assistant Configuration](#page-39-0)  réseau, 40 [Centre d'aide et de support, 11](#page-10-1) [Dépanneur des conflits](#page-61-0)  matériels, 62 [Restauration des pilotes de](#page-60-1)  [périphériques, 61](#page-60-1)